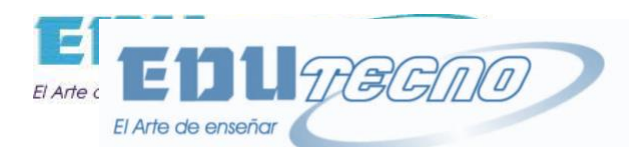

**CALL OF CALL OF CALL OF CALL OF CALL OF CALL OF CALL OF CALL OF CALL OF CALL OF CALL OF CALL OF CALL OF CALL O** 

# **Manual Visio 2013**

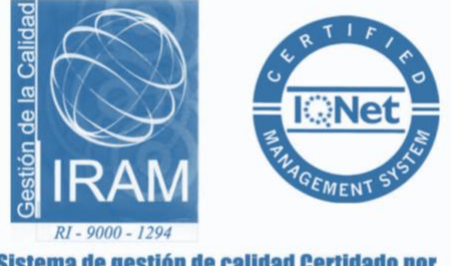

Sistema de gestión de calidad Certidado por **IRAM - ISO 9001:2000** 

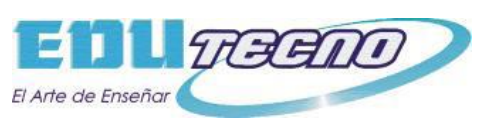

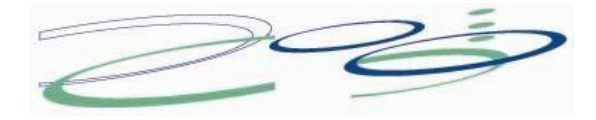

#### Tabla de contenido . . . . . . . . . . .  $\sim$   $\sim$   $\sim$   $\sim$  $\mathbf{r}$

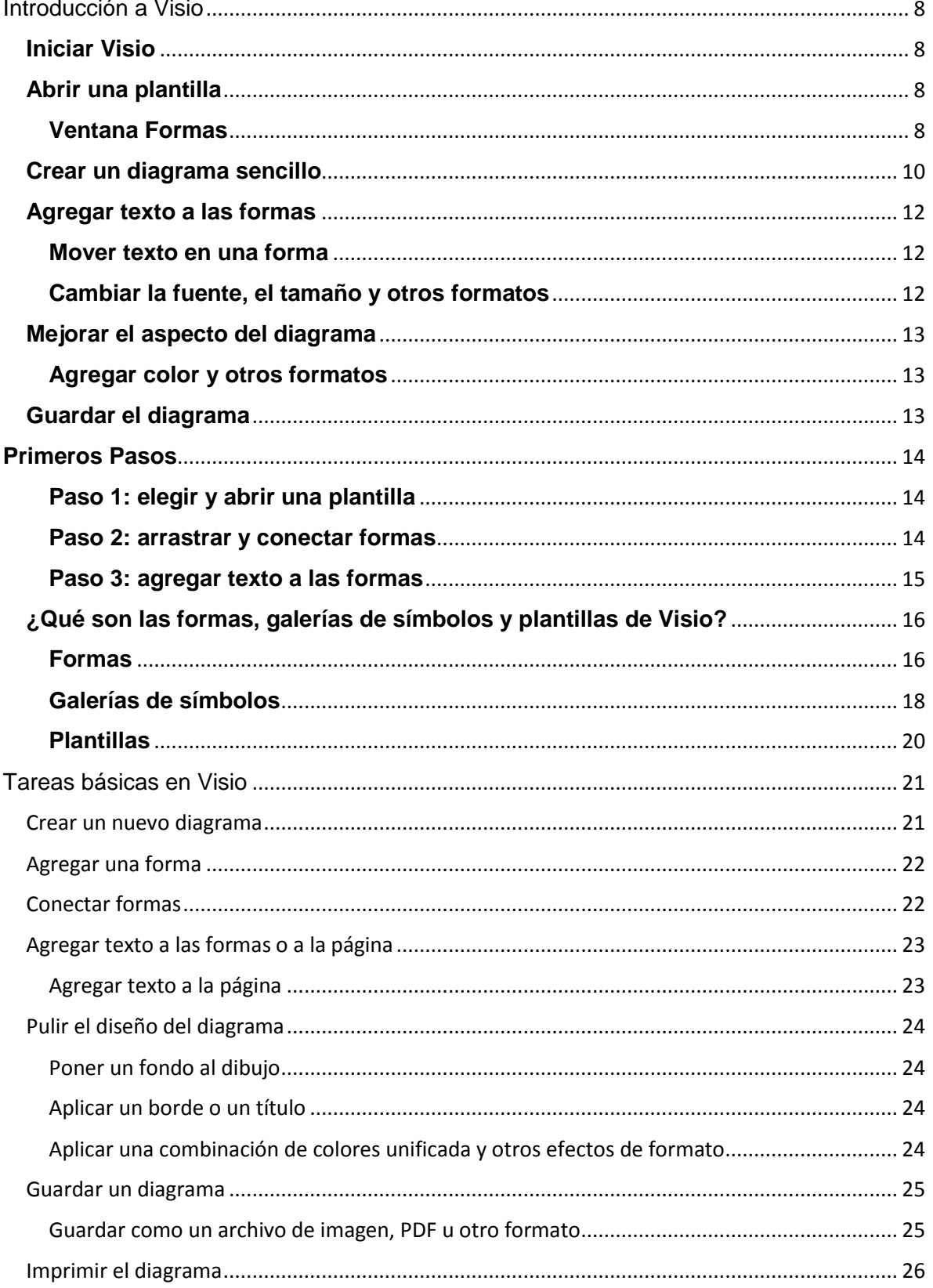

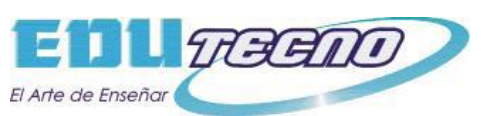

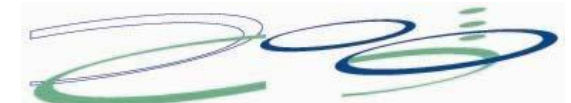

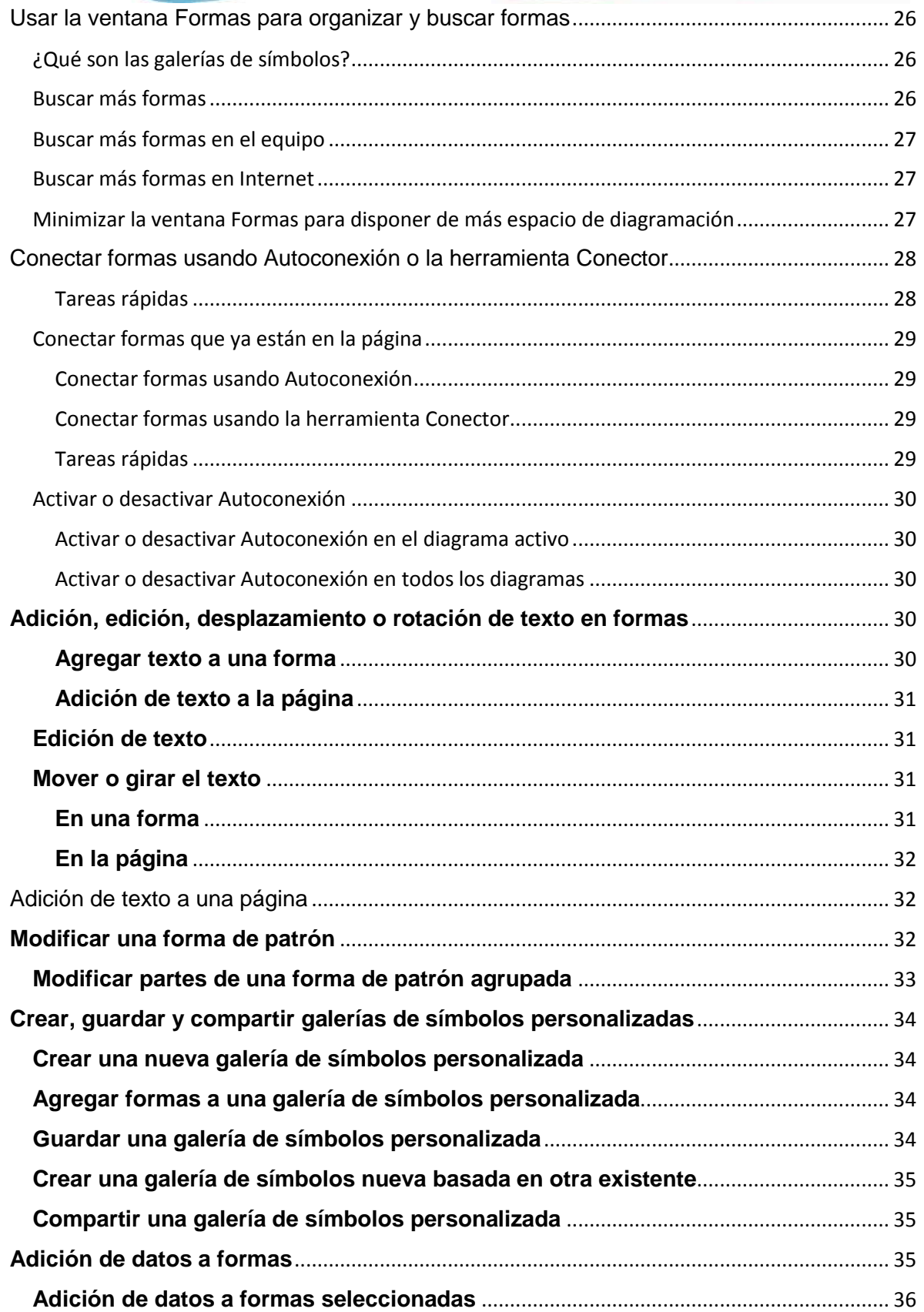

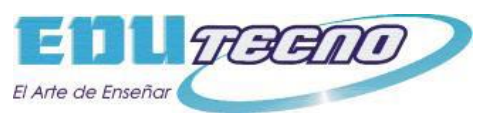

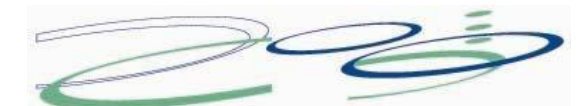

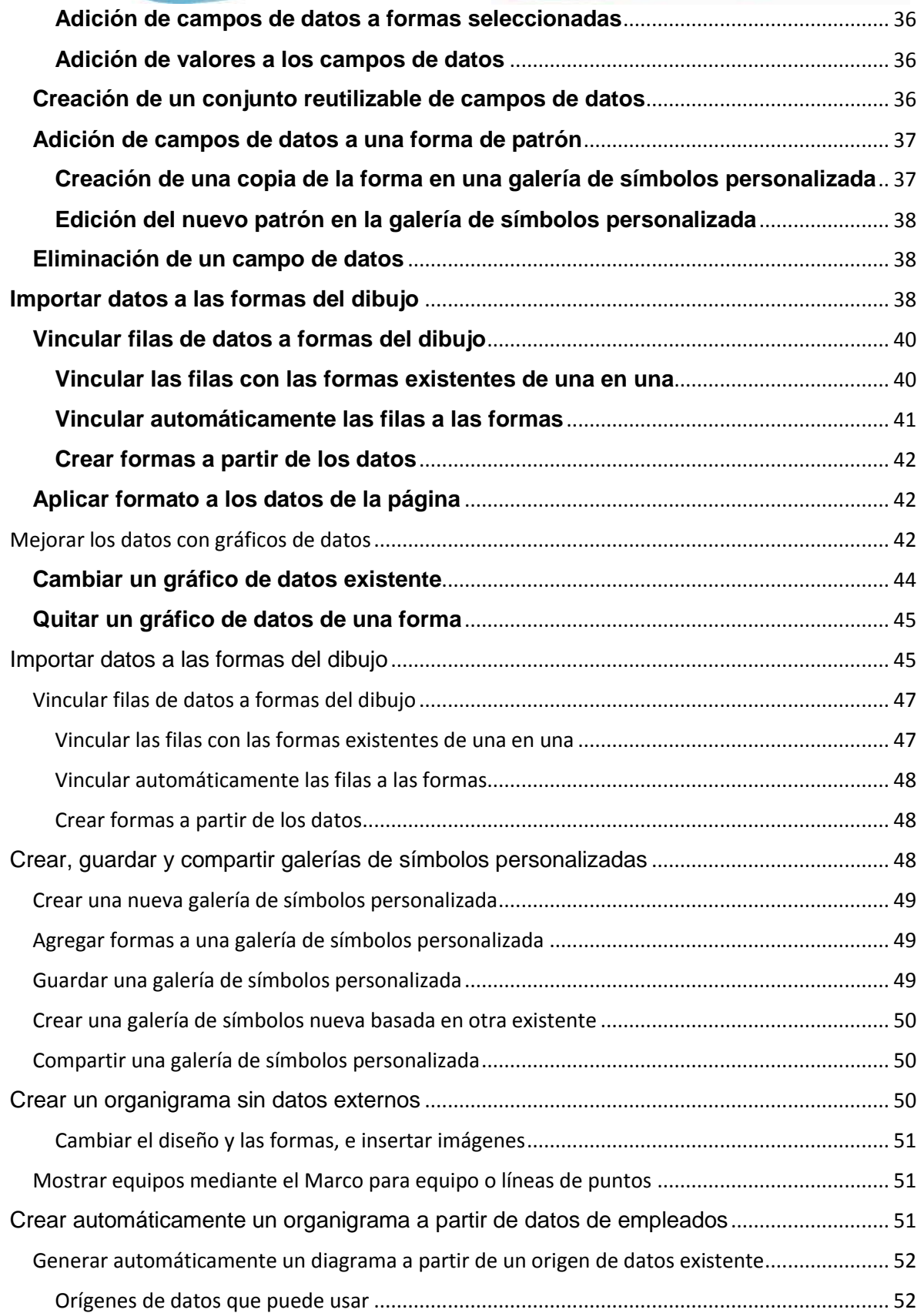

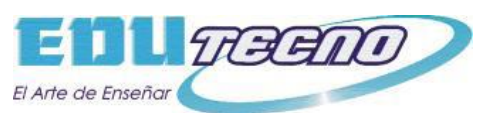

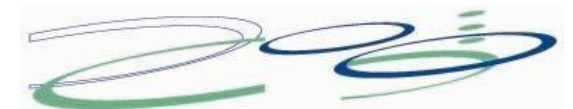

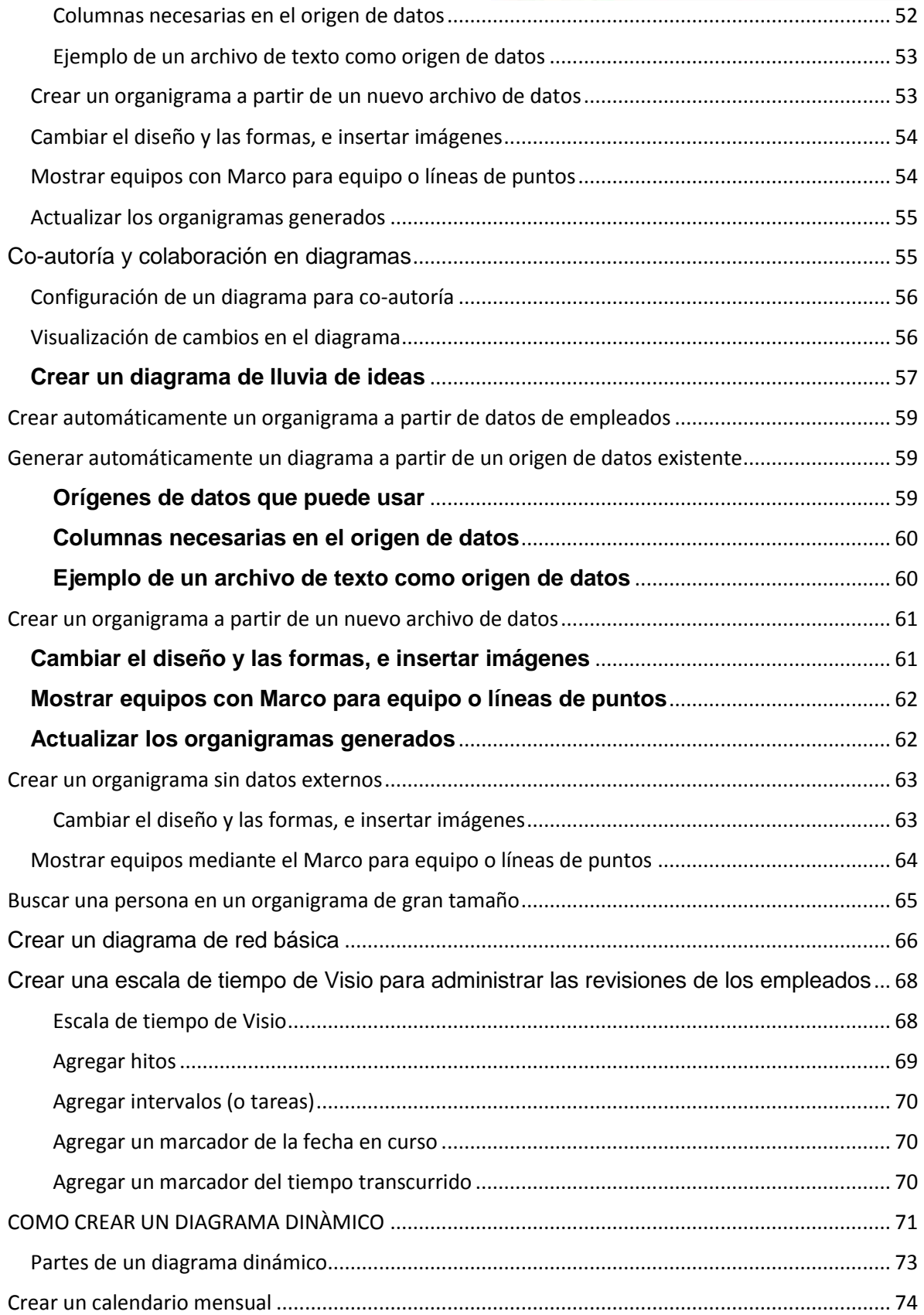

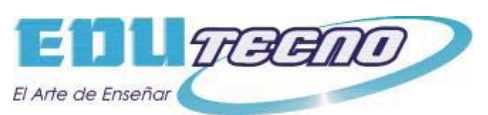

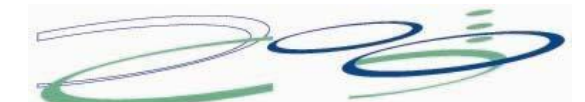

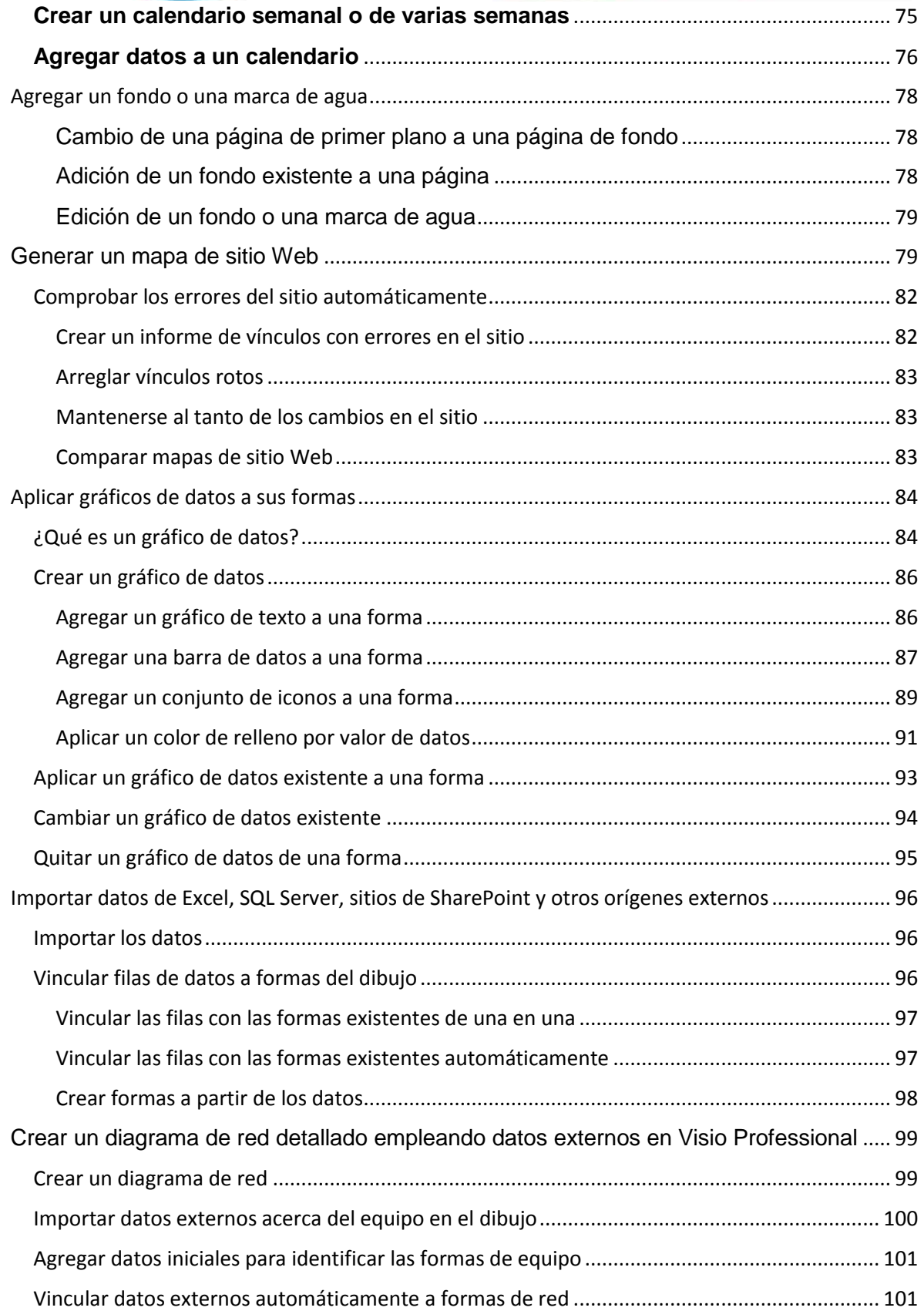

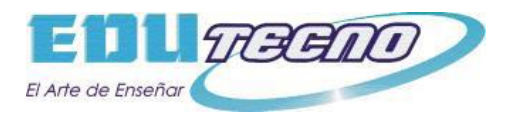

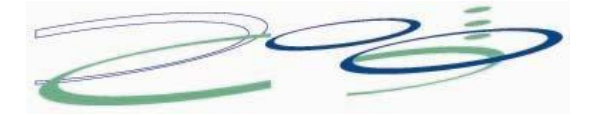

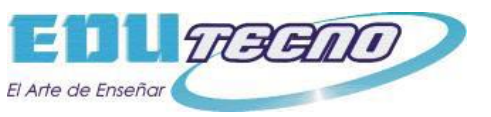

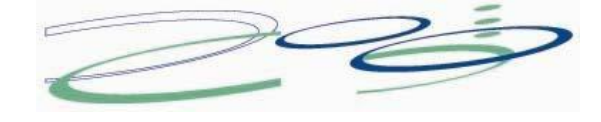

## <span id="page-7-0"></span>**Introducción a Visio**

Este artículo le muestra una primera experiencia con Visio, comenzando por el primer inicio de Visio, pasando por los aspectos básicos de crear y guardar un diagrama simple. Para comenzar, inicie Visio en su PC.

## <span id="page-7-1"></span>**Iniciar Visio**

Visio se abrirá en la página de inicio, donde puede encontrar plantillas de muchos tipos de diagramas.

Las plantillas son diagramas de ejemplo sin terminar que sirven como puntos de partida. Las plantillas de Visio se suministran con formas y herramientas de un tipo específico de diagrama, dispuestos alrededor de una página en blanco donde arrastra y conecta las formas en un dibujo.

## <span id="page-7-2"></span>**Abrir una plantilla**

Haga clic en el tipo de plantilla que desea o haga clic en **Diagrama básico** para empezar desde cero. Se abrirá una pequeña ventana con información y la opción de usar unidades métricas o unidades de EE.UU. Haga clic en el botón **Crear** para abrir la plantilla.

Encima de la página de dibujo en blanco se encuentra la cinta de Microsoft Office, que contiene comandos y herramientas para la creación del diagrama. Si solo ve los nombres de las pestañas y no ve ningún botón, haga clic en un nombre de pestaña para abrir la cinta temporalmente para esa pestaña.

**Sugerencia** Para mantener la cinta abierta todo el tiempo, haga clic en el icono de una chincheta men la esquina superior derecha..

#### <span id="page-7-3"></span>**Ventana Formas**

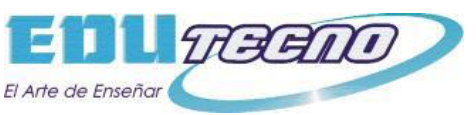

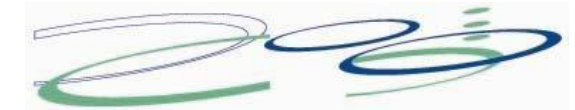

En el lado izquierdo se encuentra la ventana **Formas**. Contiene galerías de símbolos con formas (en este diagrama, formas de diagrama de flujo).

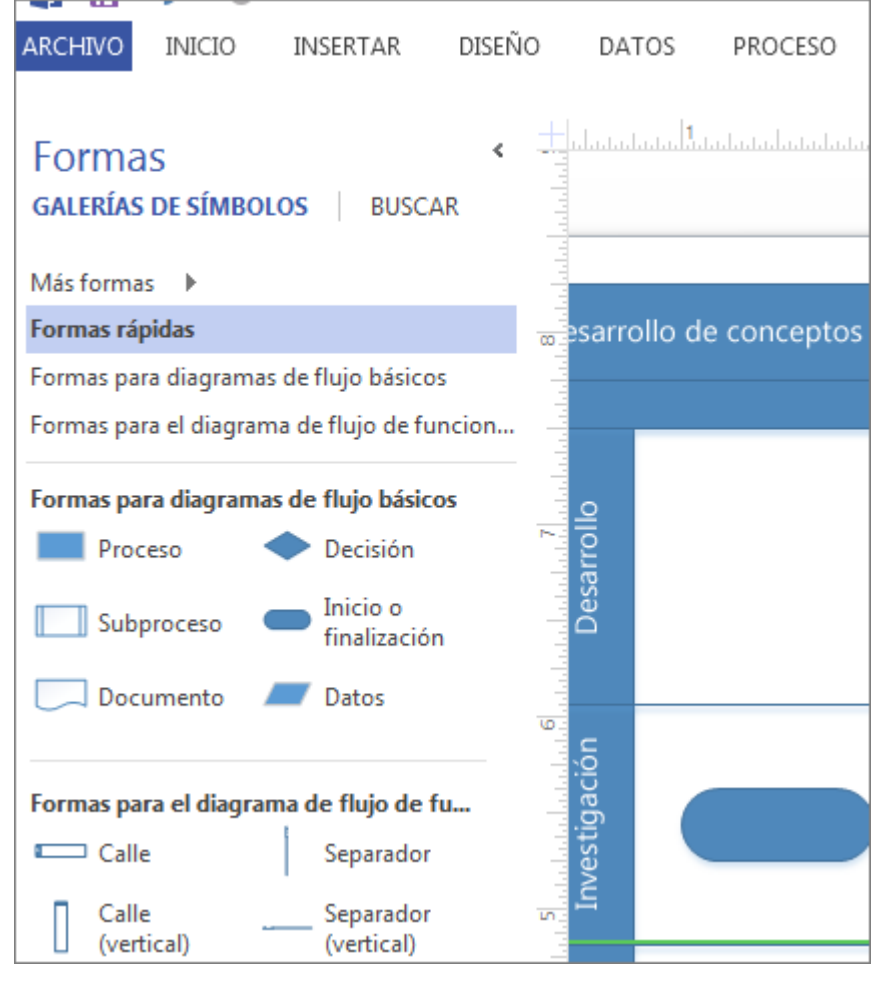

- Galería de símbolos: las galerías de símbolos son contenedores que contienen formas relacionadas. Las plantillas suelen tener más de una galería de símbolos para que sea más fácil organizar formas en categorías. Las galerías de símbolos tienen barras de título cerca de la parte superior de la ventana **Formas**. Haga clic en una barra de título de la galería de símbolos para ver las formas que contiene.
- Forma: casi todo lo que contiene la plantilla que puede usar en el diagrama es una forma, incluidos los conectores e incluso la página. Las formas son más que iconos e imágenes, ya que permiten personalizar su diagrama.

En la parte superior de la galería de símbolos abierta, pero debajo de las barras de título de la galería de símbolos, se encuentra una pestaña llamada **Más formas**. Haga clic en ella para abrir un menú de opciones para encontrar más formas que usar en su diagrama.

 Mis formas: si descarga o crea galerías de símbolos personalizadas y las guarda en la carpeta **Mis formas**, esas galerías de símbolos aparecerán

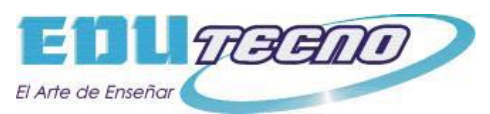

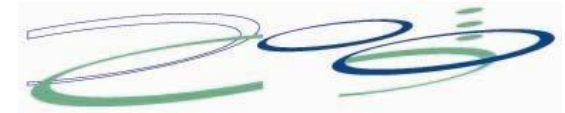

automáticamente en este submenú. Visio crea una carpeta **Mis formas** dentro de su carpeta **Documentos**.

- Negocios, Ingeniería, Diagrama de flujo y otras categorías: desplácese por estas categorías para buscar galerías de símbolos de otras plantillas cuando necesite incluir formas que no se encuentren en la plantilla con la que ha empezado.
- Extras de Visio : esta galería de símbolos contiene formas especiales no incluidas en otras galerías de símbolos, como símbolos, iconos, conectores, rótulos, herramientas de ingeniería y arquitectura o títulos. Elija tantos símbolos como desee para agregarlos a su lista de la galería de símbolos.
- Abrir galería de símbolos, Nueva galería de símbolos: **Abrir** permite buscar en su PC o en la Red archivos de galería de símbolos (.vss) que puede agregar a su diagrama. **Nuevo** abre una galería de símbolos vacía a la que puede agregar formas arrastrando y soltando las formas en la nueva galería de símbolos. Guarde su galería de símbolos personalizada haciendo clic con el botón secundario en la barra de título y haciendo clic en **Guardar**.
- Mostrar galería de símbolos del documento: esta galería de símbolos contiene todas las formas que se encuentran actualmente en el documento, y también todas las formas que se han colocado en el documento y se han eliminado después de la página.

**Formas rápidas** es la barra de título situada más arriba. Cada galería de símbolos tiene su propio conjunto de formas rápidas, las formas más usadas en esa galería de símbolos. La galería de símbolos **Formas rápidas** mantiene juntas las formas rápidas de todas las galerías de símbolos que usa, dándole un lugar para encontrar las formas más populares para el tipo de diagrama que está creando.

Si no puede encontrar una forma que desea, intente buscarla. Haga clic en **Buscar** en la parte superior de la ventana Formas y luego escriba una palabra clave.

## <span id="page-9-0"></span>**Crear un diagrama sencillo**

Arrastre una forma desde la ventana **Formas** y colóquela en la página. Deje el

puntero del mouse sobre la forma hasta que aparezcan cuatro flechas alrededor de los lados. Estas son flechas de Autoconexión que le proporcionarán varias maneras de conectar formas automáticamente.

 Mantenga el puntero del mouse sobre una de las flechas y una aparecerá una minibarra de herramientas que contiene las cuatro formas principales en el área Formas rápidas.

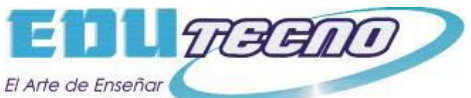

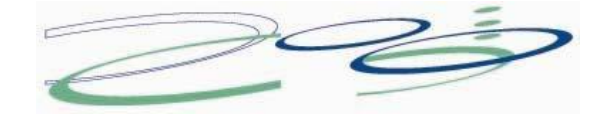

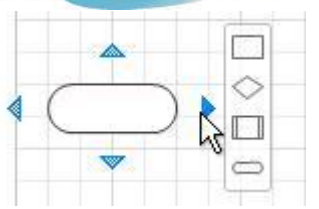

Mueva el puntero sobre cada una para obtener una vista previa de esa forma en el diagrama. Haga clic en la que desea y esa forma aparecerá con un conector entre ella y su primera forma.

 Arrastre una forma desde la ventana **Formas** y manténgala presionada sobre una forma en la página hasta que aparezcan flechas; después, coloque la forma en la parte superior de una de las flechas.

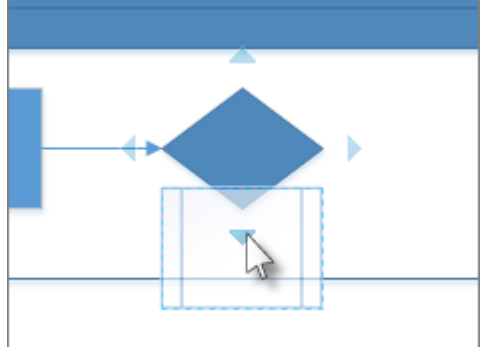

Para conectar dos formas, arrastre una sobre una flecha de autoconexión de otra forma.

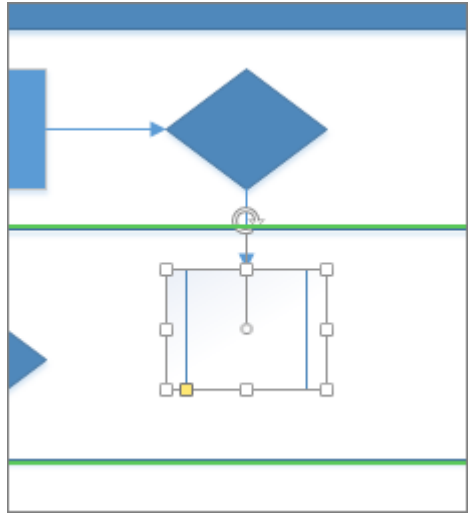

Coloque la forma sobre la flecha de autoconexión y la nueva forma aparecerá en el diagrama conectada a la otra.

 Mantenga presionado el puntero sobre una forma hasta que aparezcan las flechas, después seleccione una flecha, arrástrela hasta la forma a la que desea conectarla y suéltela en el centro de la segunda forma.

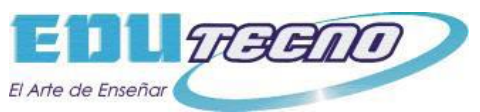

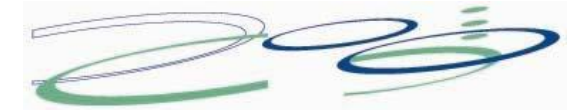

**Nota** Algunas plantillas tienen otras maneras útiles para agregar y conectar formas. Por ejemplo, la plantilla de organigrama le permite colocar formas subordinadas sobre la forma de un administrador para formar automáticamente la estructura jerárquica del administrador.

## <span id="page-11-0"></span>**Agregar texto a las formas**

Haga clic en una forma una vez y empiece a escribir. Presione Esc o haga clic en un área vacía de la página cuando termine de escribir.

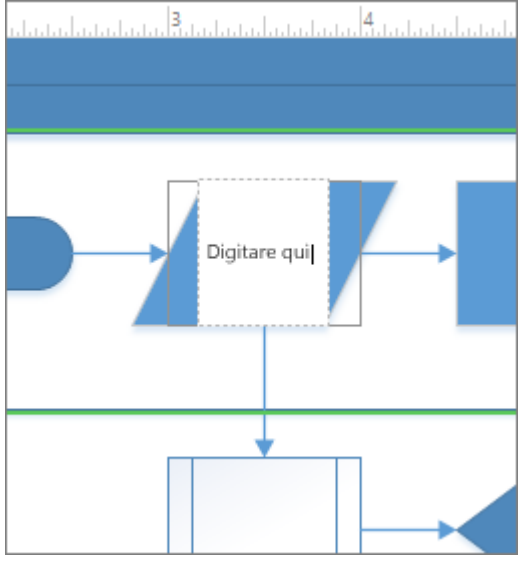

Agregue texto a un conector de la misma forma. Después de presionar Esc o hacer clic, seleccione de nuevo el conector y verá una pequeña forma de diamante en el texto: es un control para mover el bloque de texto. Haga clic y arrástrelo hacia arriba, abajo o junto al conector.

#### <span id="page-11-1"></span>**Mover texto en una forma**

Haga clic en **Inicio** > **Herramientas** > **Bloque de texto**  $\overline{A}$ , vaya a una forma que contenga texto y arrastre el texto. Vuelva atrás y haga clic en **Inicio** >

**Herramientas** > **Herramienta Puntero**  $\sqrt{2}$  cuando haya acabado de mover el texto.

#### <span id="page-11-2"></span>**Cambiar la fuente, el tamaño y otros formatos**

Seleccione una forma que contenga texto. Haga clic en **Inicio** y use las herramientas de **Fuente** y **Párrafo** para dar formato al texto.

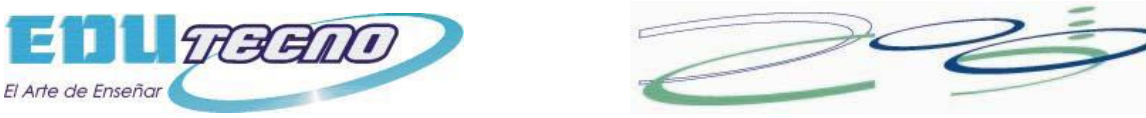

## <span id="page-12-0"></span>**Mejorar el aspecto del diagrama**

Haga clic en **Diseño** > **Fondos** > **Fondos**. Haga clic en uno de los diseños de fondo.

Ahora mire en la parte inferior de Visio, justo debajo de la página de dibujo. Hay dos pestañas: **Página-1** y **FondoDeVisio-1**. **Página-1** es la página con las formas, y **FondoDeVisio-1** es una página de fondo que acaba de agregar. Haga clic en **FondoDeVisio-1** para ver solo la página de fondo y, a continuación, haga clic en **Página-1** para volver al diagrama.

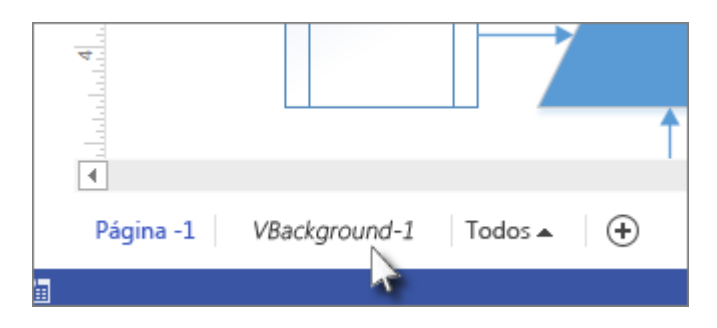

Haga clic en **Diseño** > **Fondos** > **Bordes y títulos**. Haga clic en una de las opciones para agregarla al diagrama.

Observe que el borde y el título se agregan a la página de fondo, por lo tanto si desea agregar el título, haga clic en la pestaña de la página de fondo. Ahora haga clic en **Título** una vez y empiece a escribir. El título cambia a su nuevo texto. Cuando haya finalizado, haga clic en la pestaña **Página-1** para volver al diagrama.

#### <span id="page-12-1"></span>**Agregar color y otros formatos**

En la pestaña **Diseño**, en el grupo **Temas**, mueva el puntero lentamente sobre los distintos temas. Cada tema agrega distintos colores y efectos al diagrama. Haga clic en el que desee aplicar.

## <span id="page-12-2"></span>**Guardar el diagrama**

Haga clic en **Archivo** > **Guardar**. Mire las opciones para guardar el archivo. Para este ejemplo, haga clic en **PC**. A la derecha, haga clic en el botón pequeño de **Examinar**. Esto abrirá un cuadro de diálogo estándar **Guardar como**.

Busque la lista **Guardar como tipo** en el cuadro **Nombre de archivo** y haga clic en la flecha hacia abajo para abrir la lista. Puede guardar su diagrama en muchos tipos de formatos, incluidos diversos formatos de imagen y PDF.

Haga clic en Archivo y pruebe algunas de las otras pestañas de la barra lateral, como **Compartir** y **Publicar**, para ver qué opciones están disponibles.

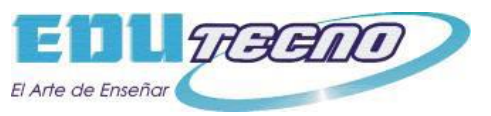

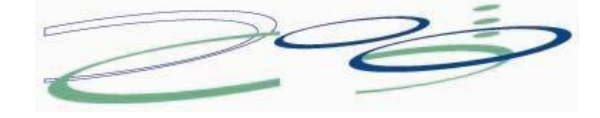

## <span id="page-13-0"></span>**Primeros Pasos**

Existen muchos tipos de diagramas de Visio (organigramas, diagramas de red, flujos de trabajo, planos de vivienda u oficina), pero puede usar los mismos tres pasos básicos para crear casi todos ellos:

- 1. Elegir y abrir una plantilla.
- 2. Arrastrar y conectar formas.
- 3. Agregar texto a las formas.

A modo de ejemplo, vamos a crear un diagrama de flujo.

#### <span id="page-13-1"></span>**Paso 1: elegir y abrir una plantilla**

- 1. Inicie Visio.
- 2. Haga clic en el botón grande de la categoría **Diagrama de flujo**.
- 3. Haga clic en **Diagrama de flujo básico** y en **Crear**.

Cada plantilla incluye formas relacionadas con el tipo de dibujo en colecciones llamadas galerías de símbolos. Las galerías de símbolos están en la ventana **Formas**, junto a la página de dibujo. Por ejemplo, una de las galerías de símbolos que se abre con la plantilla **Diagrama de flujo básico** es **Formas para diagramas de flujo básicos**.

#### <span id="page-13-2"></span>**Paso 2: arrastrar y conectar formas**

Para crear un diagrama, arrastre formas desde la galería de símbolos a una página en blanco y conéctelas con otra. Existen diversas maneras de conectar formas, pero por el momento use Autoconexión. Por ejemplo, solo unos pocos clics conectan un diagrama de flujo con la forma Inicio o finalización a una nueva forma Proceso.

- 1. Arrastre la forma de **inicio o finalización** de la galería de símbolos **Formas para diagramas de flujo básicos** a la página de dibujo y suelte el botón del mouse.
- 2. Mantenga el puntero sobre la forma para que se muestren las flechas azules de Autoconexión.

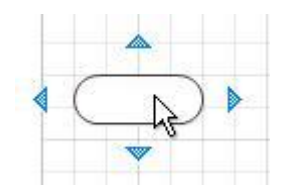

3. Mueva el puntero sobre la flecha azul que apunta hacia donde quiera colocar la segunda forma.

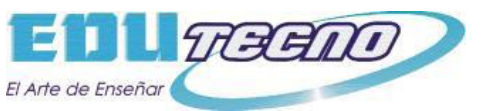

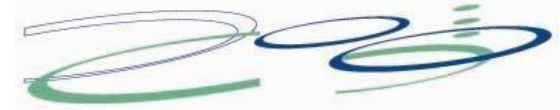

Aparece una minibarra de herramientas que contiene formas de la parte superior de la galería de símbolos.

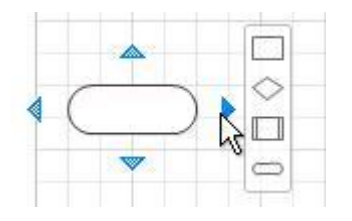

4. Haga clic en la forma de **Proceso** cuadrada.

La forma de **Proceso** se agregará al diagrama automáticamente conectada a la forma de **inicio o finalización**.

Si la forma que quiere agregar no está en la minibarra de herramientas, puede arrastrar aquella que desee desde la ventana **Formas** y soltarla sobre una flecha azul. La nueva forma se conecta a la primera forma como si hubiera hecho clic en la minibarra de herramientas.

Use también las flechas de Autoconexión para conectar dos formas que ya tenga en su dibujo. Arrastre una flecha de Autoconexión desde una forma y suéltela en otra. La flecha se lleva desde la primera forma a la segunda.

#### <span id="page-14-0"></span>**Paso 3: agregar texto a las formas**

1. Haga clic en la forma y comience a escribir. No necesita hacer doble clic para agregar texto a una forma: cuando escriba, el texto se agregará donde esté seleccionada la forma.

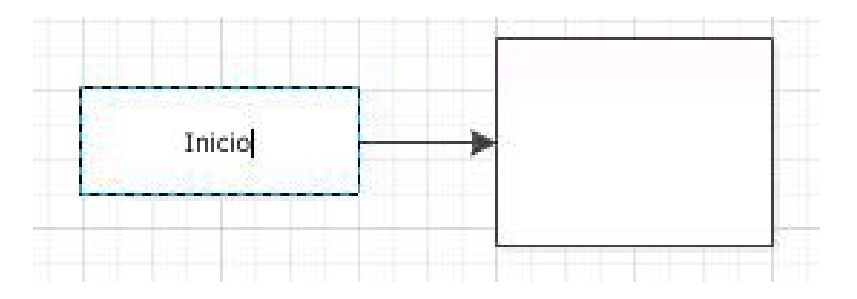

2. Cuando termine de escribir, haga clic en un área en blanco de la página de dibujo o presione Esc.

Puede agregar texto a casi cualquier objeto (incluso a conectores) seleccionando el objeto en cuestión y escribiendo el texto.

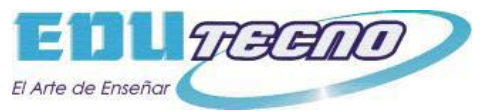

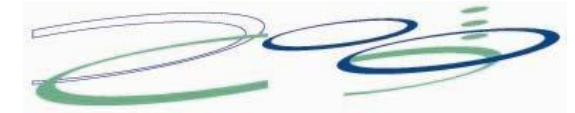

## <span id="page-15-0"></span>**¿Qué son las formas, galerías de símbolos y plantillas de Visio?**

#### <span id="page-15-1"></span>**Formas**

Las formas de Visio son objetos previamente diseñados que se arrastran hasta la página de dibujo: son los bloques de creación del diagrama.

Cuando se arrastra una forma desde una ventana Formas hasta la página de dibujo, la forma original, que se denomina forma patrón, permanece en la galería de símbolos. La forma que se coloca en el dibujo es una copia, también denominada instancia, de dicha forma patrón. Se pueden arrastrar hasta el dibujo tantas instancias de la misma forma como se desee.

#### **Girar y ajustar el tamaño de formas**

Las acciones más comunes que se realizan con las formas tienen que ver con características incorporadas en las propias formas. Las indicaciones visuales ayudan a encontrar y usar rápidamente esas características.

Controladores de giro

El controlador redondo ubicado encima de una forma seleccionada se llama controlador de giro. Arrastre un controlador de giro hacia la derecha o izquierda para girar la forma.

Flechas de conexión para Autoconexión

Las flechas de conexión **atala**yudan a conectar con facilidad unas formas con otras, tal y como hemos visto en la sección anterior.

Controladores de selección para cambiar el tamaño de las formas

Puede usar los controladores de selección cuadrados para cambiar el alto y el ancho de una forma. Haga clic en un controlador de selección situado en una esquina de la forma y arrástrelo para ampliar la forma sin cambiar sus proporciones. También puede hacer clic en un controlador de selección lateral de la forma y arrastrarlo para aumentar el alto o el ancho esta.

#### **Características especiales de las formas de Visio**

Las formas de Visio son mucho más que meras imágenes o símbolos.

#### **Las formas pueden contener datos**

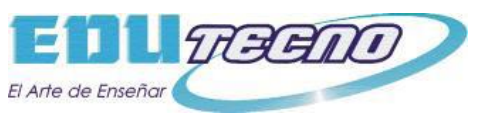

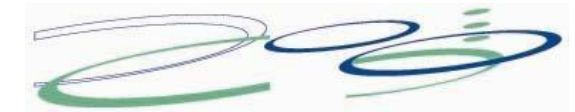

Puede agregar datos a cada forma escribiéndolos en la ventana **Datos de formas**; para ello, en la pestaña **Ver**, en el grupo **Mostrar**, haga clic en **Paneles de tareas** y, a continuación, en **Datos de formas**. Con Visio Professional, también puede importar datos de un origen de datos externo.

Los datos no se muestran en el dibujo de forma predeterminada. Para ver los datos relativos a una forma individual, abra la ventana **Datos de formas** en **Datos** > **Mostrar u ocultar** > **Ventana Datos de formas** y seleccione la forma.

Si quiere mostrar los datos relativos a muchas formas a la vez, puede usar una característica llamada gráficos de datos, también en la pestaña **Datos**. En la siguiente ilustración se muestran los datos relativos a dos árboles al mismo tiempo.

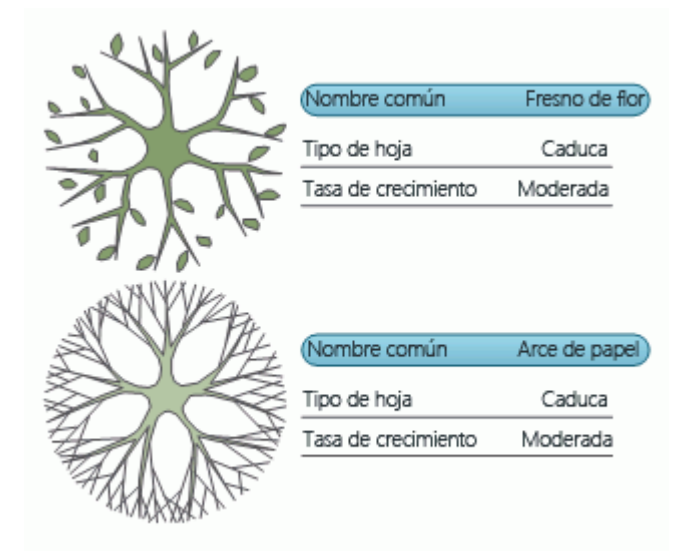

#### **Formas con un comportamiento especial**

Muchas formas de Visio tienen un comportamiento especial que podrá conocer si ajusta, hace clic con el botón secundario o mueve el controlador amarillo ubicado sobre la forma.

Por ejemplo, puede ajustar la forma **Personas** para que se muestren más personas, o bien ajustar la forma **Flor que crece** para indicar el crecimiento.

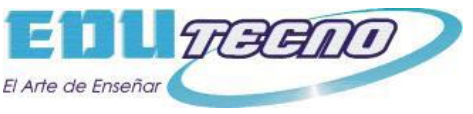

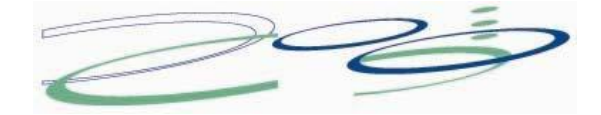

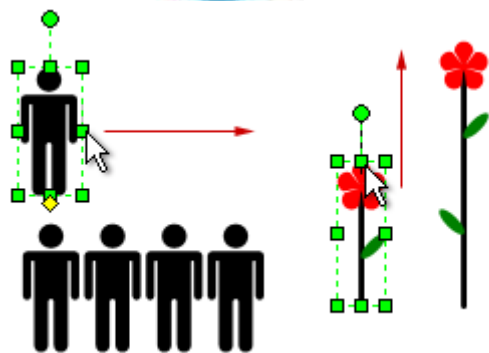

**Sugerencia** Una excelente manera de comprobar lo que una forma puede hacer es hacer clic en ella con el botón secundario y ver si hay comandos especiales en su menú contextual.

Si está creando un organigrama, las formas pueden generar automáticamente la estructura jerárquica. Arrastre la forma de cada persona al organigrama y suéltela encima de la forma de su superior. Las formas se conectarán automáticamente y mostrarán la relación de jerarquía.

#### <span id="page-17-0"></span>**Galerías de símbolos**

Las galerías de símbolos de Visio contienen colecciones de formas. Las formas en cada una de las galerías de símbolos tienen algo en común. Las formas pueden ser una colección de formas necesaria para crear un tipo de diagrama concreto, o bien distintas versiones de la misma forma.

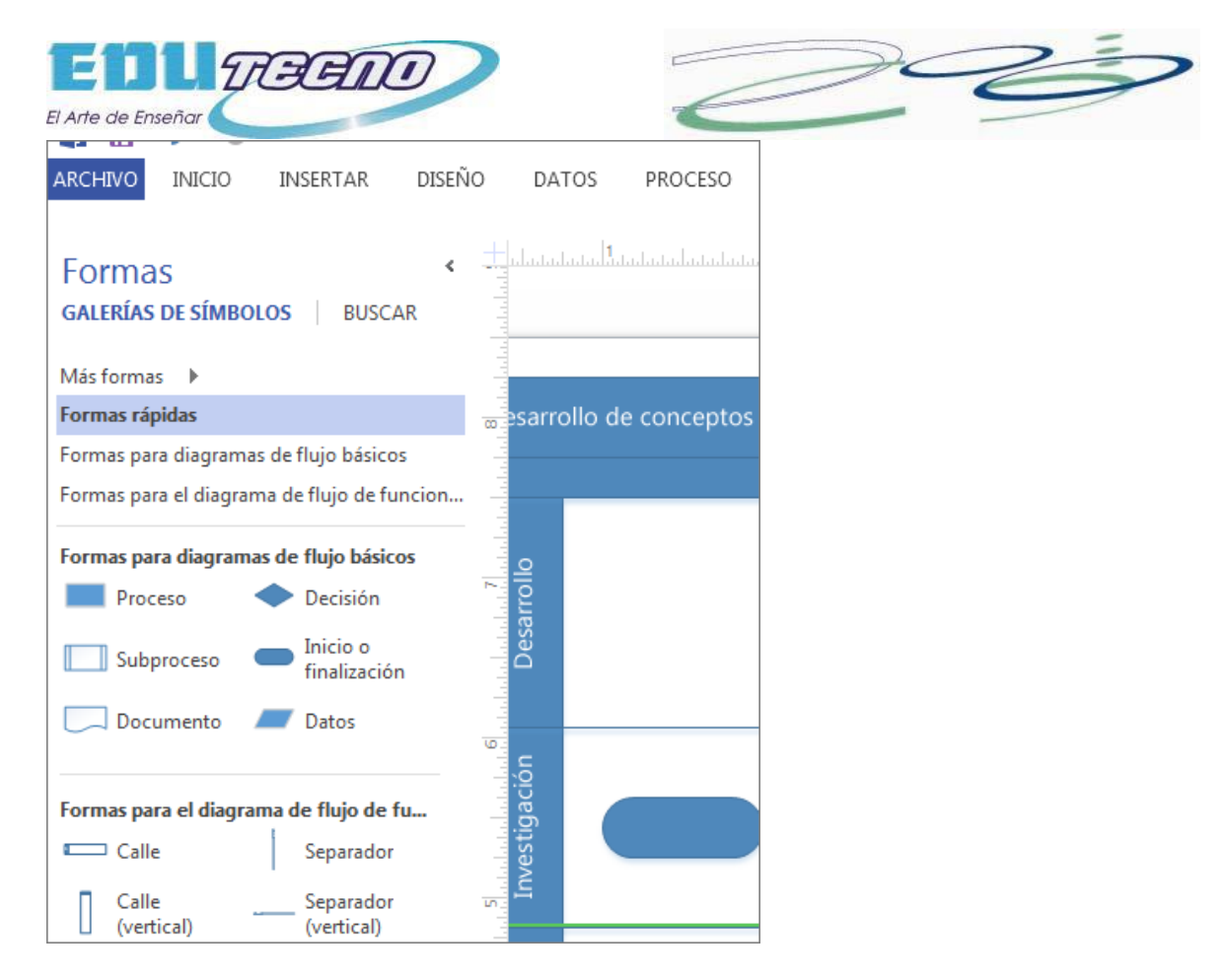

Por ejemplo, la galería de símbolos **Formas para diagramas de flujo básicos** contiene solamente formas de diagrama de flujo comunes. Las formas de diagrama de flujo más especializadas se guardan en otras galerías de símbolos, como las galerías Objetos de flujo de trabajo y CCT.

Las galerías de símbolos aparecen en la ventana **Formas**, con las barras de título agrupadas en la parte superior de la ventana. Para ver las formas de una galería de símbolos en particular, haga clic en la barra de título correspondiente. Si hay muchas galerías de símbolos en la plantilla, el área de la barra de título tendrá una barra deslizante y algunas barras de título estarán ocultas: desplácese para verlas todas. También puede expandir la barra de títulos arrastrando hacia abajo la barra de división inferior para que todas las barras de título estén visibles.

#### **Abrir cualquier galería de símbolos de Visio**

Cada plantilla se abre con las galerías de símbolos necesarias para crear un tipo de dibujo determinado. Sin embargo, puede abrir otras galerías de símbolos en cualquier momento.

 En la ventana **Formas**, haga clic en **Más formas**, apunte a la categoría que desea y, a continuación, haga clic en el nombre de la galería de símbolos que desea usar.

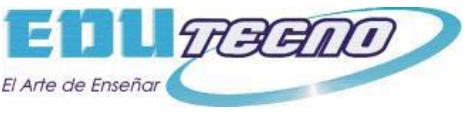

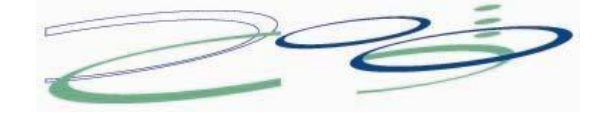

#### <span id="page-19-0"></span>**Plantillas**

Cuando quiera crear un diagrama, comience con una plantilla para dicho tipo de diagrama (o el más parecido, si no existe uno exactamente igual; siempre puede cambiar la configuración según sus preferencias). Las plantillas de Visio ayudan a comenzar con la configuración correcta:

 Galerías de símbolos con las formas necesarias para crear un tipo de dibujo concreto

Por ejemplo, la plantilla **Plano de vivienda** se abre con galerías de símbolos llenas de formas como paredes, muebles, electrodomésticos, armarios, etc.

La plantilla **Organigrama** incluye distintas formas para ejecutivos, directores, ayudantes, cargos, asesores, puestos vacantes y mucho más.

Tamaño de cuadrícula y medidas de regla apropiados

Para algunos dibujos se necesita una escala especial. Por ejemplo, la plantilla **Plano de emplazamiento** se abre con una escala en la que 1 pulgada representa 10 pies. Las plantillas vienen ya listas con la configuración apropiada para el tipo de dibujo.

Pestañas especiales

Algunas plantillas presentan características únicas que se encuentran en pestañas especiales de la cinta. Por ejemplo, al abrir la plantilla **Diseño de oficinas**, aparece una pestaña **Plan**. Puede usar la pestaña **Plan** para configurar opciones de visualización específicas para diagramas de diseño de oficinas.

Asistentes que ayudan con los tipos de dibujo especiales

En algunos casos, cuando se abre una plantilla de Visio, aparece un asistente que le sirve para comenzar. Por ejemplo, la plantilla **Plano de espacio** se abre con un asistente que ayuda a configurar la información referente a las salas y al espacio.

#### **Ver ejemplos de plantillas**

Para saber qué plantillas hay disponibles:

- 1. Haga clic en la pestaña **Archivo**.
- 2. Haga clic en **Nuevo**.
- 3. Haga clic en las diversas categorías de plantillas y, a continuación, en las miniaturas de plantilla para ver una breve descripción de ellas.

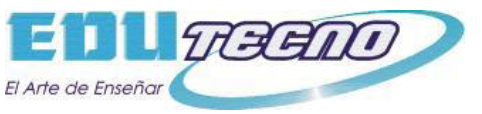

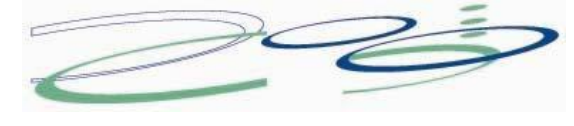

## <span id="page-20-0"></span>**Tareas básicas en Visio**

Visio le inicia en la creación de diagramas de flujo, planos de plantas, líneas de tiempo, diagramas de red, así como muchos otros tipos de dibujos. Cada tipo tiene plantillas para que pueda empezar rápidamente y cada una con su propio conjunto de formas predefinidas. Arrastre las formas en la página del dibujo y conéctelas para crear diagramas de aspecto profesional.

Una vez finalizado el dibujo puede guardarlo en muchos formatos diferentes para que pueda usarlo como ilustración de informes, como archivo de referencia en formato PDF o como una página web actualizable.

### <span id="page-20-1"></span>**Crear un nuevo diagrama**

1. Inicie Visio.

Enseguida verá las plantillas que puede usar para empezar el diagrama.

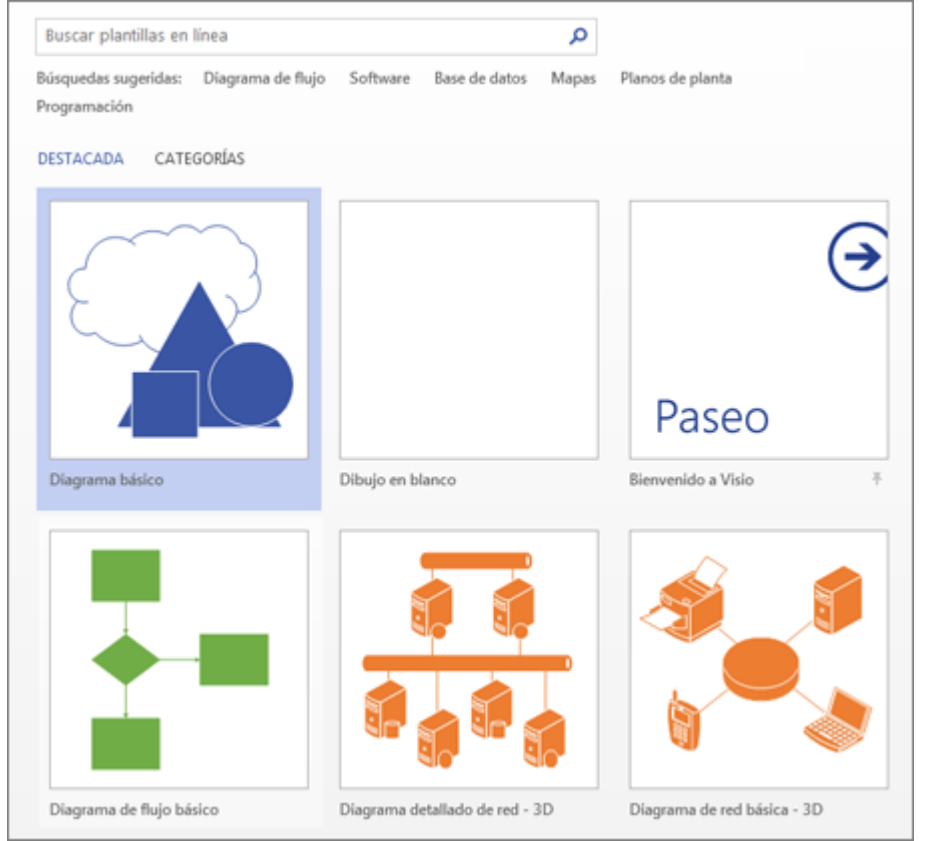

2. Haga clic con el botón secundario en una plantilla para empezar a usarlas y empezar a agregar formas a ella.

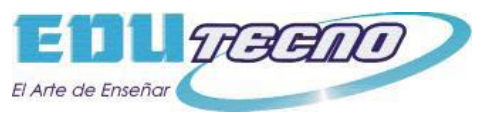

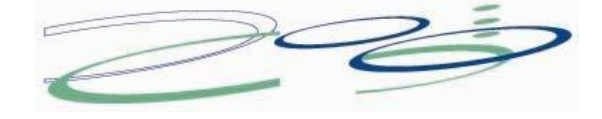

## <span id="page-21-0"></span>**Agregar una forma**

A lo largo del lateral de la página de dibujo hay un panel, o ventana, denominado **Formas**. La ventana **Formas** contiene varias Galerías de símbolos, un conjunto de las formas que se usan normalmente en el tipo de dibujo que está creando.

- 1. En la ventana **Formas**, haga clic y mantenga presionado el botón del mouse en la forma que quiera.
- 2. Arrástrela a la página del diagrama.

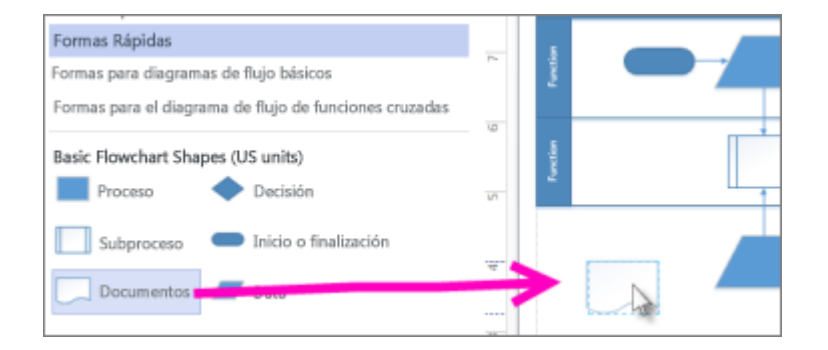

## <span id="page-21-1"></span>**Conectar formas**

En algunos diagramas, como los diagramas de flujo, las formas se tienen que conectar para que sea sencillo seguir la ruta de una forma a otra. El modo más rápido para conectar las formas es la herramienta Autoconexión.

- 1. Mantenga el mouse sobre una de las formas que quiera conectar.
- 2. Cuando aparecen las flechas de Autoconexión  $\Box$ , arrastre una de ellas hasta el centro de la otra forma. Aparecerá un conector entre las dos formas.

Además, a medida que agregue formas, use las flechas de Autoconexión para conectarlas instantáneamente.

1. Arrastre la nueva forma en el dibujo y manténgala en la parte superior de la forma a la que desee conectarla hasta que aparezcan las flechas de Autoconexión.

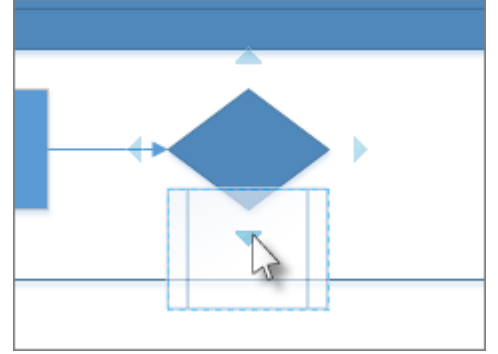

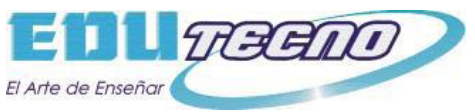

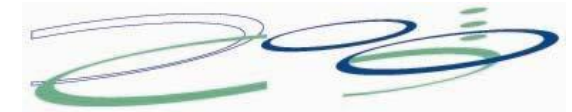

2. Suelte la nueva forma en la flecha de Autoconexión en el lado en el que desee que las formas se conecten. La nueva forma aparecerá en el dibujo, conectada a la otra.

### <span id="page-22-0"></span>**Agregar texto a las formas o a la página**

- 1. Seleccione una forma.
- 2. Escriba el texto. Al empezar a escribir, Visio cambia la forma seleccionada al modo de edición de texto.

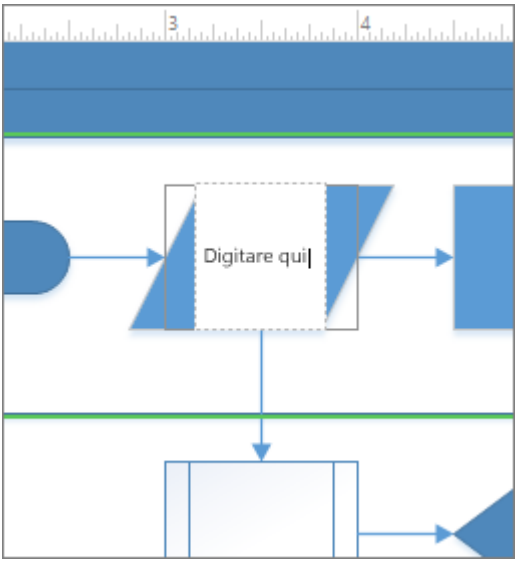

Para agregar otra línea de texto, presione Entrar.

3. Haga clic en un área vacía de la página o presione ESC cuando finalice.

#### <span id="page-22-1"></span>**Agregar texto a la página**

- 1. Haga clic en **Inicio** y haga clic en la herramienta **Texto** .
- 2. Haga clic en un área vacía de la página. Aparece un cuadro de texto.
- 3. Escriba el texto.

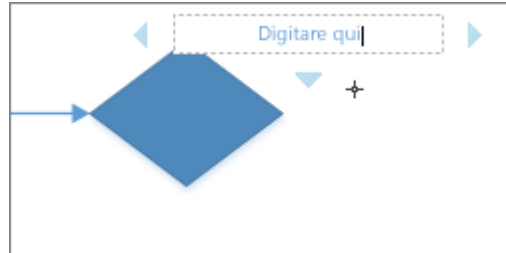

4. Haga clic en **Inicio** y haga clic en **Herramienta Puntero** para dejar de usar la herramienta **Texto**.

Ahora el cuadro de texto tiene las características de las otras formas. Puede seleccionarlo y escribir para cambiar el texto, puede arrastrarlo hacia otra parte de

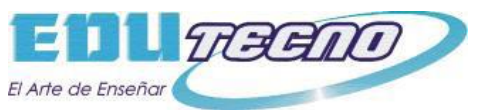

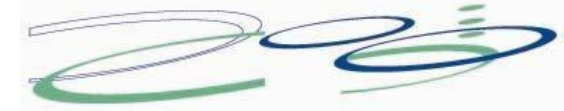

la página y puede aplicar formato al texto usando los grupos **Fuente** y **Párrafo** de la pestaña **Inicio**.

## <span id="page-23-0"></span>**Pulir el diseño del diagrama**

Proporcione un aspecto profesional al diagrama con un fondo, un título decorativo, bordes, colores y efectos.

#### <span id="page-23-1"></span>**Poner un fondo al dibujo**

- 1. Haga clic en **Diseño** y haga clic en **Fondos**.
- 2. Haga clic en un fondo. El diagrama obtiene una nueva página de fondo (denominada **VBackground-1** de forma predeterminada), que puede ver en las pestañas de la página a lo largo de la parte inferior del área del diagrama.

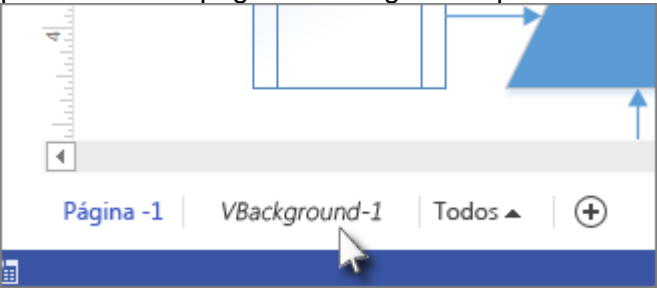

#### <span id="page-23-2"></span>**Aplicar un borde o un título**

- 1. Haga clic en **Diseño** > **Bordes y títulos** y haga clic en el estilo del título que desee.
- 2. Haga clic en un estilo de título.

El título y el borde aparecen en la página de fondo.

- 3. En la parte inferior del área de diagramación, haga clic en la pestaña **FondoDeVisio-1**.
- 4. Haga clic en el texto del título. Se selecciona todo el borde, pero si empieza a escribir se modifica el texto del título.
- 5. Escriba el título.
- 6. Para editar otro texto en el borde, primero seleccione el borde entero y, a continuación, haga clic en el texto que desea cambiar y comience a escribir.

#### <span id="page-23-3"></span>**Aplicar una combinación de colores unificada y otros efectos de formato**

Una vez colocados los elementos básicos, puede cambiar rápidamente la apariencia general y los colores seleccionando un tema.

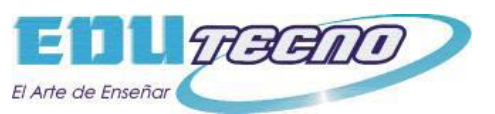

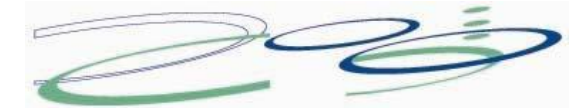

1. En la pestaña **Diseño**, pase el puntero sobre los distintos temas. La página adquirirá los colores del tema al que esté apuntando para obtener una vista previa.

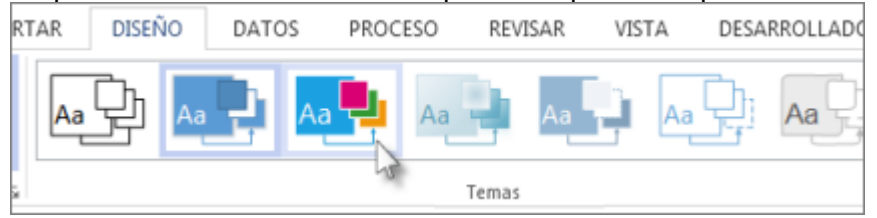

Para ver los temas disponibles, haga clic en **Más** .

2. Haga clic en el tema que desee aplicar al diagrama.

## <span id="page-24-0"></span>**Guardar un diagrama**

Si el diagrama se ha guardado con anterioridad, simplemente haga clic en **Guardar** de la **barra de herramientas de acceso rápido**.

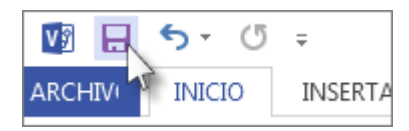

Si desea guardar el diagrama en un lugar distinto o con un nombre distinto, use Guardar como:

- 1. Haga clic en **Archivo** y haga clic en **Guardar como.**
- 2. En **Guardar como**, haga clic en el lugar en el que desee guardar el diagrama, por ejemplo, en el equipo, en línea o en OneDrive. A continuación, haga clic en la carpeta en la que desee guardarlo o haga clic en **Examinar** para buscar la carpeta que desee.
- 3. Si lo desea, en el cuadro de diálogo **Guardar como**, cambie el nombre del diagrama en el cuadro **Nombre de archivo**.
- 4. Haga clic en **Guardar**.

#### <span id="page-24-1"></span>**Guardar como un archivo de imagen, PDF u otro formato**

- 1. Haga clic en **Archivo** y haga clic en **Guardar como.**
- 2. En **Guardar como**, haga clic en el lugar en el que desea guardar el diagrama.
- 3. En el cuadro de diálogo **Guardar como**, abra la lista desplegable **Guardar como tipo**.
- 4. Haga clic en el formato que desee. Entre los formatos de ejemplo se incluyen:
- **Archivo de imagen estándar** que los formatos JPG, PNG y BMP.
- **Página web** en formato HTM. Los archivos de imágenes y otros archivos de recursos se guardan en una subcarpeta de la ubicación en la que guarda el archivo HTM.
- **Archivo PDF o XPS**

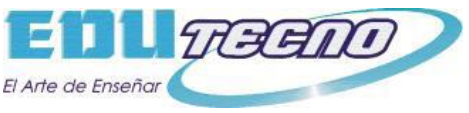

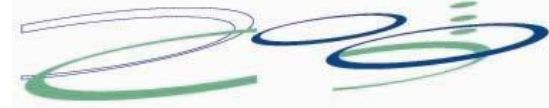

**Dibujo de AutoCAD** en formato DWG o DXF.

## <span id="page-25-0"></span>**Imprimir el diagrama**

- 1. Haga clic en la pestaña **Archivo**.
- 2. En la barra lateral, haga clic en **Imprimir**.
- 3. Seleccione la impresora y el resto de opciones de configuración y luego haga clic en **Imprimir**.

## <span id="page-25-1"></span>**Usar la ventana Formas para organizar y buscar formas**

La ventana **Formas** organiza las formas y proporciona maneras de encontrar más formas. Las formas se organizan en galerías de símbolos. Cada plantilla de diagrama incluye una o más galerías de símbolos con formas que son relevantes para el tipo de diagrama.

## <span id="page-25-2"></span>**¿Qué son las galerías de símbolos?**

Las galerías de símbolos contienen colecciones de formas relacionadas. Por ejemplo, en una plantilla de flujo de trabajo hay una galería de símbolos que contiene todas las formas de objetos de flujo de trabajo, otra que contiene todos los pasos de dicho flujo y otra con formas de flecha para indicar la dirección. En una plantilla de planeación del hogar, existe una galería de símbolos para paredes, otra para muebles, otra para accesorios de jardín, etc.

Las galerías de símbolos se apilan una encima de otra en la ventana **Formas** y se muestran las formas de una sola cada vez. Para ver las formas de una galería de símbolos, haga clic en barra de título correspondiente. Las barras de título están siempre en la parte superior de la ventana **Formas** pero, si hay muchas, se pueden ocultar para dejar espacio para mostrar las formas. Si se ocultan estas barras, aparecerá una barra de desplazamiento junto a las de título para que pueda desplazarse por ellas.

Puede extender el área de barras de título para que mostrar todas las barras si arrastra el borde que hay entre los títulos y las formas y lo lleva hacia abajo.

### <span id="page-25-3"></span>**Buscar más formas**

Cualquier galería de símbolos se puede abrir en cualquier diagrama, incluso en aquellos que no se basan en las plantillas que incluyen la galería de símbolos de forma predeterminada. Puede examinar todas las plantillas disponibles en la ventana **Formas**.

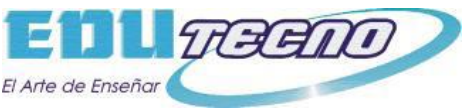

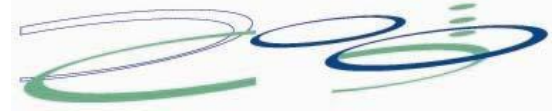

1. En la ventana **Formas**, haga clic en **Más formas**.

Se abrirá un menú que muestra las categorías similares a las de la plantilla.

- 2. Elija una categoría y, a continuación, busque las galerías de símbolos en ella y haga clic en la que desee abrir en el diagrama.
- 3. Para cerrar el menú, haga clic en un área vacía de su dibujo.

### <span id="page-26-0"></span>**Buscar más formas en el equipo**

- 1. En la parte superior de la ventana **Formas**, haga clic en **Buscar**.
- 2. Escriba los términos de búsqueda en el cuadro **Buscar formas**.

Si no ve las palabras **Galerías de símbolos** y **Buscar** en la parte superior de la ventana **Formas**, active la característica de búsqueda.

- 1. En la ventana **Formas**, haga clic en **Más formas**.
- 2. En el menú que se abre, haga clic en **Buscar formas**.

### <span id="page-26-1"></span>**Buscar más formas en Internet**

- 1. En la ventana **Formas**, haga clic en **Más formas**.
- 2. Haga clic en **Buscar formas en línea**.

Se abre un explorador que muestra una página donde puede buscar formas en Internet.

## <span id="page-26-2"></span>**Minimizar la ventana Formas para disponer de más espacio de diagramación**

 Haga clic en la flecha de **Minimizar la ventana Formas** (<) en la esquina superior de la ventana **Formas**.

La ventana se minimiza y se convierte en una única fila vertical de formas.

Puede seguir arrastrando formas fuera de la ventana e incluso cambiar las galerías de símbolos o buscar más galerías de símbolos haciendo clic en el icono Galería de símbolos ubicado en la parte superior de la ventana minimizada.

Para abrir la ventana a tamaño completo, haga clic en la pestaña de **Expandir la ventana Formas** (<) en la parte superior de la ventana.

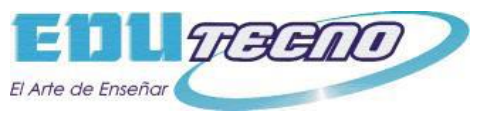

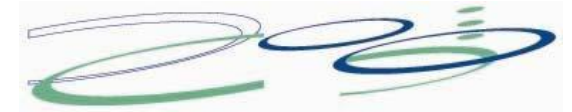

## <span id="page-27-0"></span>**Conectar formas usando Autoconexión o la herramienta Conector**

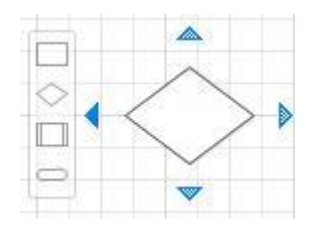

- 1. Arrastre una forma de inicio desde la ventana **Formas** a la página si todavía no hay formas en ella.
- 2. Mantenga el puntero sobre la forma de inicio hasta que aparezcan las flechas azules de Autoconexión alrededor de ella.
- 3. Mantenga el puntero sobre la flecha en la dirección a la que quiera agregar una forma.

Aparecerá una minibarra de herramientas que contiene las primeras cuatro formas rápidas que hay en este momento en la galería de símbolos **Formas rápidas**. En la página aparecerá una Vista previa dinámica de la forma selecciona en la galería de símbolos.

- 4. Mueva el puntero sobre las cuatro formas de la minibarra de herramientas para obtener una vista previa dinámica de cada una de ellas en la página.
- 5. Haga clic en la forma que quiera agregar.

Si quiere una forma diferente, aleje el puntero de la flecha de Autoconexión y las vistas previas desaparecerán. A continuación, puede arrastrar la forma que desee desde la ventana **Formas**.

#### <span id="page-27-1"></span>**Tareas rápidas**

**Tarea Acción**

Cambiar las formas rápidas de una galería orden que quiera. Puede arrastrar formas hacia el área Formas de símbolos. Abra la galería de símbolos y arrastre las formas rápidas en el rápidas o desde ella.

Cambiar las formas que aparecen en la minibarra de herramientas. En la galería de símbolos **Formas rápidas**, seleccione una forma del grupo de formas rápidas que quiera que aparezca en la minibarra de herramientas. Aparecerá el grupo con las formas seleccionadas en la barra de herramientas. También puede arrastrar la galería de símbolos que contenga las formas rápidas que quiera que aparezcan primero y soltarla inmediatamente debajo de la barra de título de **Formas rápidas**. Puede cambiar el orden de otras galerías

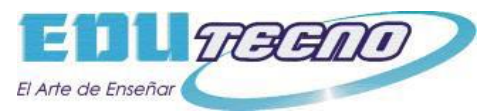

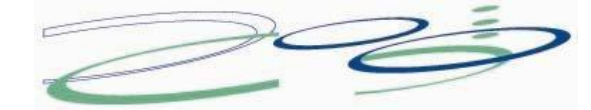

de símbolos arrastrándolas hacia arriba o hacia abajo en la ventana **Formas**. Aparecerán en la galería de símbolos **Formas rápidas** en el mismo orden.

## <span id="page-28-1"></span><span id="page-28-0"></span>**Conectar formas que ya están en la página Conectar formas usando Autoconexión**

- 1. Mantenga el puntero sobre una forma hasta que aparezcan las flechas de Autoconexión alrededor de ella.
- 2. Haga clic y arrastre desde la flecha de Autoconexión hacia otra forma y suelte el extremo del conector en el centro de la forma para que se establezca una conexión dinámica, o bien sobre un punto de conexión específico para establecer una conexión de punto.

Cuando mantenga el puntero sobre la flecha azul, aparecerá una Vista previa dinámica de una forma, pero puede omitirla; desaparecerá cuando aleje el puntero.

#### <span id="page-28-2"></span>**Conectar formas usando la herramienta Conector**

- 1. En la pestaña **Inicio**, en el grupo **Herramientas**, haga clic en **Conector**.
- 2. Haga clic en una forma y arrastre un conector a otra forma.
- 3. Cuando termine, en la pestaña **Inicio**, en el grupo **Herramientas**, haga clic en **Herramienta Puntero**.

Para mantener un conector adherido a un punto específico de una forma, arrástrelo desde un punto de conexión de la primera forma a otro de la segunda. Los extremos del conector pasan a color rojo cuando se conectan las formas. A esto se le llama punto de conexión.

Para permitir que el conector se mueva en torno a la forma cuando esta se mueve, coloque la herramienta Conector sobre el centro de la primera forma hasta que aparezca un cuadro rojo alrededor de ella. Mantenga presionado el botón del mouse y arrastre hasta el centro de la segunda forma. Cuando aparezca un cuadro rojo alrededor de la segunda forma, suelte el botón del mouse. A esto se le llama conexión dinámica.

## <span id="page-28-3"></span>**Tareas rápidas**

#### **Tarea Acción**

Cambiar el tipo de conector a ángulo recto, recto o curvado.

Alinear y separar las formas para que los conectores estén

Haga clic con el botón secundario y, a continuación, haga clic en el tipo de conector que aparece en el menú contextual.

Seleccione todas las formas que desee alinear y, en la pestaña **Inicio**, haga clic en **Alineación y espaciado automático**. Para seleccionar varias formas, presione la tecla Ctrl mientras hace clic

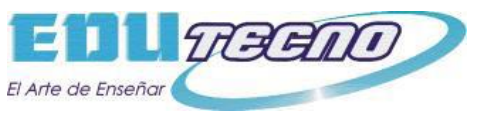

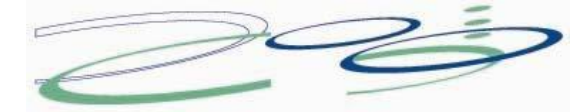

ordenados. en todas ellas o use una de las opciones de **Seleccionar**, en la pestaña **Inicio**.

Cambiar una conexión de dinámica a punto o de punto a dinámica.

Seleccione el conector y arrastre el extremo del conector en dirección opuesta a la forma. A continuación, suelte el conector en un punto específico para una conexión de punto o en el medio de la forma para una conexión dinámica.

## <span id="page-29-0"></span>**Activar o desactivar Autoconexión**

Puede activar o desactivar la característica Autoconexión en todos los dibujos de Visio o solo en el dibujo activo.

#### <span id="page-29-1"></span>**Activar o desactivar Autoconexión en el diagrama activo**

 En la pestaña **Ver**, en el grupo **Ayudas visuales**, active o desactive la casilla de verificación **Autoconexión**.

Si la casilla **Autoconexión** no está disponible, compruebe si Autoconexión se ha activado o desactivado para todos los diagramas a través de los siguientes pasos.

#### <span id="page-29-2"></span>**Activar o desactivar Autoconexión en todos los diagramas**

- 1. Haga clic en la pestaña **Archivo**.
- 2. En la barra lateral, haga clic en **Opciones**.
- 3. En la barra lateral, haga clic en **Opciones avanzadas**.
- 4. En **Opciones de edición**, active la casilla **Habilitar conexión automática** para activar Autoconexión. Anule su selección para desactivarla.

## <span id="page-29-3"></span>**Adición, edición, desplazamiento o rotación de texto en formas**

#### <span id="page-29-4"></span>**Agregar texto a una forma**

- 1. Seleccione la forma.
- 2. Escriba el texto. Cuando selecciona una forma y empiece a escribir, Visio agrega el texto a la forma seleccionada.
- 3. Para aplicar formato al texto, puede realizar una de las siguientes acciones:
- En la pestaña **Inicio**, en el grupo **Fuente**, configure las características de la fuente.
- En la pestaña **Inicio**, en el grupo **Párrafo**, establezca la alineación y otras características.

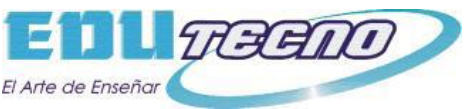

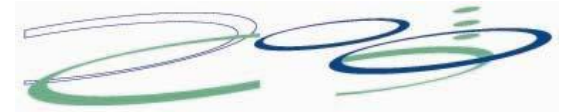

4. Haga clic en un área en blanco de la página o presione ESC para finalizar.

#### <span id="page-30-0"></span>**Adición de texto a la página**

También puede agregar texto directamente a la página, independiente de cualquier forma u objeto del dibujo.

- 1. En la pestaña **Inicio**, en el grupo **Herramientas**, haga clic en **Texto** .
- 2. Haga clic en cualquier lugar de la página para crear un cuadro de texto o haga clic y arrastre el puntero para que el cuadro de texto tenga el tamaño que desee.
- 3. Escriba el texto.
- 4. Para aplicar formato al texto, puede realizar una de las siguientes acciones:
- En la pestaña **Inicio**, en el grupo **Fuente**, configure las características de la fuente.
- En la pestaña **Inicio**, en el grupo **Párrafo**, establezca la alineación y otras características.
- 5. Haga clic en un área en blanco de la página o presione ESC para finalizar.

## <span id="page-30-1"></span>**Edición de texto**

- 1. Haga doble clic en el texto que desee modificar.
- 2. Modifique el texto.
- 3. Haga clic en un área en blanco de la página o presione ESC para finalizar.

**Nota** Si aún no ha acercado la forma, Visio la acerca mientras escribe. Cuando termine de escribir, haga clic en un área en blanco de la página o presione ESC. Visio vuelve a alejarla.Para evitar que Visio acerque el texto:

- 1. Haga clic en la pestaña **Archivo** y, a continuación, haga clic en **Opciones**.
- 2. Haga clic en la pestaña **Opciones avanzadas**.
- 3. En **Opciones de edición**, en el cuadro **Zoom automático al editar texto menor de**, escriba 0 (cero) como tamaño en puntos.

## <span id="page-30-2"></span>**Mover o girar el texto**

#### <span id="page-30-3"></span>**En una forma**

- 1. En la pestaña **Inicio**, en el grupo **Herramientas**, haga clic en la herramienta **Bloque de texto** .
- 2. Haga clic en la forma para seleccionar su bloque de texto.

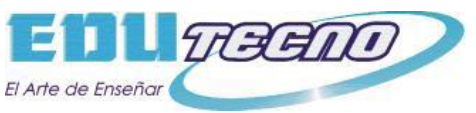

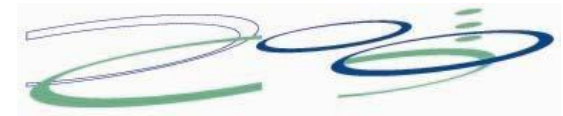

**Nota** Si el texto está en un grupo, haga clic para seleccionar el grupo y, a continuación, haga clic para seleccionar el texto de la forma.

- 3. Arrastre el texto para mover el bloque de texto.
- 4. En la pestaña **Inicio**, en el grupo **Herramientas**, haga clic en la **Herramienta Puntero**

Tras volver a la Herramienta Puntero **de de la texto mantiene la misma posición** relativa a la forma. Si usa la **Herramienta Puntero** para arrastrar el texto, la forma también se moverá, aunque el texto ya no esté en la forma. Para mover el texto

independientemente de la forma, use la herramienta **Bloque de texto** .

#### <span id="page-31-0"></span>**En la página**

- 1. En la pestaña **Inicio**, en el grupo **Herramientas**, haga clic en la **Herramienta Puntero**
- 2. Haga clic en el texto y arrástrelo para moverlo, o arrastre el controlador de giro para girarlo. Cuando el puntero está sobre un controlador de giro, adopta la forma de una flecha que forma un círculo  $\mathbb{C}$ .

## <span id="page-31-1"></span>**Adición de texto a una página**

- 1. En la pestaña **Inicio**, en el grupo **Herramientas**, haga clic en **Texto** .
- 2. Haga clic en cualquier parte de la página, o haga clic y arrastre para crear un cuadro de texto que tenga el tamaño que desee.
- 3. Escriba el texto.
- 4. Repita estos pasos para todo el texto que desee agregar.
- 5. Para volver a la edición normal, en la pestaña **Inicio**, en el grupo **Herramientas**, haga clic en la herramienta **Puntero** .

**Sugerencia** Para mover o cambiar el tamaño de los cuadros de texto, con la **Herramienta Puntero**, haga clic en el texto para mostrar los controladores de tamaño de cuadros de texto y arrastre los controladores de tamaño. Además, cuando el cuadro de texto esté seleccionado, puede usar los comandos de la pestaña **Inicio**, en el grupo **Fuente**, para cambiar la apariencia del texto. También puede modificar el cuadro de texto como una forma, agregando relleno, colores de línea o efectos.

## <span id="page-31-2"></span>**Modificar una forma de patrón**

Cuando necesite una forma específica y no encuentre ninguna adecuada, puede elegir una forma que se le acerque, crear una copia en su propia galería de símbolos y personalizar esa copia de la forma. La forma personalizada estará disponible para todos los diagramas que dibuje.

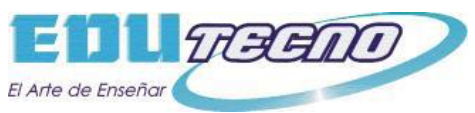

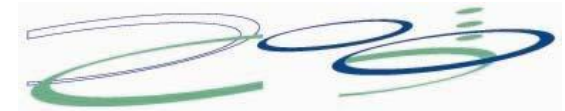

- 1. Copie la forma de patrón en una galería de símbolos personalizada como, por ejemplo, su galería **Favoritos**, la galería **Símbolos de documento** o una nueva galería de símbolos.
- 2. En la galería de símbolos personalizada, haga clic con el botón secundario en la forma de patrón y haga clic en **Modificar patrón** > **Modificar forma de patrón**.

Aparecerá una ventana nueva con la forma preparada para modificarla.

- 3. Haga cambios en la forma de patrón. Por ejemplo, use las herramientas de datos para crear campos **Datos de formas**, las herramientas **Estilos de forma** de la pestaña **Inicio** y las herramientas **Diseño de formas** de la pestaña **Programador**, y modifique lo que desee.
- 4. Cuando finalice, cierre la ventana. Visio le preguntará si desea actualizar la forma. Haga clic en **Sí** para guardar los cambios.

Normalmente, las formas de patrón complejas se construyen agrupando formas pequeñas y simples. Puede modificar esas formas pequeñas y simples, por ejemplo, cambiando el color y el tamaño de una o varias formas siguiendo las instrucciones siguientes.

## <span id="page-32-0"></span>**Modificar partes de una forma de patrón agrupada**

Se podría pensar que es necesario desagrupar una forma de patrón antes de modificar sus partes, pero no es así. De hecho, si se desagrupa, las formas de patrón podrían perder algunas de sus útiles propiedades. Si intentó desagrupar un patrón, probablemente vería el error "**La protección de la forma, el contenedor o las propiedades de las capas impiden la ejecución completa de este comando**". En vez de eso, use la ventana **Explorador de patrones** para seleccionar las partes del patrón agrupado que desee modificar.

- 1. En una galería de símbolos personalizada, abra la forma de patrón que va a modificar.
- 2. En la pestaña **Programador**, seleccione **Explorador de patrones**.

¿No ve la pestaña Programador? Haga clic en la pestaña **Archivo** > **Opciones** > **Personalizar cinta de opciones**. En la lista de pestañas principales, seleccione **Programador**.

- 3. En la ventana **Explorador de patrones**, expanda las carpetas para ver los elementos que se correspondan con las formas del patrón.
- 4. Seleccione los elementos en la ventana **Explorador de patrones** para seleccionarlos en la forma de patrón agrupada.
- 5. Modifique la forma seleccionada.
- 6. Cierre la ventana y guarde los cambios.

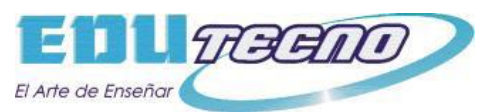

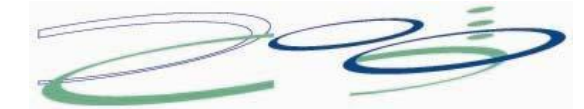

## <span id="page-33-0"></span>**Crear, guardar y compartir galerías de símbolos personalizadas**

Puede crear una nueva galería de símbolos para albergar las formas que usa a menudo y desea buscar rápidamente. Después de crear la nueva galería de símbolos, la puede guardar para usarla otra vez más adelante o compartirla con otras personas. Después de crear la nueva galería de símbolos, la puede guardar para usarla otra vez más adelante o compartirla con otras personas.

## <span id="page-33-1"></span>**Crear una nueva galería de símbolos personalizada**

- 1. En la ventana **Formas**, haga clic en **Más formas** y, a continuación, haga clic en **Nueva galería de símbolos**.
- 2. En la ventana **Formas**, haga clic con el botón secundario del mouse en la barra de título de la nueva galería de símbolos y seleccione **Guardar como**.
- 3. Escriba un nombre para la galería de símbolos y, a continuación, haga clic en **Guardar**.

De forma predeterminada, las galerías de símbolos personalizadas se guardan en la carpeta **Mis formas**.

Para abrir su nueva galería de símbolos personalizada en otro dibujo, en la ventana **Formas**, haga clic en **Más formas**, elija **Mis formas** y haga clic en el nombre de la galería de símbolos.

## <span id="page-33-2"></span>**Agregar formas a una galería de símbolos personalizada**

Si la barra de título de la galería de símbolos tiene el icono + (asterisco), puede modificar la galería de símbolos agregando, eliminando y modificando formas.

- 1. Abra la galería de símbolos personalizada a la que desea agregar formas.
- 2. Si la barra de título de la galería de símbolos no muestra el icono + (asterisco), haga clic con el botón secundario en la barra de título de la galería de símbolos y seleccione **Modificar galería de símbolos**.
- 3. Arrastre una forma de otra galería de símbolos o de la página de dibujo sobre la galería de símbolos personalizada. Se agregará una nueva forma de patrón a la galería de símbolos.
- 4. Para modificar el nombre de la forma de patrón, haga clic con el botón secundario del mouse en la forma y haga clic en **Cambiar nombre de patrón**.
- 5. Escriba un nombre para la forma de patrón y presione ENTRAR.

## <span id="page-33-3"></span>**Guardar una galería de símbolos personalizada**

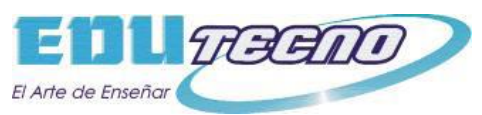

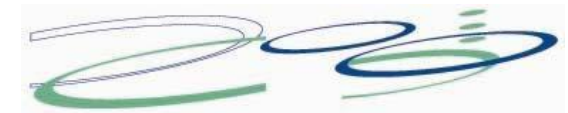

- Para guardar los cambios realizados a una galería de símbolos, haga clic con el botón secundario en la barra de título de la galería de símbolos y, a continuación, haga clic en **Guardar**.
- Para guardar una copia de una galería de símbolos con otro nombre, haga clic con el botón secundario del mouse en la barra de título de la galería de símbolos, haga clic en **Guardar como**, escriba un nombre para la nueva galería de símbolos y, a continuación, haga clic en **Guardar**. De forma predeterminada, las galerías de símbolos personalizadas se guardan en la carpeta **Mis formas**.

## <span id="page-34-0"></span>**Crear una galería de símbolos nueva basada en otra existente**

No puede modificar las galerías de símbolos integradas de Visio, pero sí puede copiarlas y modificar su copia.

- 1. Abra la galería de símbolos de la que desea realizar una copia.
- 2. Haga clic con el botón secundario en la barra de título de la galería de símbolos y haga clic en **Guardar como**.
- 3. Escriba un nombre para la nueva galería de símbolos personalizada y, a continuación, haga clic en **Guardar**. La nueva galería de símbolos personalizada aparece en la ventana **Formas**.
- 4. Realice los cambios que desee en la galería de símbolos.
- 5. Para guardar los cambios, haga clic con el botón secundario en la barra de título de la galería de símbolos y, a continuación, haga clic en **Guardar**.

## <span id="page-34-1"></span>**Compartir una galería de símbolos personalizada**

Las galerías de símbolos personalizadas se guardan como archivos con la extensión .vssx en su carpeta **Mis formas**. Las personas a las que proporcione un archivo de galería de símbolos pueden abrir la galería de símbolos en sus propios diagramas de Visio, siempre que tengan una versión compatible de Visio para el formato de la galería de símbolos. Es una buena idea guardar el archivo en su propia carpeta de **Mis formas**. De esa forma, pueden abrir la nueva galería de símbolos fácilmente en la ventana **Formas** haciendo clic en **Más formas**, señalando **Mis formas** y haciendo clic en el nombre de la galería de símbolos.

## <span id="page-34-2"></span>**Adición de datos a formas**

Las formas de un diagrama de Visio pueden tener datos. Cuando selecciona una forma, los datos se muestran en la ventana **Datos de formas**. Esto resulta útil para proporcionar detalles, por ejemplo, sobre pasos en un proceso o piezas de un equipo en un diagrama de red, sin tener que llenar el diagrama principal con texto.

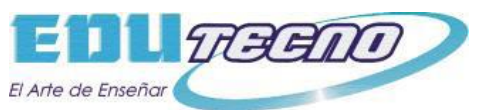

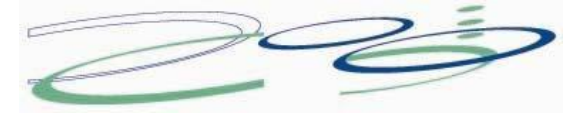

En Visio Professional, también puede vincular formas a datos en un origen de datos externo.

## <span id="page-35-0"></span>**Adición de datos a formas seleccionadas**

Para agregar datos a formas que ya están en el dibujo, primero agregue los campos de datos a las formas y, a continuación, agregue los valores.

#### <span id="page-35-1"></span>**Adición de campos de datos a formas seleccionadas**

- 1. En la pestaña **Vista**, en el grupo **Mostrar**, haga clic en **Paneles de tareas** y, a continuación, haga clic en **Datos de formas**. Se abrirá la ventana **Datos de formas**.
- 2. Seleccione la forma o formas a las que desee agregar datos.
- 3. Haga clic con el botón secundario en la selección, elija **Datos** en el menú contextual y, a continuación, haga clic en **Definir datos de formas**.
- 4. En el cuadro de diálogo **Definir datos de formas**, haga clic en **Nuevo** y realice lo siguiente:
- En el cuadro **Etiqueta**, escriba un nombre para el nuevo campo.
- En la lista **Tipo**, seleccione el tipo de datos que contendrá el campo nuevo.
- En la lista **Formato**, seleccione un formato para mostrar los datos. Las opciones de formato cambian en función del tipo de datos elegido.
- Si desea incluir una solicitud de texto para alguien que agregue datos al campo, en el cuadro **Petición de datos**, especifique el texto que desee. El texto aparece cuando el cursor pasa por el campo en la ventana **Datos de formas**.
- 5. Haga clic en **Aceptar**.

#### <span id="page-35-2"></span>**Adición de valores a los campos de datos**

 Seleccione las formas de una en una y escriba los valores en los campos de datos de la ventana **Datos de formas**.

El contenido de la ventana **Datos de formas** muestra los datos solo de la forma seleccionada.

## <span id="page-35-3"></span>**Creación de un conjunto reutilizable de campos de datos**

No tiene que crear campos de datos para cada forma individualmente: puede crear un conjunto de campos de datos y aplicarlo a todas las formas seleccionadas en su dibujo, y a las formas que coloque en el dibujo más adelante.
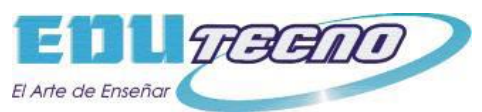

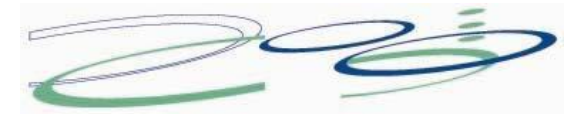

- 1. En la pestaña **Vista**, en el grupo **Mostrar**, haga clic en **Paneles de tareas** y, a continuación, haga clic en **Datos de formas**. Se abrirá la ventana **Datos de formas**.
- 2. Haga clic con el botón secundario en cualquier parte de la ventana **Datos de formas** y, a continuación, haga clic en **Conjuntos de datos de formas**.
- 3. En la ventana **Conjuntos de datos de formas**, haga clic en **Agregar**.
- 4. En el cuadro de diálogo **Agregar conjunto de datos de formas**, escriba un nombre para el conjunto de datos.
- 5. Seleccione **Crear un nuevo conjunto** y, a continuación, haga clic en **Aceptar**

. El conjunto de datos aparece en la columna **Nombre** de la ventana **Conjuntos de datos de formas**.

- 6. Seleccione su nuevo conjunto de datos y, a continuación, haga clic en **Definir**.
- 7. En el cuadro de diálogo **Definir datos de formas**, defina los campos de su conjunto de datos de formas.
- 8. Para crear otro campo, haga clic en **Nuevo**.
- 9. Una vez que haya definido todos los campos de datos, haga clic en **Aceptar**.
- 10.Para aplicar el conjunto de datos a las formas seleccionadas del dibujo, seleccione el conjunto en la ventana **Conjuntos de datos de formas** y, a continuación, haga clic en **Aplicar**.

Para ver los nuevos campos en una de las formas a las que los haya aplicado, seleccione la forma y, a continuación, mire la ventana **Datos de formas**.

## **Adición de campos de datos a una forma de patrón**

Si desea agregar el mismo conjunto de datos de formas cada vez que use una forma en concreto, puede ahorrar tiempo si agrega los campos de datos a una copia del patrón de esa forma. Por ejemplo, puede agregar campos de datos como el nombre y el número de empleado al patrón de la forma de una persona.

#### **Creación de una copia de la forma en una galería de símbolos personalizada**

- 1. En la ventana **Formas**, haga clic con el botón secundario en la forma patrón, señale **Agregar a Mis formas** y realice una de las siguientes acciones:
- Si desea agregar una forma patrón a una nueva galería de símbolos, haga clic en **Agregar a galería de símbolos nueva**.
- Si desea agregar una forma patrón a una galería de símbolos existente, haga clic en **Agregar a galería de símbolos existente**.

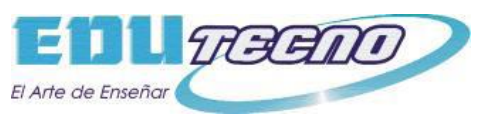

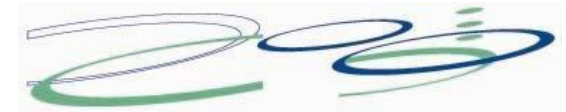

- 2. En el cuadro de diálogo **Guardar como**, escriba un nombre para la galería de símbolos nueva y, a continuación, haga clic en **Guardar**.
- 3. En la ventana **Formas**, haga clic en **Más formas**, elija **Mis formas** y, a continuación, haga clic en el nombre de la galería de símbolos que contenga la forma patrón copiada.

#### **Edición del nuevo patrón en la galería de símbolos personalizada**

- 1. Haga clic con el botón secundario en la barra de títulos de la nueva galería de símbolos y, a continuación, haga clic en **Modificar galería de símbolos** en el menú contextual.
- 2. Haga clic con el botón secundario en la forma que acaba de agregar a la galería de símbolos, elija **Modificar patrón** y después haga clic en **Modificar forma de patrón**.
- 3. En la ventana de edición de la forma, haga clic con el botón secundario en ella, elija **Datos** y, a continuación, haga clic en **Definir datos de formas**.
- 4. En el cuadro de diálogo **Definir datos de formas**, escriba un nombre para el campo y rellénelo con el resto de la información que desee. Por ejemplo, puede que desee cambiar o agregar una petición de datos de la forma en este momento.
- 5. Para crear otro campo, haga clic en **Nueva** y después repita el paso anterior.
- 6. Cuando termine de definir los campos de datos, haga clic en **Aceptar**.
- 7. Para cerrar la ventana de edición de la forma patrón, en la pestaña **Vista**, en el grupo **Ventana**, haga clic en **Cascada**, seleccione la ventana de la forma patrón y, a continuación, haga clic en el botón **Cerrar** (X) en la esquina superior.
- 8. Cuando vea un mensaje que le pregunte si desea actualizar la forma, haga clic en **Sí**.
- 9. En la ventana **Formas**, haga clic con el botón secundario en la galería de símbolos y haga clic en **Guardar**.

## **Eliminación de un campo de datos**

- 1. Seleccione la forma que tenga el campo de datos que desea eliminar.
- 2. Haga clic con el botón secundario en cualquier parte de la ventana **Datos de formas** y haga clic en **Definir datos de formas**.
- 3. En el cuadro de diálogo **Definir datos de formas**, en **Propiedades**, seleccione el campo de datos que desea eliminar, haga clic en **Eliminar** y, a continuación, haga clic en **Aceptar**.

# **Importar datos a las formas del dibujo**

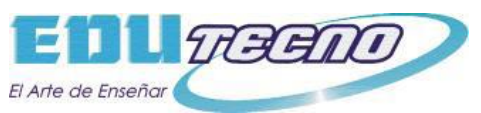

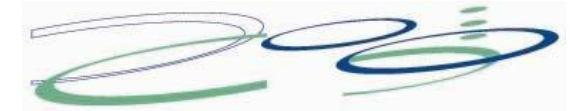

Conectar datos de fuentes externas, como Excel, Access, SQL Server o SharePoint, es un proceso de dos pasos: primero importar los datos y, a continuación, conectarlos a las formas.

En este primer paso, usará el Asistente para **selector de datos** para importar los datos a la ventana **Datos externos**.

- 1. En la pestaña **Datos**, en el grupo **Datos externos**, haga clic en **Vincular datos a las formas**.
- 2. En la primera página del Asistente para el **selector de datos**, elija cuál de los siguientes tipos de orígenes de datos desea usar:
	- Libro de Microsoft Excel
	- Base de datos de Microsoft Access
	- Microsoft SharePoint Foundation, lista
	- Base de datos de Microsoft SQL Server
	- Otro origen de datos OLEDB u ODBC
	- Conexión creada anteriormente
- 3. Siga las instrucciones del Asistente para el **selector de datos**.
- 4. Después de hacer clic en **Finalizar** en la última página del Asistente para el **selector de datos**, aparece la ventana **Datos externos** con los datos importados en una tabla.

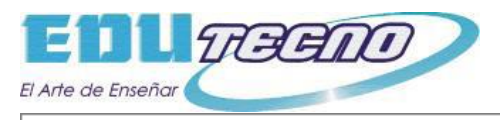

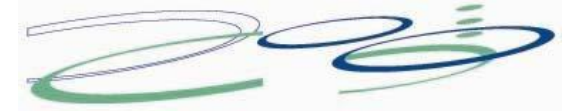

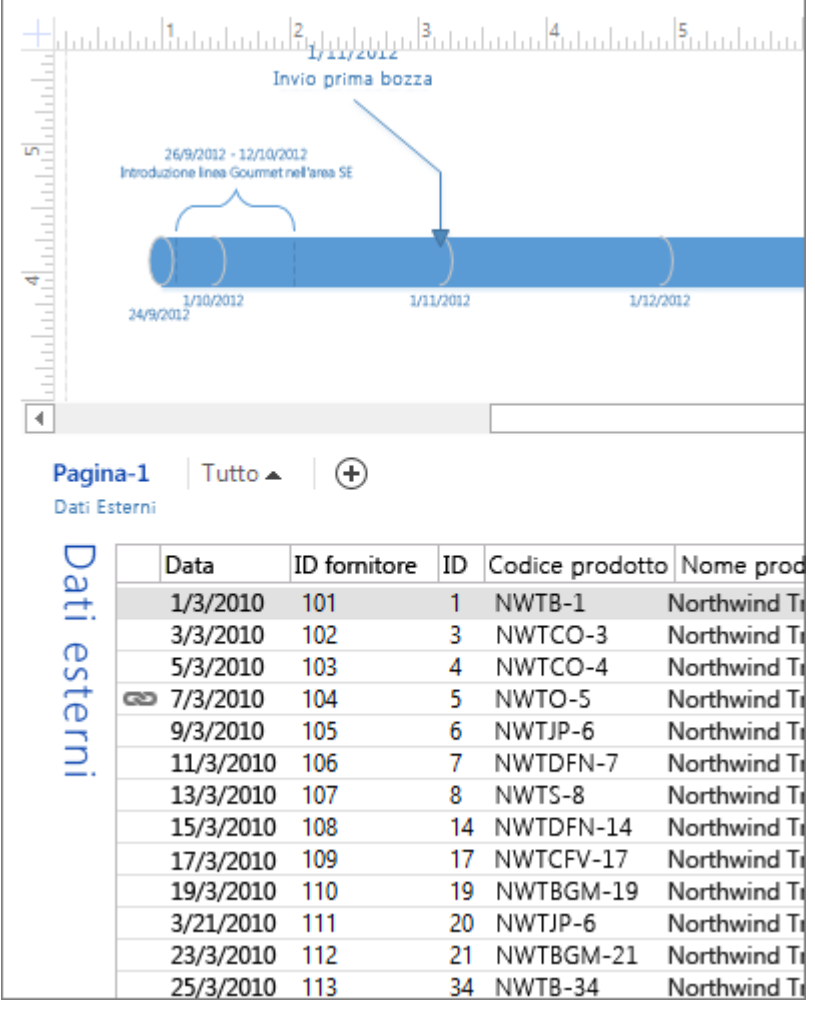

Los datos de la ventana **Datos externos** son una instantánea de los datos de origen a la hora de realizar la importación. Puede actualizar los datos para que coincidan con los cambios en los datos de origen (haga clic en **Actualizar todo** en la pestaña **Datos**), pero Visio no enviará los cambios en el diagrama al origen de datos.

Para ocultar la ventana **Datos externos**, en el grupo **Mostrar u ocultar** de la pestaña **Datos**, desactive la casilla **Ventana Datos externos**.

## **Vincular filas de datos a formas del dibujo**

Existen tres maneras de vincular filas de datos con las formas del dibujo: puede vincular las filas con las formas existentes de una en una, puede vincular las filas con las formas automáticamente o puede crear formas a partir de los datos.

#### **Vincular las filas con las formas existentes de una en una**

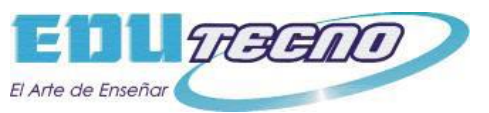

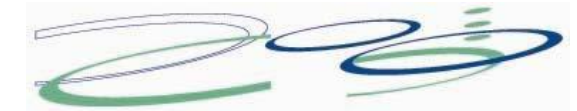

Este enfoque es el mejor para dibujos existentes con relativamente pocas formas y no necesita una configuración previa especial.

 Arrastre una fila de la ventana **Datos externos** y suéltela en una forma del dibujo.

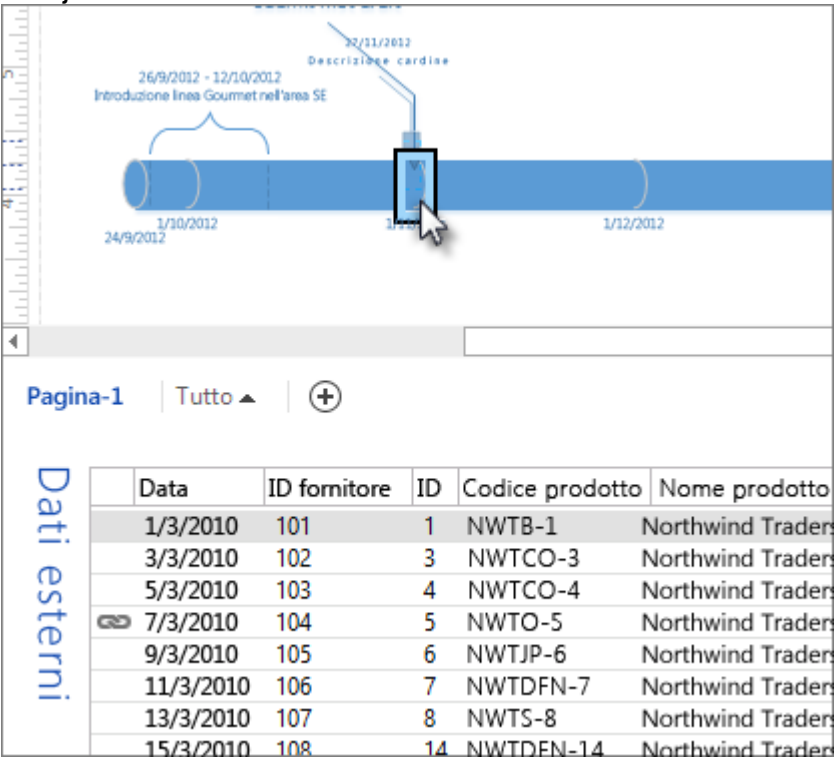

O bien:

 Seleccione una forma y haga clic con el botón secundario en una fila de datos y haga clic en **Vincular a formas seleccionadas** en el menú contextual. Use este método para vincular datos a una forma del contenedor.

Los datos aparecerán por la forma y aparecerá también un icono de vínculo en la ventana **Datos externos** para mostrar que la fila está conectada a una forma. Puede vincular una única fila a varias formas, pero cada forma solo se puede vincular a una fila.

#### **Vincular automáticamente las filas a las formas**

Este método es el más adecuado para dibujos existentes con varias formas, pero debe preparar las formas previamente proporcionándoles campos especiales de Datos de formas. El valor de un campo de **Datos de formas** tiene que coincidir con un valor de una fila del origen de datos para que Visio pueda vincular esa fila concreta con la forma que tiene el valor coincidente.

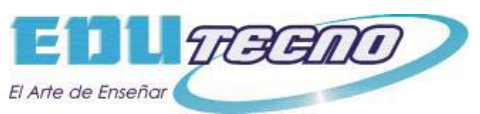

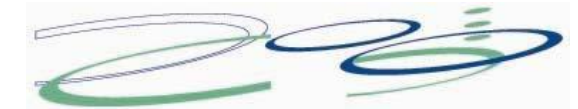

Por ejemplo, supongamos que tiene un libro de Excel que contiene datos de estado de los PC de una red y desea usar un diagrama de red para supervisar visualmente el estado del PC. En el libro, cada fila de datos corresponde a un PC. En este ejemplo, la columna del nombre del PC es el identificador único. Para vincular automáticamente las filas correctas en el libro con las formas correctas en el diagrama, agregue un campo Nombre del PC para cada forma, rellene el campo con el nombre de un PC único en la red e inicie el Asistente para **Vínculo automático**:

- 1. En la pestaña **Datos**, en el grupo **Datos externos**, haga clic en **Vincular automáticamente**.
- 2. Siga las instrucciones del Asistente para **Vínculo automático**.

En el ejemplo, en la página del Asistente que dice **Vincular fila a forma automáticamente si**, debería seleccionar Nombre del PC en la lista **Columna de datos**, así como en la lista **Campo de forma**. Cuando finalice el Asistente, Visio vincula las filas y las formas con valores coincidentes.

#### **Crear formas a partir de los datos**

Este enfoque es el mejor si el dibujo aún no tiene formas y no es necesario que use formas específicas.

- 1. Seleccione una forma en la ventana **Formas**.
- 2. Arrastre una fila o un conjunto de filas desde la ventana **Datos externos** hasta un espacio en blanco del dibujo.

Una instancia de la forma seleccionada aparece por cada fila que arrastra hasta el dibujo.

### **Aplicar formato a los datos de la página**

Para agregar una representación visual de los datos y que sea más fácil examinarlos, aplique gráficos de datos personalizados a las formas.

## **Mejorar los datos con gráficos de datos**

Las formas pueden contener datos, como los pasos de un proceso, fechas de inicio o de fin, costes, partes del equipo, etc. Los gráficos, como números, iconos, colores, marcas y barras de progreso, ayudan a que sea más fácil y rápido examinar y comparar.

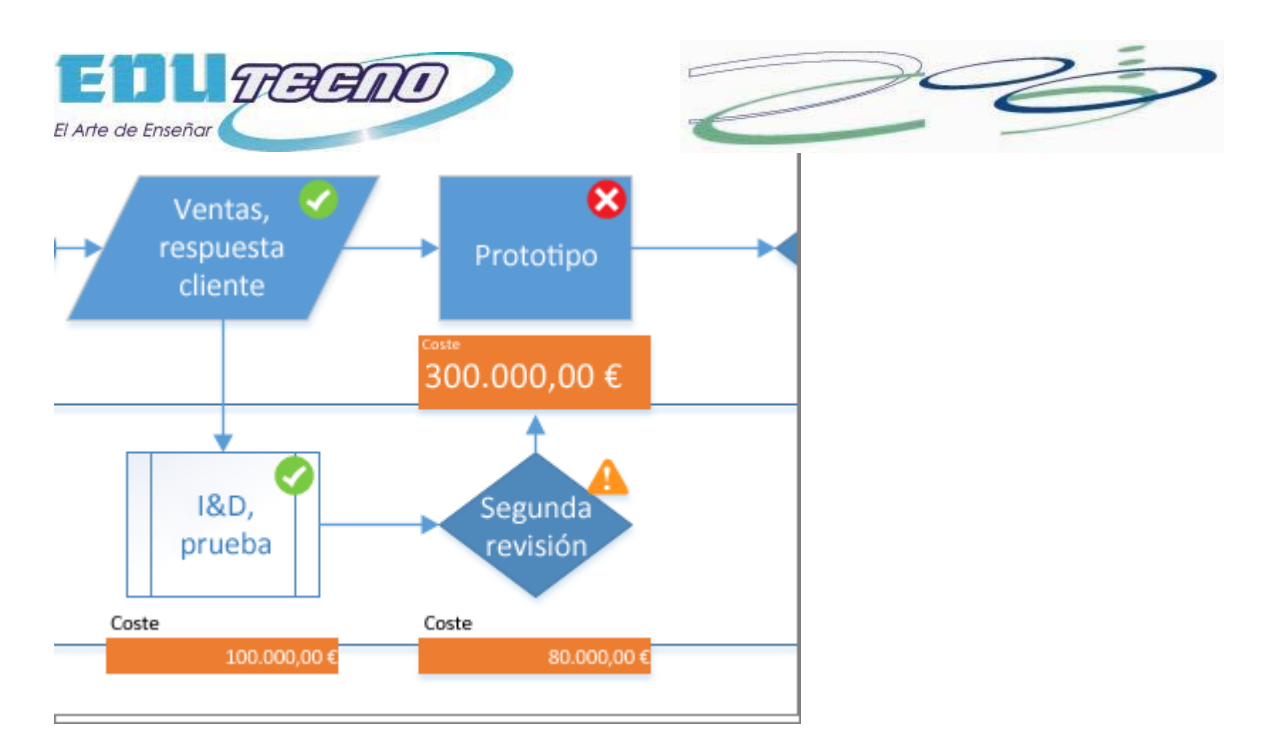

Haga clic en la forma que desee aplicar al gráfico de datos y haga clic en **Datos** > **Mostar datos** >**Gráfico de datos** y, en **Gráficos de datos disponibles**, haga clic en el tipo de gráfico que desee.

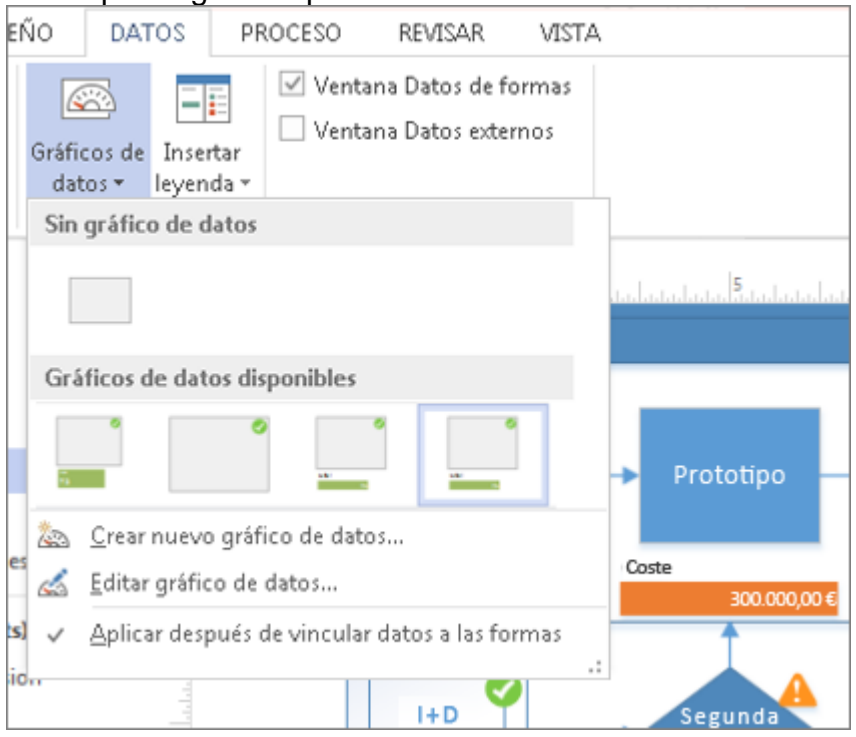

Si la galería **Gráficos de datos disponibles** no tiene el tipo de gráfico que desea, haga clic en **Crear nuevo gráfico de datos** para obtener más opciones.

1. Haga clic en la forma para la que desea crear un gráfico de datos y haga clic en **Datos** > **Mostrar datos** >**Gráficos de datos**, a continuación, haga clic en **Crear nuevo gráfico de datos**.

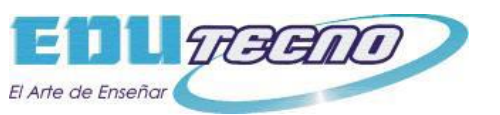

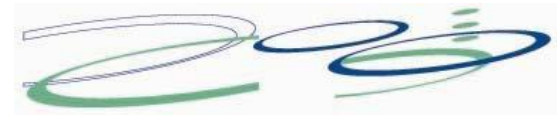

2. En el cuadro de diálogo **Nuevo gráfico de datos**, haga clic en **Nuevo elemento**.

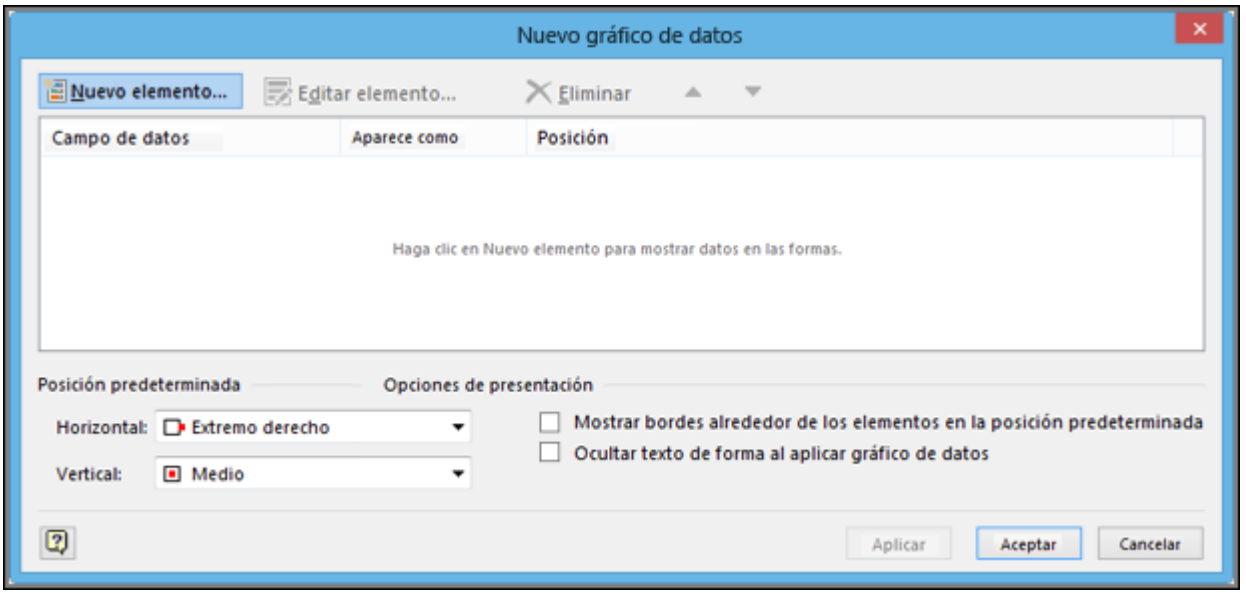

3. En el cuadro de diálogo **Nuevo elemento**, en **Mostrar**, de la lista **Campo de datos**, seleccione el campo de datos que desee representar.

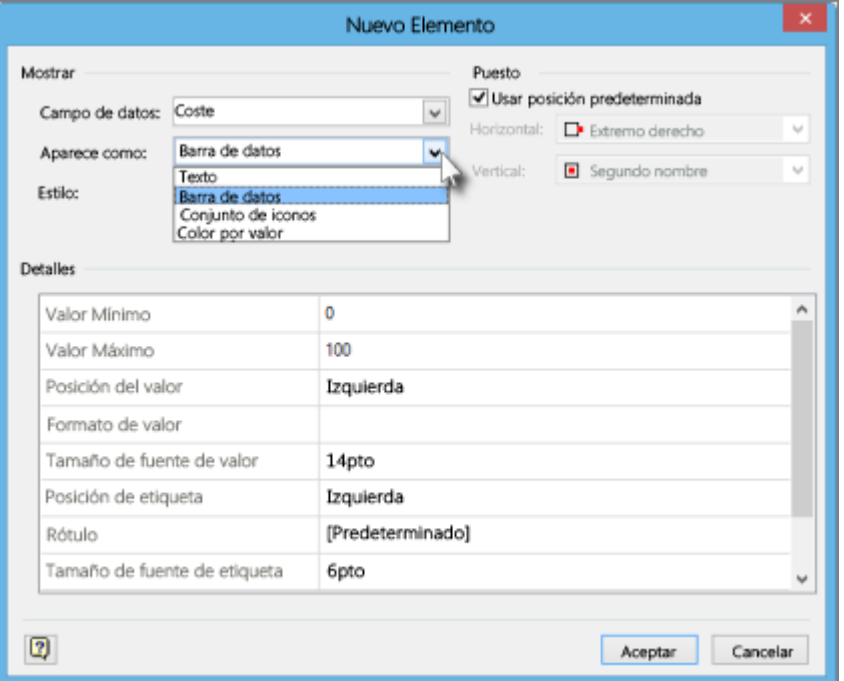

- 4. En la lista **Aparece como**, seleccione el formulario de representación: **Texto**, **Barra de datos**, **Conjunto de iconos** o **Color por valor**.
- 5. Rellene los detalles del tipo de gráfico.

## **Cambiar un gráfico de datos existente**

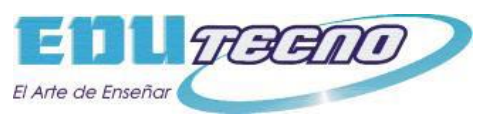

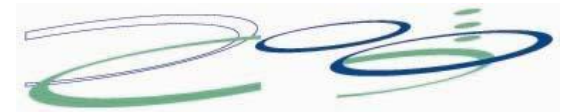

- 1. Haga clic con el botón secundario en la forma que tenga el gráfico de datos que desee editar, vaya a **Datos** y haga clic en **Editar gráfico de datos**.
- 2. En el cuadro de diálogo **Editar gráfico de datos**, realice los cambios necesarios:
- Para cambiar el campo de datos que representa el gráfico, en la columna **Campo de datos**, seleccione otro campo de datos para ese elemento.
- Para cambiar el color, la configuración, la fuente, el formato o el tipo de gráfico que se muestra, en la columna **Aparece como**, seleccione el elemento que desea cambiar y, a continuación, haga clic en **Editar elemento**. En el cuadro de diálogo **Editar elemento**, en **Mostrar**, en la lista **Aparece como**, seleccione el tipo de gráfico que desee.
- Para cambiar la posición del elemento de gráfico de datos en relación con la forma, en la columna **Aparece como**, seleccione el elemento que desea cambiar y, a continuación, haga clic en **Editar elemento**. En el cuadro de diálogo **Editar elemento**, en **Posición**, seleccione la posición que desee.
- 3. Si desea aplicar los cambios a todas las formas que tengan el mismo gráfico de datos, en **Aplicar cambios a**, active la opción **Todas las formas con este gráfico de datos**.
- 4. Si solo desea aplicar los cambios a las formas seleccionadas, en **Aplicar cambios a**, active la opción **Solo las formas seleccionadas**.

## **Quitar un gráfico de datos de una forma**

- 1. Haga clic en las formas que desee eliminar del gráfico de datos.
- 2. En la pestaña **Datos**, en el grupo **Mostrar datos**, haga clic en **Gráficos de datos** y, después, haga clic en **Sin gráfico de datos**.

## **Importar datos a las formas del dibujo**

Conectar datos de fuentes externas, como Excel, Access, SQL Server o SharePoint, es un proceso de dos pasos: primero importar los datos y, a continuación, conectarlos a las formas.

En este primer paso, usará el Asistente para **selector de datos** para importar los datos a la ventana **Datos externos**.

- 1. En la pestaña **Datos**, en el grupo **Datos externos**, haga clic en **Vincular datos a las formas**.
- 2. En la primera página del Asistente para el **selector de datos**, elija cuál de los siguientes tipos de orígenes de datos desea usar:
	- Libro de Microsoft Excel
	- Base de datos de Microsoft Access
	- Microsoft SharePoint Foundation, lista
	- **Base de datos de Microsoft SQL Server**

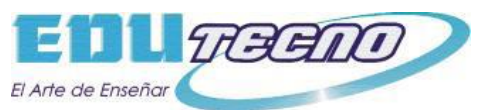

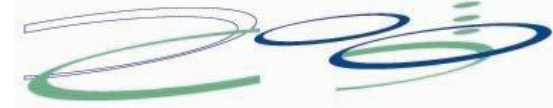

- Otro origen de datos OLEDB u ODBC
- Conexión creada anteriormente
- 3. Siga las instrucciones del Asistente para el **selector de datos**.
- 4. Después de hacer clic en **Finalizar** en la última página del Asistente para el **selector de datos**, aparece la ventana **Datos externos** con los datos importados en una tabla.

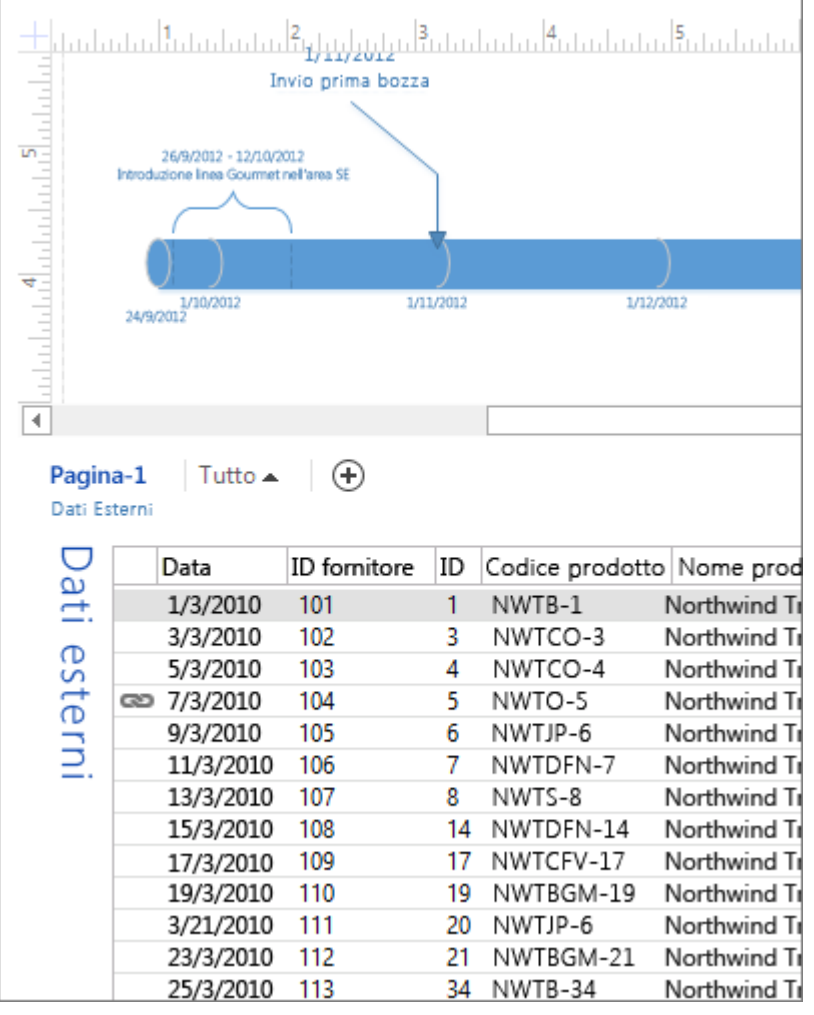

Los datos de la ventana **Datos externos** son una instantánea de los datos de origen a la hora de realizar la importación. Puede actualizar los datos para que coincidan con los cambios en los datos de origen (haga clic en **Actualizar todo** en la pestaña **Datos**), pero Visio no enviará los cambios en el diagrama al origen de datos.

Para ocultar la ventana **Datos externos**, en el grupo **Mostrar u ocultar** de la pestaña **Datos**, desactive la casilla **Ventana Datos externos**.

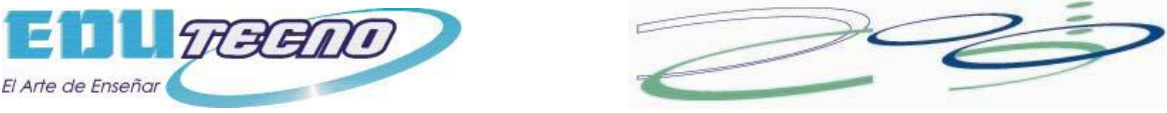

### **Vincular filas de datos a formas del dibujo**

Existen tres maneras de vincular filas de datos con las formas del dibujo: puede vincular las filas con las formas existentes de una en una, puede vincular las filas con las formas automáticamente o puede crear formas a partir de los datos.

### **Vincular las filas con las formas existentes de una en una**

Este enfoque es el mejor para dibujos existentes con relativamente pocas formas y no necesita una configuración previa especial.

Arrastre una fila de la ventana **Datos externos** y suéltela en una forma del dibujo.

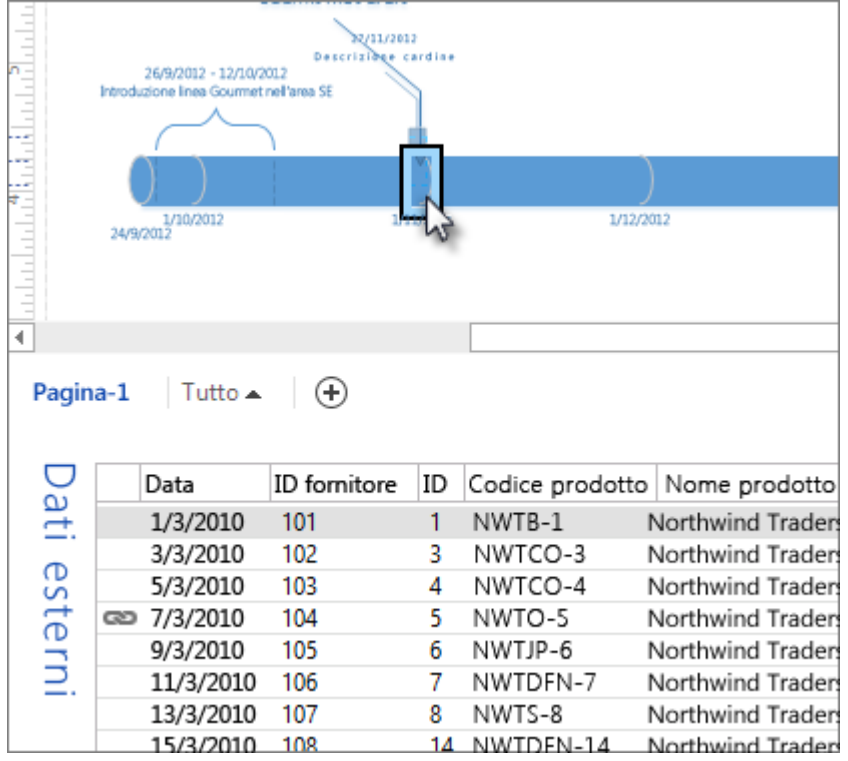

O bien:

 Seleccione una forma y haga clic con el botón secundario en una fila de datos y haga clic en **Vincular a formas seleccionadas** en el menú contextual. Use este método para vincular datos a una forma del contenedor.

Los datos aparecerán por la forma y aparecerá también un icono de vínculo en la ventana **Datos externos** para mostrar que la fila está conectada a una forma. Puede vincular una única fila a varias formas, pero cada forma solo se puede vincular a una fila.

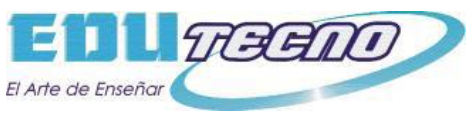

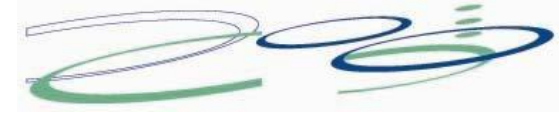

#### **Vincular automáticamente las filas a las formas**

Este método es el más adecuado para dibujos existentes con varias formas, pero debe preparar las formas previamente proporcionándoles campos especiales de Datos de formas. El valor de un campo de **Datos de formas** tiene que coincidir con un valor de una fila del origen de datos para que Visio pueda vincular esa fila concreta con la forma que tiene el valor coincidente.

Por ejemplo, supongamos que tiene un libro de Excel que contiene datos de estado de los PC de una red y desea usar un diagrama de red para supervisar visualmente el estado del PC. En el libro, cada fila de datos corresponde a un PC. En este ejemplo, la columna del nombre del PC es el identificador único. Para vincular automáticamente las filas correctas en el libro con las formas correctas en el diagrama, agregue un campo Nombre del PC para cada forma, rellene el campo con el nombre de un PC único en la red e inicie el Asistente para **Vínculo automático**:

- 1. En la pestaña **Datos**, en el grupo **Datos externos**, haga clic en **Vincular automáticamente**.
- 2. Siga las instrucciones del Asistente para **Vínculo automático**.

En el ejemplo, en la página del Asistente que dice **Vincular fila a forma automáticamente si**, debería seleccionar Nombre del PC en la lista **Columna de datos**, así como en la lista **Campo de forma**. Cuando finalice el Asistente, Visio vincula las filas y las formas con valores coincidentes.

#### **Crear formas a partir de los datos**

Este enfoque es el mejor si el dibujo aún no tiene formas y no es necesario que use formas específicas.

- 1. Seleccione una forma en la ventana **Formas**.
- 2. Arrastre una fila o un conjunto de filas desde la ventana **Datos externos** hasta un espacio en blanco del dibujo.

Una instancia de la forma seleccionada aparece por cada fila que arrastra hasta el dibujo.

## **Crear, guardar y compartir galerías de símbolos personalizadas**

Puede crear una nueva galería de símbolos para albergar las formas que usa a menudo y desea buscar rápidamente. Después de crear la nueva galería de símbolos, la puede guardar para usarla otra vez más adelante o compartirla con

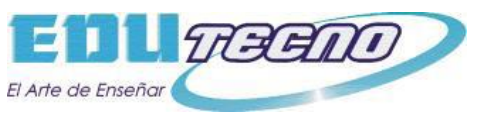

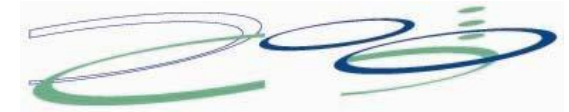

otras personas. Después de crear la nueva galería de símbolos, la puede guardar para usarla otra vez más adelante o compartirla con otras personas.

### **Crear una nueva galería de símbolos personalizada**

- 1. En la ventana **Formas**, haga clic en **Más formas** y, a continuación, haga clic en **Nueva galería de símbolos**.
- 2. En la ventana **Formas**, haga clic con el botón secundario del mouse en la barra de título de la nueva galería de símbolos y seleccione **Guardar como**.
- 3. Escriba un nombre para la galería de símbolos y, a continuación, haga clic en **Guardar**.

De forma predeterminada, las galerías de símbolos personalizadas se guardan en la carpeta **Mis formas**.

Para abrir su nueva galería de símbolos personalizada en otro dibujo, en la ventana **Formas**, haga clic en **Más formas**, elija **Mis formas** y haga clic en el nombre de la galería de símbolos.

### **Agregar formas a una galería de símbolos personalizada**

Si la barra de título de la galería de símbolos tiene el icono  $\triangleq$ (asterisco), puede modificar la galería de símbolos agregando, eliminando y modificando formas.

- 1. Abra la galería de símbolos personalizada a la que desea agregar formas.
- 2. Si la barra de título de la galería de símbolos no muestra el icono + (asterisco), haga clic con el botón secundario en la barra de título de la galería de símbolos y seleccione **Modificar galería de símbolos**.
- 3. Arrastre una forma de otra galería de símbolos o de la página de dibujo sobre la galería de símbolos personalizada. Se agregará una nueva forma de patrón a la galería de símbolos.
- 4. Para modificar el nombre de la forma de patrón, haga clic con el botón secundario del mouse en la forma y haga clic en **Cambiar nombre de patrón**.
- 5. Escriba un nombre para la forma de patrón y presione ENTRAR.

### **Guardar una galería de símbolos personalizada**

- Para guardar los cambios realizados a una galería de símbolos, haga clic con el botón secundario en la barra de título de la galería de símbolos y, a continuación, haga clic en **Guardar**.
- Para guardar una copia de una galería de símbolos con otro nombre, haga clic con el botón secundario del mouse en la barra de título de la galería de símbolos, haga clic en **Guardar como**, escriba un nombre para la nueva galería de símbolos y, a continuación, haga clic en **Guardar**.

De forma predeterminada, las galerías de símbolos personalizadas se guardan en la carpeta **Mis formas**.

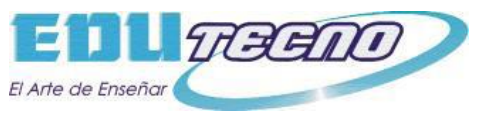

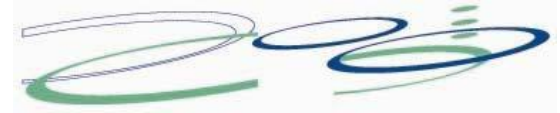

### **Crear una galería de símbolos nueva basada en otra existente**

No puede modificar las galerías de símbolos integradas de Visio, pero sí puede copiarlas y modificar su copia.

- 1. Abra la galería de símbolos de la que desea realizar una copia.
- 2. Haga clic con el botón secundario en la barra de título de la galería de símbolos y haga clic en **Guardar como**.
- 3. Escriba un nombre para la nueva galería de símbolos personalizada y, a continuación, haga clic en **Guardar**. La nueva galería de símbolos personalizada aparece en la ventana **Formas**.
- 4. Realice los cambios que desee en la galería de símbolos.
- 5. Para guardar los cambios, haga clic con el botón secundario en la barra de título de la galería de símbolos y, a continuación, haga clic en **Guardar**.

### **Compartir una galería de símbolos personalizada**

Las galerías de símbolos personalizadas se guardan como archivos con la extensión .vssx en su carpeta **Mis formas**. Las personas a las que proporcione un archivo de galería de símbolos pueden abrir la galería de símbolos en sus propios diagramas de Visio, siempre que tengan una versión compatible de Visio para el formato de la galería de símbolos. Es una buena idea guardar el archivo en su propia carpeta de **Mis formas**. De esa forma, pueden abrir la nueva galería de símbolos fácilmente en la ventana **Formas** haciendo clic en **Más formas**, señalando **Mis formas** y haciendo clic en el nombre de la galería de símbolos.

## **Crear un organigrama sin datos externos**

Un organigrama es un diagrama que muestra las relaciones entre los empleados, los puestos y los grupos.

Puede dibujar un organigrama desde cero usando las formas de organigrama y conectándolas de la manera habitual. O también, si tiene toda la información de los empleados en un documento como una hoja de cálculo de Excel o en un directorio de Exchange Server, Visio puede generar un diagrama que agrega las formas y los conectores automáticamente..

Para buscar la plantilla inicial adecuada, vaya a **Archivo** > **Nuevo** y, en el cuadro de búsqueda, escriba **Organización**.

Hay dos plantillas disponibles para organigramas. Elija la que no incluya **Asistente** en el nombre.

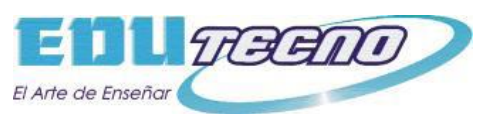

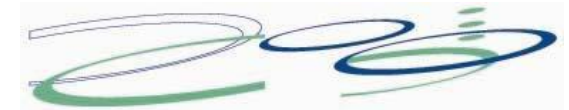

- 1. En la galería de símbolos **Formas para organigramas**, arrastre a la página la forma del nivel superior para su organización, por ejemplo **Ejecutivo**.
- 2. Con la forma seleccionada, escriba un puesto para ella, presiones ESC, seleccione el campo de texto **Nombre** y escriba un nombre. Por ejemplo, puede tener un ejecutivo llamado Tosh Meston cuyo puesto sea el de Presidente.
- 3. Arrastre una forma para la primera persona subordinada hasta el centro de la forma que ya está colocada. De este modo, las dos formas se vinculan automáticamente en una jerarquía.
- 4. Para terminar el organigrama, siga arrastrando formas subordinadas hasta las formas superiores y escriba un nombre y un cargo para cada una.

### **Cambiar el diseño y las formas, e insertar imágenes**

Las plantillas **Organigrama** agregan una pestaña **Organigrama** a la cinta. Use las herramientas de esta pestaña para hacer cambios importantes en el aspecto del diagrama.

Los grupos **Diseño** y **Organizar** contienen herramientas para cambiar el diseño y la jerarquía de las formas.

Use la galería **Formas** para elegir el estilo de las formas del diagrama. Use las herramientas del grupo **Imagen** para insertar una imagen en la forma seleccionada, eliminar la imagen del marcador de posición y cambiar la imagen después de haberla insertado en una forma.

El grupo **Datos de organización** contiene herramientas para importar datos desde un origen externo con la ayuda del asistente, exportar datos de la organización a Excel o a un archivo de texto, y comparar los datos del diagrama con un origen de datos externo.

### **Mostrar equipos mediante el Marco para equipo o líneas de puntos**

Después de crear un organigrama, puede reorganizar la información para reflejar las relaciones del equipo virtual. Mueva las formas relacionadas a posiciones cercanas y después agregue conectores de línea de puntos para mostrar las estructuras jerárquicas secundarias, o bien use la forma **Marco para equipo** para resaltar un equipo virtual. El informe de línea de puntos funciona como un conector ordinario. El Marco para equipo es una forma rectangular que sirve para agrupar visualmente y dar nombre a los equipos.

## **Crear automáticamente un organigrama a partir de datos de empleados**

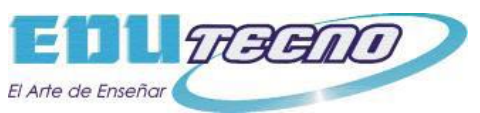

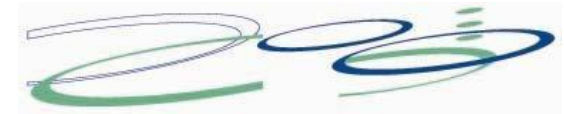

Un organigrama es un diagrama que muestra las relaciones entre los empleados, los puestos y los grupos.

Si tiene toda la información de los empleados en un documento como una hoja de cálculo de Excel o en un directorio de Exchange Server, Visio puede generar un diagrama que agrega las formas y los conectores automáticamente. Si no quiere generar el diagrama automáticamente, dibuje un diagrama sin usar datos externos.

Para buscar la plantilla inicial adecuada, vaya a **Archivo** > **Nuevo**, haga clic en la categoría **Organigrama y luego haga clic en Crear.**

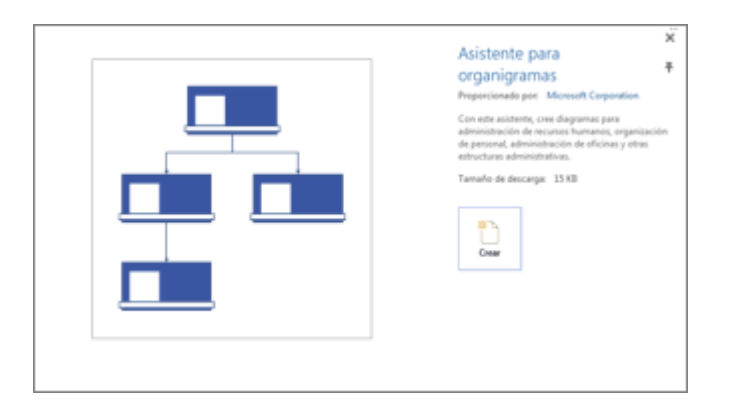

### **Generar automáticamente un diagrama a partir de un origen de datos existente**

Al hacer clic para crear un gráfico a partir de la plantilla se iniciará el **Asistente para organigramas**. En la primera página del asistente, seleccione **Información que ya está almacenada en un archivo o base de datos** y luego siga las instrucciones del asistente.

### **Orígenes de datos que puede usar**

- Hoja de cálculo de Microsoft Excel
- Archivo de texto
- Directorio de Microsoft Exchange Server
- Origen de datos compatible con ODBC

### **Columnas necesarias en el origen de datos**

El origen de datos necesita tener columnas para el nombre del empleado, el identificador único y la persona que supervisa al empleado. No importa si los nombres de columna están en el origen de datos porque en el asistente tendrá que identificar manualmente las columnas (o nombres de campo) que contienen el nombre del empleado y el de su correspondiente supervisor.

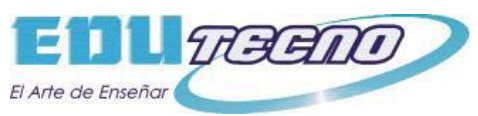

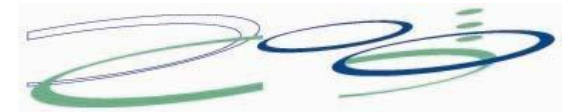

- **Nombre del empleado** La manera en que aparezcan los nombres de los empleados en este campo será la que se use para las formas en los organigramas.
- **Identificador único** Esta columna puede ser la columna Nombre del empleado si todos los nombres son únicos. De lo contrario, incluya una columna con un valor que identifique de manera única a cada empleado.
- **Persona que supervisa al empleado** Este campo debe contener el identificador único de cada supervisor, que puede ser un nombre o un número. En el caso del empleado en el nivel más alto del organigrama, deje este campo en blanco.

### **Ejemplo de un archivo de texto como origen de datos**

El texto siguiente ofrece un ejemplo de un archivo de texto delimitado por comas, con cinco columnas y cuatro filas, y cuya primera fila es el encabezado de columna. Visio generará este archivo de texto de muestra por usted. Inicie el **Asistente para organigramas**, seleccione **Información que escribo mediante el asistente** y haga clic en **Siguiente**. En la página siguiente, seleccione **Texto delimitado**, escriba un nombre de archivo y haga clic en **Siguiente**. Visio abrirá un editor de texto con estos datos de muestra que servirán como guía.

Nombre,Supervisado\_por,Puesto,Departmento,Teléfono

Joe Sampleboss, ,Consejero delegado,Ejecutivo,x5555 Jane Samplemgr,Joe Sampleboss,Director de desarrollo,Desarrollo de productos,x6666 John Samplepos,Jane Samplemgr,Programador de software,Desarrollo de productos,x6667

### **Crear un organigrama a partir de un nuevo archivo de datos**

Si todavía no tiene los datos en un programa diferente pero le gustaría tenerlos, Visio abrirá Excel o un editor de texto con datos de muestra en un formato de ejemplo adecuado. Reemplace los datos de muestra por los datos reales y finalice el asistente para generar el organigrama.

- 1. Haga clic en **Archivo** > **Nuevo** y en la imagen de la categoría **Organigrama ; luego haga clic en Crear. De esta manera se abrirá** el Asistente para organigramas.
- 2. En la primera página del asistente, seleccione **Información que escribo mediante el asistente** y después haga clic en **Siguiente**.
- 3. Seleccione **Excel** o **Texto delimitado**, escriba un nombre para el nuevo archivo y haga clic en **Siguiente**. Si selecciona **Excel**, se abre una hoja de cálculo de Microsoft Excel con texto de muestra. Si selecciona **Texto delimitado**, se abre una página del Bloc de notas con texto de muestra.

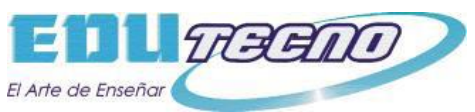

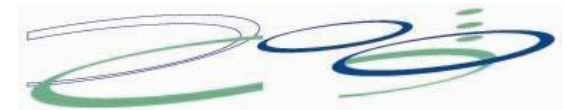

- 4. Cuando se inicie Excel o el Bloc de notas, utilice el texto de muestra como ejemplo del tipo de información que se va a incluir y escriba su información sobre la que aparezca en el programa. Las columnas de nombre de empleado y de supervisor son obligatorias, pero puede agregar o eliminar otras columnas.
- 5. Salga de Excel o del Bloc de notas y después complete los pasos del asistente.

### **Cambiar el diseño y las formas, e insertar imágenes**

Las plantillas **Organigrama** agregan una pestaña **Organigrama** a la cinta. Use las herramientas de esta pestaña para hacer cambios importantes en el aspecto del diagrama.

Los grupos **Diseño** y **Organizar** contienen herramientas para cambiar el diseño y la jerarquía de las formas.

Use la galería **Formas** para elegir el estilo de las formas del diagrama. Use las herramientas del grupo **Imagen** para insertar una imagen en la forma seleccionada, eliminar la imagen del marcador de posición y cambiar la imagen después de haberla insertado en una forma. Si no agregó imágenes a todas las formas con el asistente, puede agregarlas ahora. En la pestaña **Organigrama**, haga clic en **Insertar** > **Varias imágenes**. Las imágenes necesitan estar todas en una única carpeta, con el nombre de archivo en el formato "Nombre de empleado.Tipo de archivo", por ejemplo, Jonathan Foster.jpg (el nombre tiene que coincidir exactamente con el nombre que aparece en el origen de datos).

El grupo **Datos de organización** contiene herramientas para importar datos desde un origen externo con la ayuda del asistente, exportar datos de la organización a Excel o a un archivo de texto, y comparar los datos del diagrama con un origen de datos externo.

### **Mostrar equipos con Marco para equipo o líneas de puntos**

Después de crear un organigrama, puede reorganizar la información para reflejar las relaciones del equipo virtual. Mueva las formas relacionadas a posiciones cercanas y después agregue conectores de línea de puntos para mostrar las estructuras jerárquicas secundarias, o bien resalte un equipo virtual con un **Marco para equipo**. Arrastre el marco para equipo desde la ventana Formas hasta el dibujo y luego utilice los controladores de tamaño de los laterales para incluir a las personas en el equipo virtual.

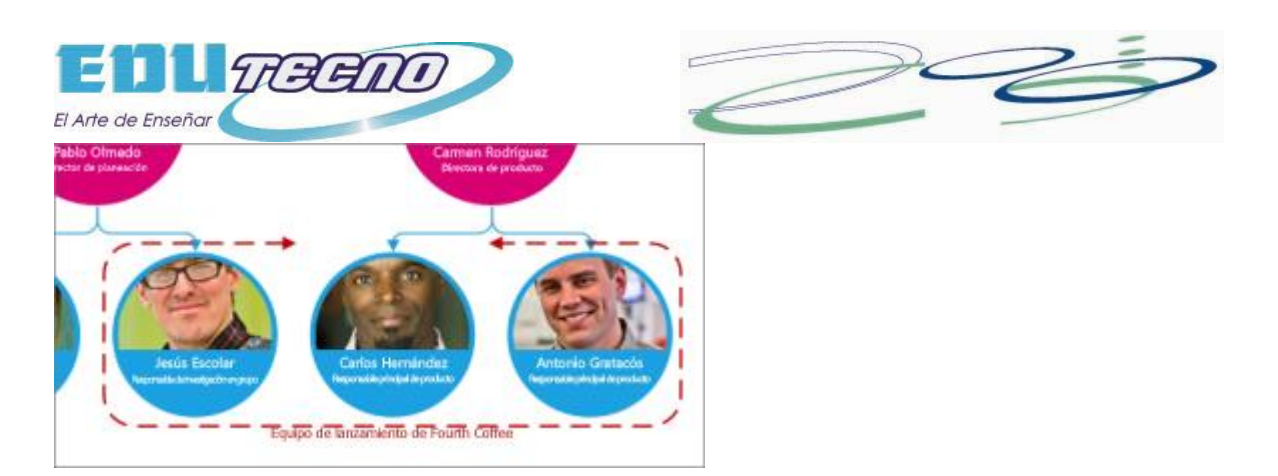

## **Actualizar los organigramas generados**

Para reflejar los cambios en la estructura de una organización, actualice los datos del gráfico o bien actualice el organigrama manualmente.

Haga clic en **Datos** > **Datos externos** > **Actualizar todos**.

Si los datos nuevos no coinciden exactamente con los datos con los cuales se creó el gráfico, es posible que tenga que mover a las personas manualmente.

Si tiene un gráfico nuevo, use Visio para compararlo con el gráfico antiguo y ver qué ha cambiado.

- 1. Abra o bien la versión nueva del organigrama o bien la antigua.
- 2. Haga clic en **Organigrama** > **Datos de organización** > **Comparar**. En el cuadro **Comparar datos de organización**, busque la versión con la que desee realizar la comparación.
- 3. En **Tipo de comparación**, seleccione la situación dependiendo de la versión que haya abierto.
- 4. En **Tipo de informe**, seleccione la opción que desee.
- 5. Haga clic en **Aceptar**.

Si aun así no consigue actualizar el gráfico tal como desea, es posible que tenga que volver a crearlo.

## **Co-autoría y colaboración en diagramas**

En un diagrama de Visio puede trabajar más de una persona al mismo tiempo, cada una desde su propio PC. La co-autoría permite a los equipos crear rápidamente diagramas de varias páginas y decidir conjuntamente el aspecto del diagrama mientras trabajan. Los cambios hechos por cada persona se reflejan de inmediato en las copias de los demás.

Todos aquellos que vayan a trabajar en el diagrama necesitan tener instalada en su PC la edición Visio Professional.

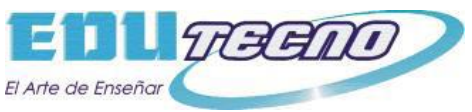

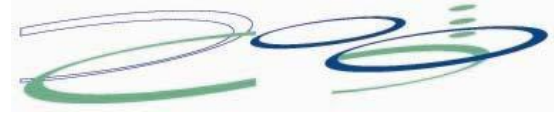

### **Configuración de un diagrama para co-autoría**

- 1. Cree un diagrama de Visio en una biblioteca de SharePoint, o empiece un diagrama en Visio y luego cárguelo en OneDrive.
- 2. Conceda permiso de edición a todas las personas que vayan a trabajar en el diagrama.

Cada autor abre el diagrama en Visio desde el servidor y empieza a crear, modificar o revisar. Cuando alguien se une a la sesión o la abandona (lo que básicamente significa que ha abierto el diagrama para modificarlo o que lo ha cerrado), aparece una notificación en la esquina inferior. En la barra de estado aparece siempre el número de personas que están trabajando en el diagrama.

## **Visualización de cambios en el diagrama**

Cuando otra persona hace alguna modificación en una forma, junto a ella aparece un icono pequeño. Este icono indica que la forma está siendo modificada, pero no significa que esté bloqueada. Por ejemplo, aunque alguien esté cambiando el color, usted puede modificar el texto de la forma al mismo tiempo. Si todos en el equipo colaboran y trabajan en áreas específicas, rara vez tendrá el problema de que dos personas modifiquen exactamente un mismo elemento al mismo tiempo (por ejemplo, cambiar el texto en la misma forma). Si eso ocurre, el último cambio es el que prevalece (hasta que alguien vuelva a cambiarlo).

Cada vez que guarda los cambios que ha hecho en el diagrama, Visio los sincroniza con el servidor. Al mismo tiempo, Visio incorpora a su copia del diagrama los cambios hechos por los demás. Los iconos que aparecen le indican si alguien ha guardado cambios en el servidor. Además, una notificación en la barra de estado le informa de que hay actualizaciones disponibles. Guarde el trabajo con frecuencia para asegurarse de que su copia está actualizada con las últimas modificaciones hechas por los otros y para poner sus propios cambios a disposición de los demás.

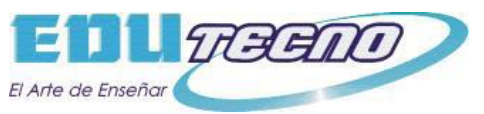

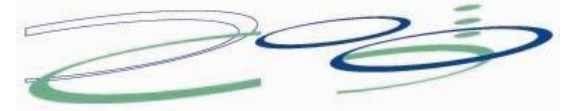

×

## **Crear un diagrama de lluvia de ideas**

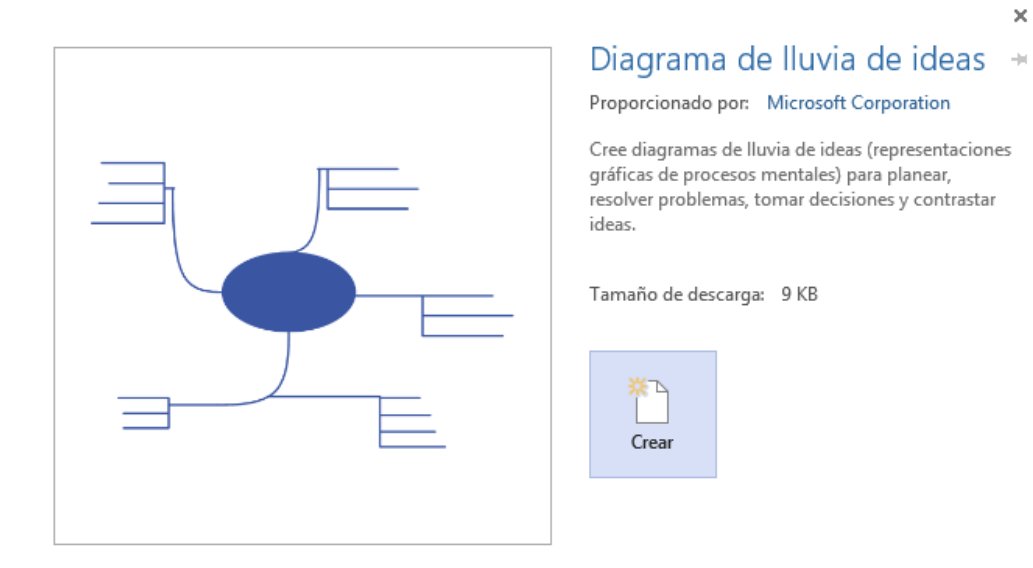

- 1. En el menú **Archivo**, elija **Nuevo**, elija **Diagrama de lluvia de Ideas**
- 2. Desde la galería **Formas para diagramas de lluvia de ideas**, arrastre la forma **Tema principal** hasta la página de dibujo. Con la forma seleccionada, escriba el texto que desee que represente la idea principal.
- 3. Elija la forma **Tema principal** y a continuación, en la cinta **Lluvia de ideas**, haga clic en **Agregar tema secundario**. Un tema secundario se conectará a la forma **Tema principal** y quedará subordinado a ella.
- 4. Agregue más temas al diagrama de lluvia de ideas mediante uno de los siguientes procedimientos:
	- Agregar varios temas secundarios a la vez
		- 1. Seleccione el tema al que desee agregarle temas secundarios y, a continuación, en la cinta Lluvia de Ideas, haga clic en **Agregar varios temas secundarios**.
		- 2. En el cuadro de diálogo, escriba el texto de cada tema nuevo y presione ENTRAR tras cada uno de ellos. Cuando termine de agregar todos los temas que desee, haga clic en **Aceptar**.
	- Agregar temas uno a uno
- Seleccione el tema al que desee agregarle un tema del mismo nivel o uno subordinado y, a continuación, en la cinta Lluvia de Ideas, haga clic en **Agregar tema del mismo nivel** o en **Agregar tema secundario**.

#### **Notas**

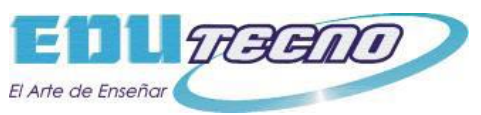

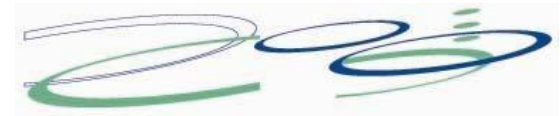

- Un tema del mismo nivel es un tema agregado al mismo nivel de la jerarquía que el seleccionado.
- 1. Mueva los temas siguiendo uno de estos procedimientos:
	- Mover un tema a una ubicación diferente en la misma página
	- Seleccione el tema y arrástrelo hasta la ubicación de la página de dibujo que desee.

Los temas subordinados que pudieran tener los temas se moverán con ellos, y los conectores cambiarán de posición automáticamente para ajustarse.

- Mover un tema y sus subordinados a otra página
- 1. Seleccione el tema de nivel superior en la sección del diagrama que desee mover a otra página y, a continuación, haga clic en la cinta LLuvia de Ideas, haga clic en **Mover tema a página nueva**.
- 2. En el cuadro de diálogo **Mover temas**, en **Mover a**, haga clic en **Nueva página**. Escriba el nombre que desee para la página nueva, o mantenga el nombre predeterminado, y haga clic en **Aceptar**.

El tema principal permanece en la página de dibujo original con un símbolo de flecha para indicar que también aparece en otra página. Para tener acceso al tema desplazado desde la página original, haga clic con el botón secundario en el tema y, a continuación, haga clic en **Ir a página secundaria**. Para volver a la página original desde el tema desplazado, haga clic en él con el botón secundario y, después, haga clic en **Ir a la página que contenga el tema principal**.

- Mover un tema sin sus subordinados a otra página
- 1. Haga clic con el botón secundario en el tema que desee mover a otra página y haga clic en **Copiar**.
- 2. Desplácese a la página en la que desea agregar el tema, haga clic con el botón secundario y, seguidamente, haga clic en **Pegar**.

**Sugerencia** Para mover varios temas a la vez sin sus subordinados, mantenga presionada la tecla MAYÚS y seleccione los temas que desee mover y, a continuación, haga clic con el botón secundario en uno de ellos y haga clic en **Copiar**.

- Mover un tema a otro nivel
- En la **Ventana de esquema**, arrastre el nombre del tema que desee subordinar directamente sobre el nombre del tema que desee que sea el principal.

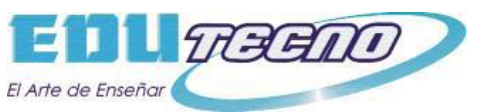

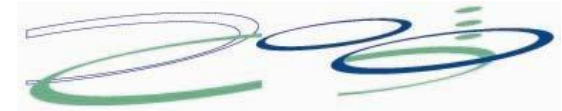

Todos los temas subordinados se mueven con el tema principal, y los cambios se reflejan en el diagrama.

**Sugerencia** Si no ve la **Ventana de esquema** en la página de dibujo, en la cinta LLuvia de Ideas, haga clic en **Ventana de esquema**.

**Nota** Para agregar o modificar el texto de cualquier forma del diagrama de lluvia de ideas, seleccione la forma y escriba el texto correspondiente.

## **Crear automáticamente un organigrama a partir de datos de empleados**

Un organigrama es un diagrama que muestra las relaciones entre los empleados, los puestos y los grupos.

Si tiene toda la información de los empleados en un documento como una hoja de cálculo de Excel o en un directorio de Exchange Server, Visio puede generar un diagrama que agrega las formas y los conectores automáticamente. Si no quiere generar el diagrama automáticamente, dibuje un diagrama sin usar datos externos.

Para buscar la plantilla inicial adecuada, vaya a **Archivo** > **Nuevo**, haga clic en la categoría **Organigrama y luego haga clic en Crear.**

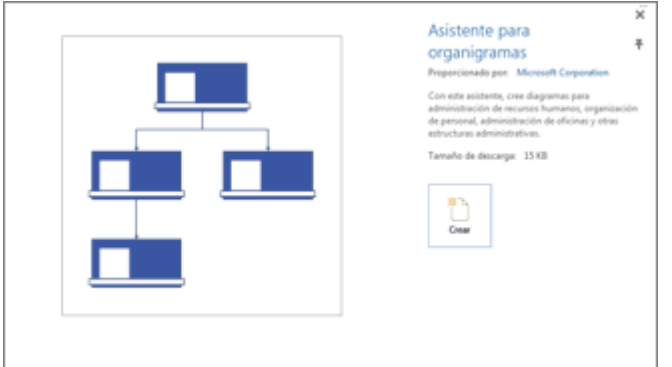

## **Generar automáticamente un diagrama a partir de un origen de datos existente**

Al hacer clic para crear un gráfico a partir de la plantilla se iniciará el **Asistente para organigramas**. En la primera página del asistente, seleccione **Información que ya está almacenada en un archivo o base de datos** y luego siga las instrucciones del asistente.

### **Orígenes de datos que puede usar**

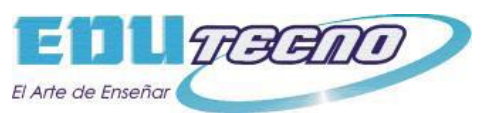

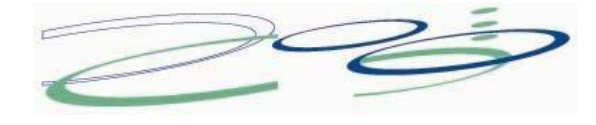

- Hoja de cálculo de Microsoft Excel
- Archivo de texto
- Directorio de Microsoft Exchange Server
- Origen de datos compatible con ODBC

#### **Columnas necesarias en el origen de datos**

El origen de datos necesita tener columnas para el nombre del empleado, el identificador único y la persona que supervisa al empleado. No importa si los nombres de columna están en el origen de datos porque en el asistente tendrá que identificar manualmente las columnas (o nombres de campo) que contienen el nombre del empleado y el de su correspondiente supervisor.

- **Nombre del empleado** La manera en que aparezcan los nombres de los empleados en este campo será la que se use para las formas en los organigramas.
- **Identificador único** Esta columna puede ser la columna Nombre del empleado si todos los nombres son únicos. De lo contrario, incluya una columna con un valor que identifique de manera única a cada empleado.
- **Persona que supervisa al empleado** Este campo debe contener el identificador único de cada supervisor, que puede ser un nombre o un número. En el caso del empleado en el nivel más alto del organigrama, deje este campo en blanco.

#### **Ejemplo de un archivo de texto como origen de datos**

El texto siguiente ofrece un ejemplo de un archivo de texto delimitado por comas, con cinco columnas y cuatro filas, y cuya primera fila es el encabezado de columna. Visio generará este archivo de texto de muestra por usted. Inicie el **Asistente para organigramas**, seleccione **Información que escribo mediante el asistente** y haga clic en **Siguiente**. En la página siguiente, seleccione **Texto delimitado**, escriba un nombre de archivo y haga clic en **Siguiente**. Visio abrirá un editor de texto con estos datos de muestra que servirán como guía.

Nombre,Supervisado\_por,Puesto,Departmento,Teléfono

Joe Sampleboss, ,Consejero delegado,Ejecutivo,x5555 Jane Samplemgr,Joe Sampleboss,Director de desarrollo,Desarrollo de productos,x6666 John Samplepos,Jane Samplemgr,Programador de software,Desarrollo de productos,x6667

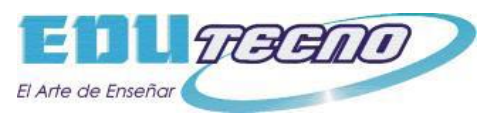

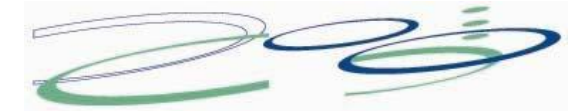

## **Crear un organigrama a partir de un nuevo archivo de datos**

Si todavía no tiene los datos en un programa diferente pero le gustaría tenerlos, Visio abrirá Excel o un editor de texto con datos de muestra en un formato de ejemplo adecuado. Reemplace los datos de muestra por los datos reales y finalice el asistente para generar el organigrama.

- 1. Haga clic en **Archivo** > **Nuevo** y en la imagen de la categoría **Organigrama ; luego haga clic en Crear. De esta manera se abrirá** el Asistente para organigramas.
- 2. En la primera página del asistente, seleccione **Información que escribo mediante el asistente** y después haga clic en **Siguiente**.
- 3. Seleccione **Excel** o **Texto delimitado**, escriba un nombre para el nuevo archivo y haga clic en **Siguiente**. Si selecciona **Excel**, se abre una hoja de cálculo de Microsoft Excel con texto de muestra. Si selecciona **Texto delimitado**, se abre una página del Bloc de notas con texto de muestra.
- 4. Cuando se inicie Excel o el Bloc de notas, utilice el texto de muestra como ejemplo del tipo de información que se va a incluir y escriba su información sobre la que aparezca en el programa. Las columnas de nombre de empleado y de supervisor son obligatorias, pero puede agregar o eliminar otras columnas.
- 5. Salga de Excel o del Bloc de notas y después complete los pasos del asistente.

## **Cambiar el diseño y las formas, e insertar imágenes**

Las plantillas **Organigrama** agregan una pestaña **Organigrama** a la cinta. Use las herramientas de esta pestaña para hacer cambios importantes en el aspecto del diagrama.

Los grupos **Diseño** y **Organizar** contienen herramientas para cambiar el diseño y la jerarquía de las formas.

Use la galería **Formas** para elegir el estilo de las formas del diagrama. Use las herramientas del grupo **Imagen** para insertar una imagen en la forma seleccionada, eliminar la imagen del marcador de posición y cambiar la imagen después de haberla insertado en una forma. Si no agregó imágenes a todas las formas con el asistente, puede agregarlas ahora. En la pestaña **Organigrama**, haga clic en **Insertar** > **Varias imágenes**. Las imágenes necesitan estar todas en una única carpeta, con el nombre de archivo en el formato "Nombre de

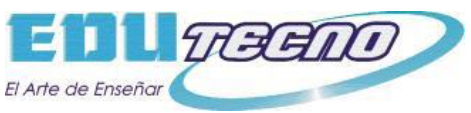

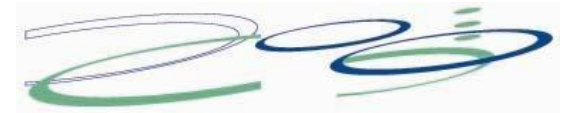

empleado.Tipo de archivo", por ejemplo, Jonathan Foster.jpg (el nombre tiene que coincidir exactamente con el nombre que aparece en el origen de datos).

El grupo **Datos de organización** contiene herramientas para importar datos desde un origen externo con la ayuda del asistente, exportar datos de la organización a Excel o a un archivo de texto, y comparar los datos del diagrama con un origen de datos externo.

## **Mostrar equipos con Marco para equipo o líneas de puntos**

Después de crear un organigrama, puede reorganizar la información para reflejar las relaciones del equipo virtual. Mueva las formas relacionadas a posiciones cercanas y después agregue conectores de línea de puntos para mostrar las estructuras jerárquicas secundarias, o bien resalte un equipo virtual con un **Marco para equipo**. Arrastre el marco para equipo desde la ventana Formas hasta el dibujo y luego utilice los controladores de tamaño de los laterales para incluir a las personas en el equipo virtual.

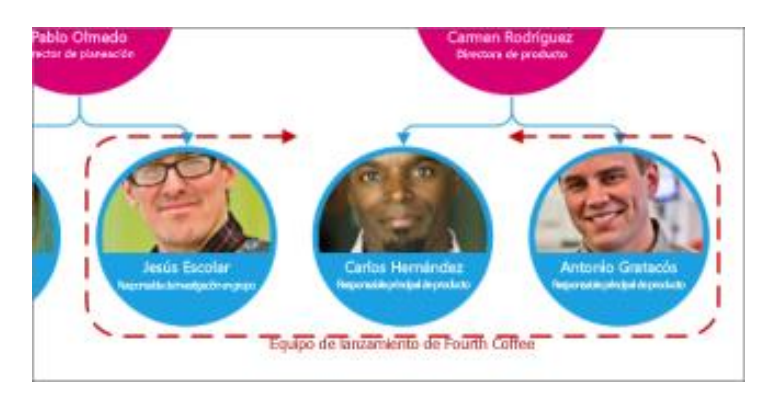

## **Actualizar los organigramas generados**

Para reflejar los cambios en la estructura de una organización, actualice los datos del gráfico o bien actualice el organigrama manualmente.

Haga clic en **Datos** > **Datos externos** > **Actualizar todos**.

Si los datos nuevos no coinciden exactamente con los datos con los cuales se creó el gráfico, es posible que tenga que mover a las personas manualmente.

Si tiene un gráfico nuevo, use Visio para compararlo con el gráfico antiguo y ver qué ha cambiado.

1. Abra o bien la versión nueva del organigrama o bien la antigua.

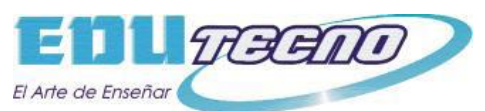

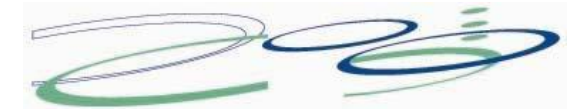

- 2. Haga clic en **Organigrama** > **Datos de organización** > **Comparar**. En el cuadro **Comparar datos de organización**, busque la versión con la que desee realizar la comparación.
- 3. En **Tipo de comparación**, seleccione la situación dependiendo de la versión que haya abierto.
- 4. En **Tipo de informe**, seleccione la opción que desee.
- 5. Haga clic en **Aceptar**.

Si aun así no consigue actualizar el gráfico tal como desea, es posible que tenga que volver a crearlo.

## **Crear un organigrama sin datos externos**

Un organigrama es un diagrama que muestra las relaciones entre los empleados, los puestos y los grupos.

Puede dibujar un organigrama desde cero usando las formas de organigrama y conectándolas de la manera habitual. O también, si tiene toda la información de los empleados en un documento como una hoja de cálculo de Excel o en un directorio de Exchange Server, Visio puede generar un diagrama que agrega las formas y los conectores automáticamente. Para más información, vea Crear automáticamente un organigrama a partir de datos de empleados.

Para buscar la plantilla inicial adecuada, vaya a **Archivo** > **Nuevo** y, en el cuadro de búsqueda, escriba **Organización**.

Hay dos plantillas disponibles para organigramas. Elija la que no incluya **Asistente** en el nombre.

- 1. En la galería de símbolos **Formas para organigramas**, arrastre a la página la forma del nivel superior para su organización, por ejemplo **Ejecutivo**.
- 2. Con la forma seleccionada, escriba un puesto para ella, presiones ESC, seleccione el campo de texto **Nombre** y escriba un nombre. Por ejemplo, puede tener un ejecutivo llamado Tosh Meston cuyo puesto sea el de Presidente.
- 3. Arrastre una forma para la primera persona subordinada hasta el centro de la forma que ya está colocada. De este modo, las dos formas se vinculan automáticamente en una jerarquía.
- 4. Para terminar el organigrama, siga arrastrando formas subordinadas hasta las formas superiores y escriba un nombre y un cargo para cada una.

### **Cambiar el diseño y las formas, e insertar imágenes**

Las plantillas **Organigrama** agregan una pestaña **Organigrama** a la cinta. Use las herramientas de esta pestaña para hacer cambios importantes en el aspecto del diagrama.

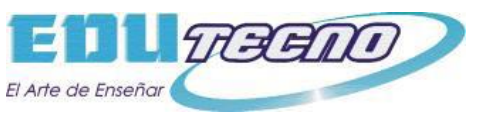

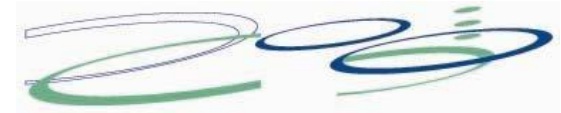

Los grupos **Diseño** y **Organizar** contienen herramientas para cambiar el diseño y la jerarquía de las formas.

Use la galería **Formas** para elegir el estilo de las formas del diagrama. Use las herramientas del grupo **Imagen** para insertar una imagen en la forma seleccionada, eliminar la imagen del marcador de posición y cambiar la imagen después de haberla insertado en una forma.

El grupo **Datos de organización** contiene herramientas para importar datos desde un origen externo con la ayuda del asistente, exportar datos de la organización a Excel o a un archivo de texto, y comparar los datos del diagrama con un origen de datos externo.

### **Mostrar equipos mediante el Marco para equipo o líneas de puntos**

Después de crear un organigrama, puede reorganizar la información para reflejar las relaciones del equipo virtual. Mueva las formas relacionadas a posiciones cercanas y después agregue conectores de línea de puntos para mostrar las estructuras jerárquicas secundarias, o bien use la forma **Marco para equipo** para resaltar un equipo virtual. El informe de línea de puntos funciona como un conector ordinario. El Marco para equipo es una forma rectangular que sirve para agrupar visualmente y dar nombre a los equipos.

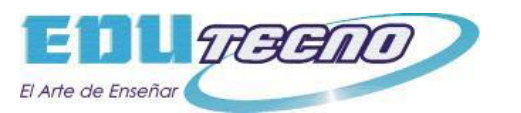

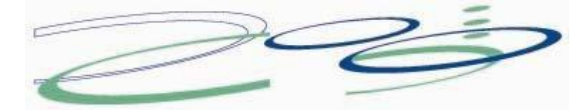

## **Buscar una persona en un organigrama de gran tamaño**

- 1. En la cinta Inicio , haga clic en **Buscar**.
- 2. Escriba el nombre de la persona, elija las opciones de búsqueda que desee y, después, haga clic en **Buscar siguiente**.

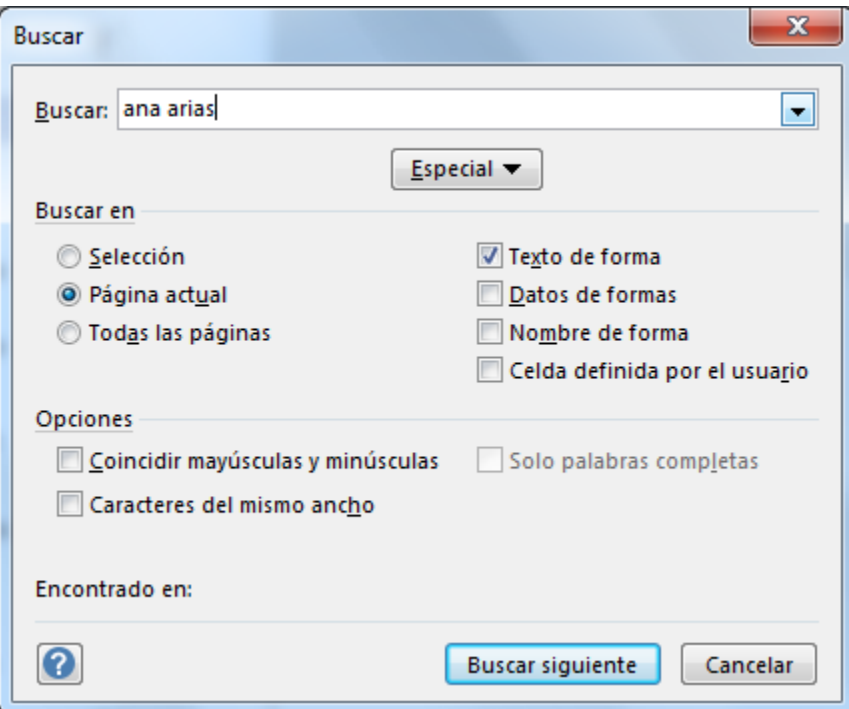

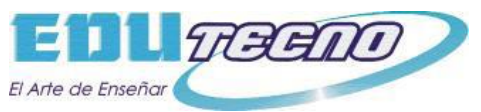

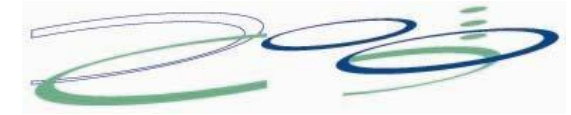

## **Crear un diagrama de red básica**

Los diagramas de red básica muestran las unidades principales de la red y cómo están conectadas dichas unidades. En este artículo se describe cómo crear un diagrama de red básica en Microsoft Office Visio Standard o Microsoft Office Visio Professional. Si tiene Visio Professional instalado, puede crear un diagrama de red más detallado empleando la plantilla **Diagrama detallado de red**. La diferencia entre la plantilla de diagrama de red básica y la plantilla de diagrama detallado de red es que la plantilla **Diagrama detallado de red** se incluye con más formas de red.

La siguiente ilustración muestra un diagrama de red básica.

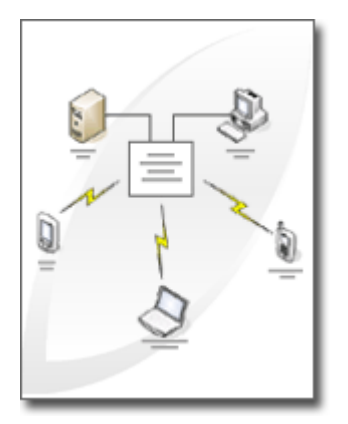

- 1. En el menú **Archivo**, Elija **Nuevo**, **Red** y, por último, haga clic en **Diagrama de red básica**.
- 2. Desde **Red y periféricos**, arrastre una forma **Red en anillo** o **Ethernet** hasta la página de dibujo.
- 3. Desde **Equipos y monitores** o desde **Red y periféricos**, arrastre formas de dispositivos de red hasta la página de dibujo.
- 4. Adjunte dispositivos a la forma **Red en anillo** o **Ethernet** utilizando los conectores integrados de la forma:
	- 1. Haga clic en la forma **Red en anillo** o **Ethernet**.
	- 2. Coloque el puntero sobre un controlador ♦. Cuando el puntero se convierta en una flecha de cuatro puntas, arrástrelo hasta un punto  $de$  conexión  $\times$  de una de las formas de dispositivo.

Cuando la forma de dispositivo esté correctamente conectada a la forma **Red en anillo** o **Ethernet**, el punto de conexión se volverá de color rojo, indicando que está pegado.

Sugerencia Para ocultar un conector no utilizado, arrastre el controlador  $\triangle$ hasta la forma **Red en anillo** o **Ethernet**.

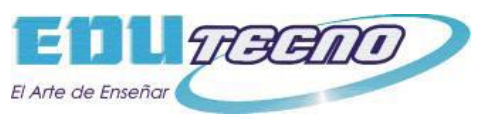

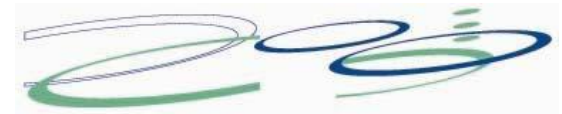

- 5. Para agregar texto a una forma de red, haga clic en la forma y escriba el texto. Para mover el texto, arrastre el controlador  $\lozenge$ .
- 6. Para almacenar datos con una forma, en el menú **Ver**, haga clic en **Ventana Datos de formas** y, en la ventana **Datos de formas**, escriba los valores para los datos que desea almacenar.

**Sugerencia** Para numerar las formas del diagrama, en el menú **Herramientas**, elija **Complementos**, elija **Extras de Visio** y, a continuación, haga clic en **Numerar formas**. En la ficha **General**, seleccione las opciones que desee, haga clic en **Aceptar** y seleccione las formas que desee numerar.

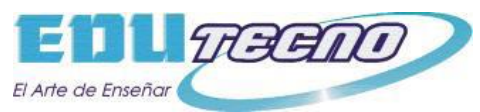

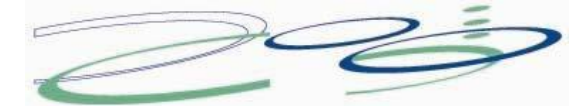

## **Crear una escala de tiempo de Visio para administrar las revisiones de los empleados**

El proceso de revisión del rendimiento puede suponer una época de tensión para todos en una compañía. A veces, los profesionales y directivos de recursos humanos se encuentran divididos entre la obligación de ajustarse a unos plazos muy cortos por un lado y la necesidad de evaluar a los empleados cuidadosamente por otro. Dado que las revisiones de rendimiento normalmente determinan subidas salariales, promociones e incluso el empleo futuro, los empleados necesitan saber que se está prestando al proceso la atención que requiere.

Ayude a relajar la tensión durante este periodo usando Microsoft Office Visio® 2003 para crear una escala de tiempo que resalte los hitos clave y las tareas principales, que muestre el tiempo transcurrido y que esté siempre actualizada.

### **Escala de tiempo de Visio**

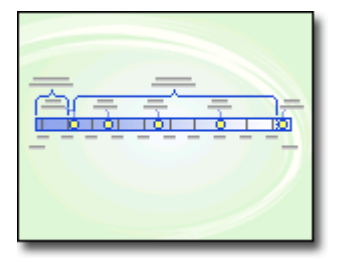

Crear y configurar escalas de tiempo de Visio

- 1. En el menú **Archivo**, elija **Nuevo**, elija **Programación de proyectos** y, a continuación, haga clic en **Escala de tiempo**.
- 2. En **Formas de escala de tiempo**, arrastre una forma, por ejemplo una **escala de tiempo Bloque** o una **escala de tiempo Cilíndrica**, a la página de dibujo. El cuadro de diálogo **Configurar escala de tiempo** se abrirá de forma automática.

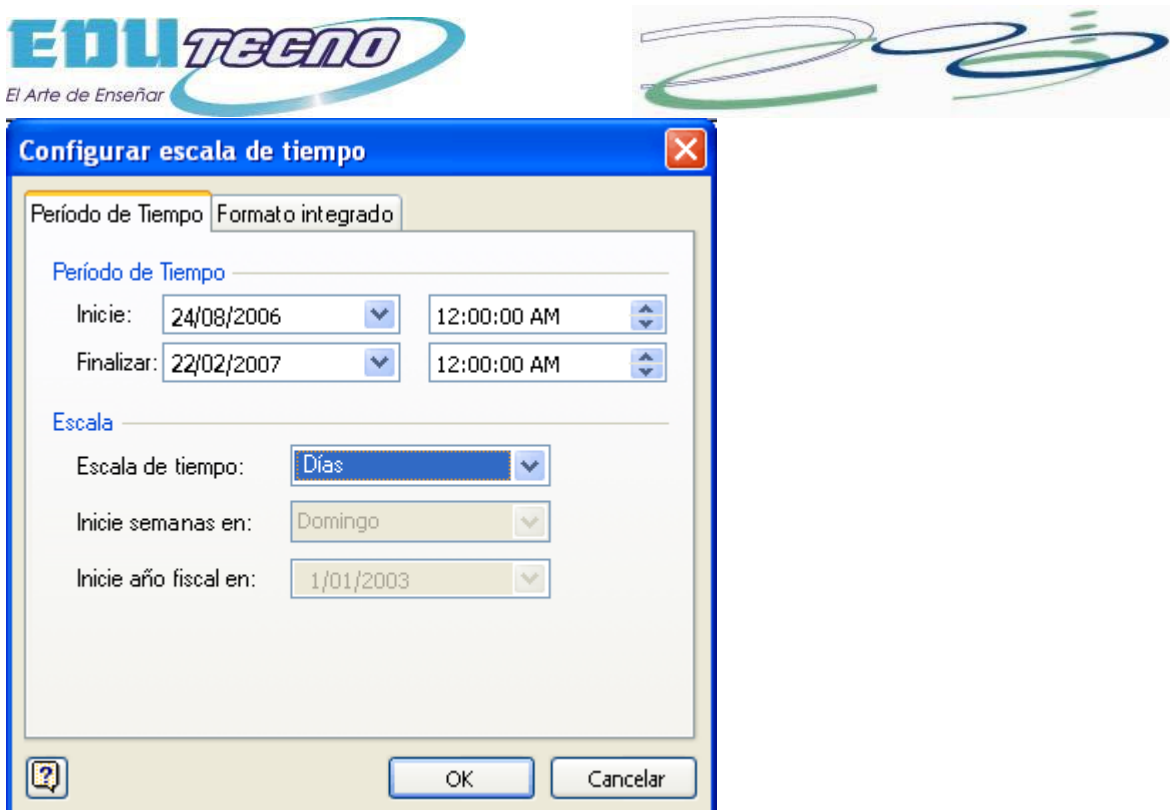

- 3. En el cuadro de diálogo **Configurar escala de tiempo**, en la ficha **Periodo de tiempo**, especifique una fecha y hora de inicio, así como una fecha y hora de finalización para la escala de tiempo. En **Escala**, seleccione la escala de tiempo que desea utilizar.
- 4. En la ficha **Formato de hora**, especifique el formato y las opciones de visualización para la escala de tiempo.

**Nota** De forma predeterminada, la casilla **Activar automáticamente las fechas al mover los marcadores** está activada. Desactive la casilla si no desea actualizar automáticamente las fechas cuando mueva el marcador, hito y formas de intervalo.

5. Haga clic en **Aceptar**.

Resaltar eventos importantes

Puede usar hitos y formas de intervalo en la escala de tiempo para ilustrar las tareas, eventos y procesos importantes.

### **Agregar hitos**

- 1. En **Formas de escala de tiempo**, arrastre una forma de hito a la escala de tiempo.
- 2. En el cuadro de diálogo **Configurar hito**, escriba la fecha y hora del hito y su descripción. Seleccione un formato de fecha y, a continuación, haga clic en **Aceptar**.

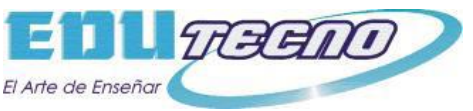

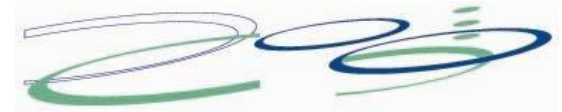

El cuadro **Ejemplo** muestra una vista preliminar del formato seleccionado.

**Nota** Si las descripciones de hitos se solapan, muévalas arrastrando sus controladores  $\diamond$ .

3. Repita los pasos 1 y 2 para agregar más hitos a la escala de tiempo.

### **Agregar intervalos (o tareas)**

- 1. En **Formas de escala de tiempo**, arrastre una forma de intervalo a la escala de tiempo.
- 2. En el cuadro de diálogo **Configurar intervalo**, elija la fecha y hora de inicio, así como la fecha y hora de finalización del intervalo. Escriba la descripción deseada, seleccione un formato y, a continuación, haga clic en **Aceptar**.

**Nota** Si el texto del intervalo no es totalmente visible, desplácelo fuera de la forma arrastrando su controlador  $\Diamond$ .

3. Repita los pasos 1 y 2 para agregar más intervalos a la escala de tiempo.

Mostrar la fecha en curso o el tiempo transcurrido

Haga que resulte fácil identificar el punto en que se encuentra en su escala de tiempo agregando una forma **Marcador hoy** o **Tiempo transcurrido**.

#### **Agregar un marcador de la fecha en curso**

- 1. En **Formas de escala de tiempo**, arrastre la forma **Marcador hoy** a la escala de tiempo.
- 2. Para cambiar el texto del marcador de posición, haga clic en la forma y, a continuación, escriba el nuevo texto.

#### **Agregar un marcador del tiempo transcurrido**

 En **Formas de escala de tiempo**, arrastre la forma **Tiempo transcurrido** a la escala de tiempo.

Distribuir la escala de tiempo de Visio

Una vez que haya finalizado la escala de tiempo del proceso de revisión de rendimiento, puede enviarla a los empleados, al grupo o al equipo en un mensaje de correo electrónico.

#### -[Sugerencias](javascript:ToggleDiv()

 Para cambiar la orientación de la escala de tiempo en la página de dibujo, selecciónela y, en el menú **Forma**, elija **Girar o voltear** y, a continuación, haga clic

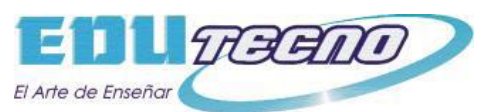

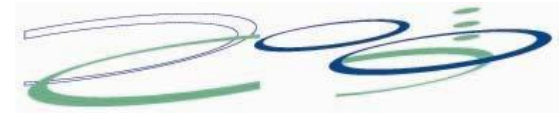

en el comando apropiado. El texto y los marcadores de la escala de tiempo se reubicarán automáticamente.

- Para desplazar la escala de tiempo, haga clic en el borde de la forma de escala de tiempo para seleccionarla y, a continuación, arrástrela a la nueva posición. Los hitos e intervalos se moverán automáticamente con la escala de tiempo.
- Para eliminar una escala de tiempo, selecciónela y, a continuación, presione la tecla SUPR. Cuando se elimina una escala de tiempo todos los hitos e intervalos asociados se eliminan también. Si elimina una escala de tiempo que tenga una o varias escalas de tiempo expandidas, todas ellas, así como los hitos e intervalos asociados, se eliminarán.

## **COMO CREAR UN DIAGRAMA DINÀMICO**

Para crear un diagrama dinámico, puede utilizar la plantilla Diagrama dinámico o bien insertar una forma Nodo dinámico en cualquier diagrama Microsoft Office Visio Professional.

En las plantillas iniciales no encontrara el diagrama dinamico , escriba diagrama dinamico y luego buscar

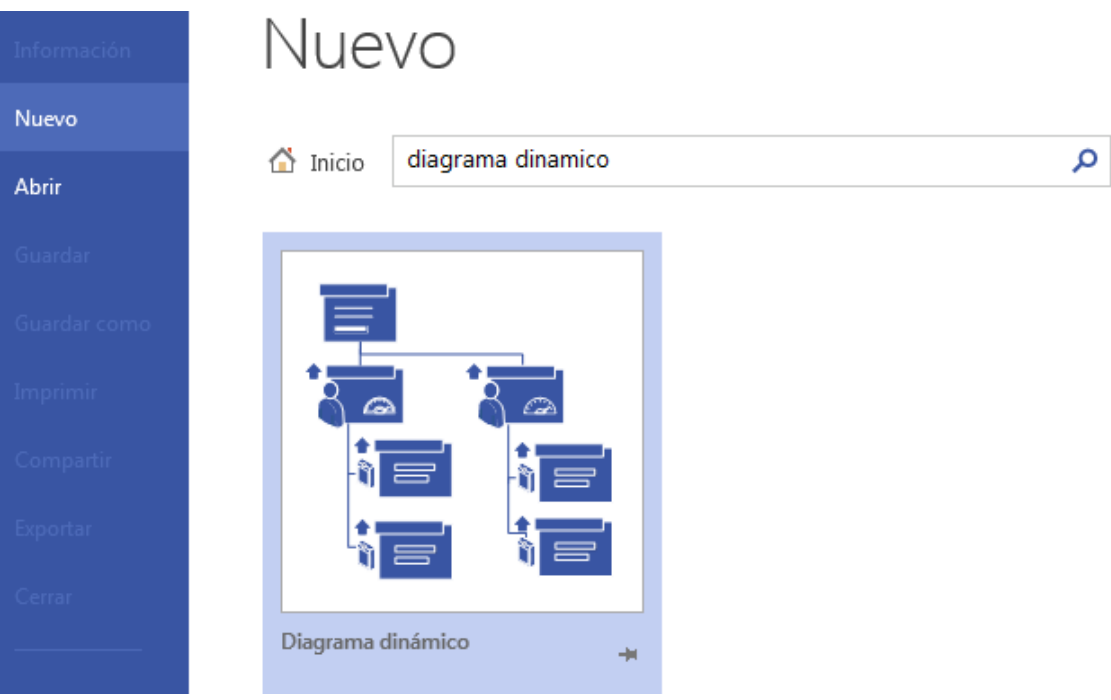

En este tema se describe la utilización de la plantilla Diagrama dinámico para crear un solo diagrama dinámico. Para obtener información acerca de la inserción

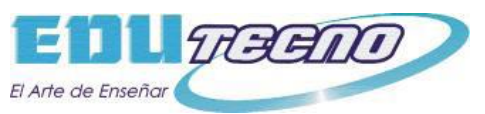

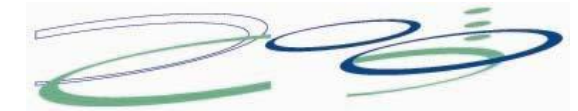

de formas Nodo dinámico en otros programas de Visio, vea Insertar un diagrama dinámico en un dibujo de Visio. Para obtener más información acerca de la creación de un dibujo con varios diagramas dinámicos, vea Agregar varios diagramas dinámicos a un dibujo.

Al crear un diagrama dinámico, el Asistente para selector de datos le guía para elegir un origen de datos.

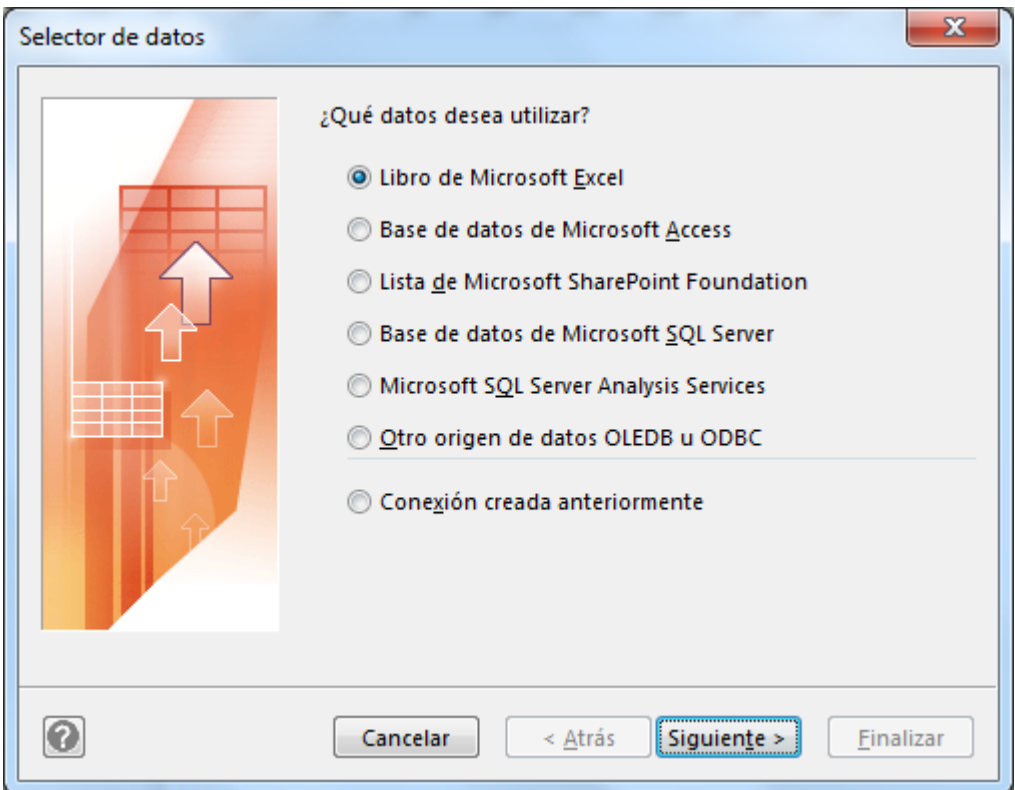

A continuación, los datos se importan en un nodo superior de diagrama dinámico, que se muestra en el dibujo. Después, se expande el nodo superior para mostrar los datos que desea analizar.

Nota Es conveniente asegurarse de que la primera celda de cada columna de la hoja de cálculo de Excel sea un encabezado de columna en lugar de una fila de datos. Los encabezados no son obligatorios pero, una vez terminado el diagrama dinámico, facilitan mucho la comprensión.

- 1. En el menú Archivo, elija Nuevo, después Empresa y, a continuación, haga clic en Diagrama dinámico.
- 2. Siga los pasos del Asistente para selector de datos.

Existe una ayuda específica para la mayoría de las páginas del asistente. Para

tener acceso a la ayuda, presione F1 o haga clic en el icono de ayuda $\boxed{3}$ . Después de hacer clic en Finalizar, aparecen las tres formas siguientes en la página del dibujo:

Una leyenda de datos con la información sobre el origen de datos
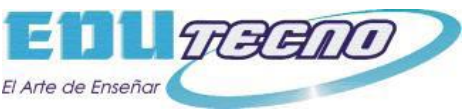

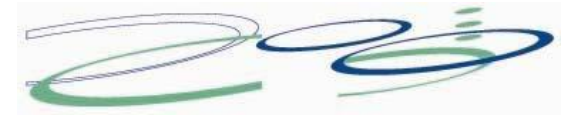

- Un cuadro de texto para el nombre del diagrama dinámico
- El nodo superior que contiene el conjunto de datos importados
	- 3. Haga clic en el nodo superior de la página del dibujo y en la ventana Diagrama dinámico, enAgregar categoría, haga clic en la categoría (suele ser una columna en su origen de datos) por la que desea agrupar sus datos.

Nota Tal vez necesite maximizar la ventana Diagrama dinámico para ver todas las características.

Para expandir aún más los subnodos nuevos y mostrar otros niveles, haga clic en el nodo que desea expandir y repita el paso 3.

Partes de un diagrama dinámico

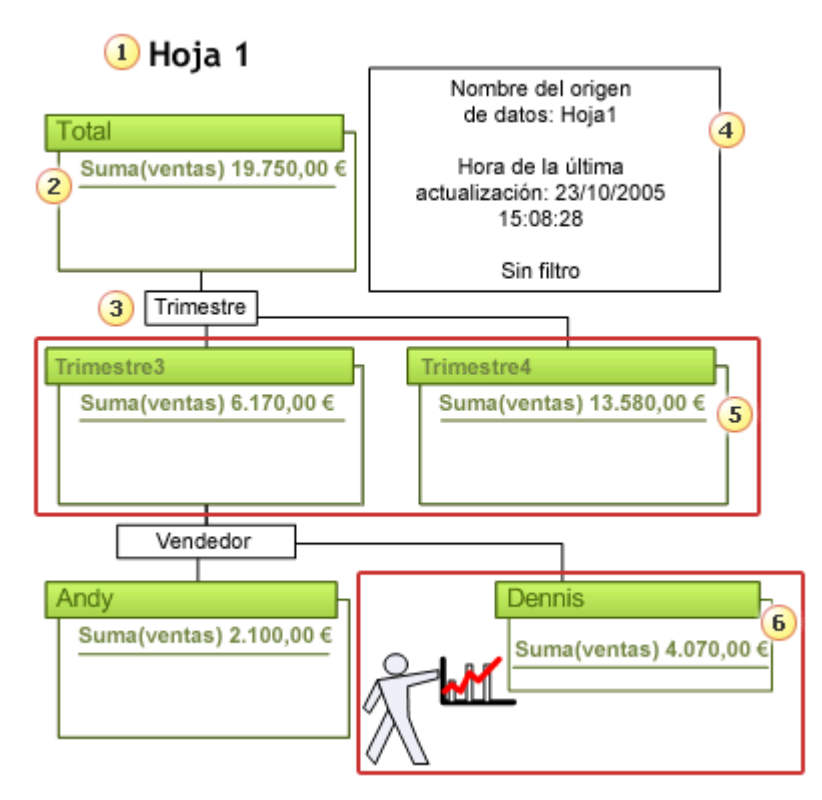

- Nombre de un diagrama dinámico
- 2 Nodo superior de un diagrama dinámico
- **3** Forma de desglose
- 4 Leyenda de datos
- **5** Las formas Qtr3 y Qtr4 forman un nivel
- 6 Nodo con una forma aplicada para mayor impacto

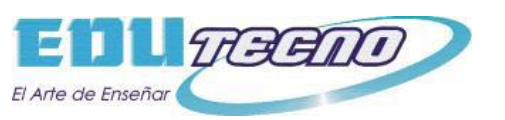

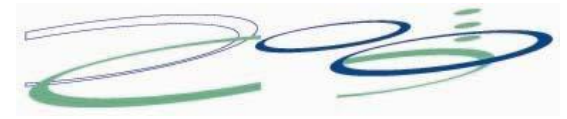

# **Crear un calendario mensual**

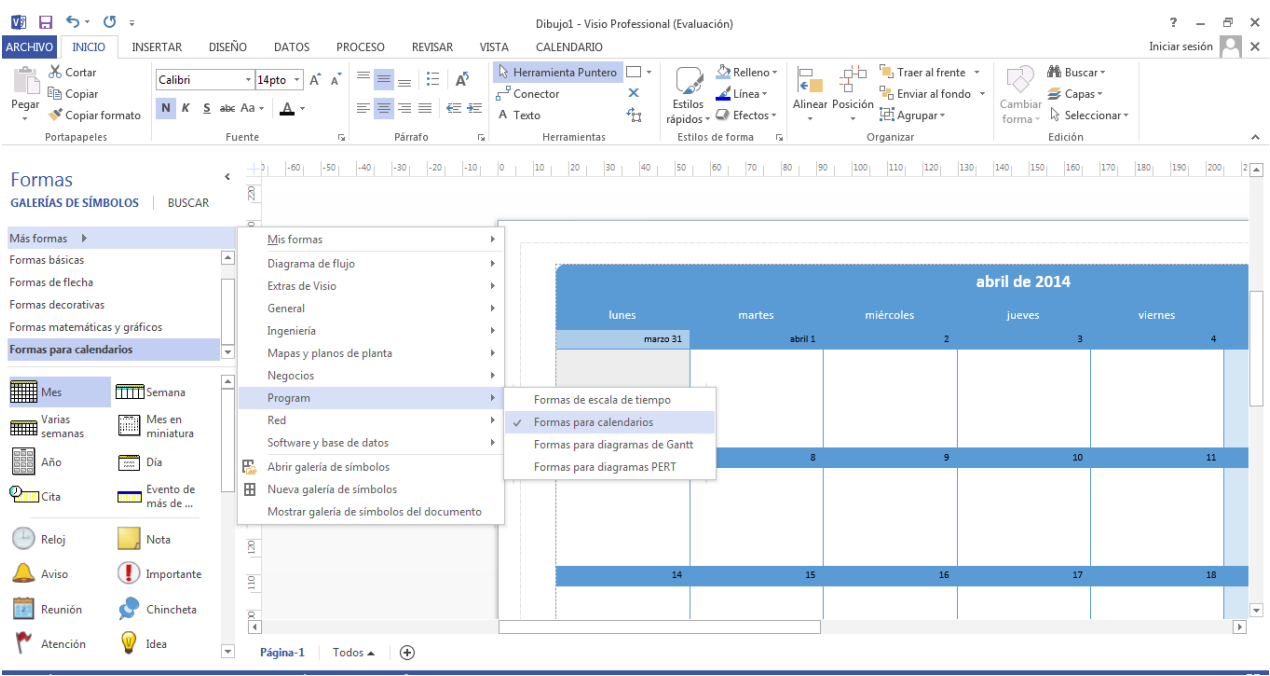

Para crear un calendario mensual, basta con arrastrar la forma **Mes** desde la galería de símbolos **Formas para calendarios** hasta la página de dibujo. Si el programa ocupa varios meses, podrá incluirlo todo en un sólo archivo de Visio agregando páginas de dibujo nuevas por cada mes adicional que necesite.

#### **Para crear un calendario mensual**

- 1. En Visio, en mas formas , elija **program** y, por último, **Formas para Calendario**.
- 2. Arrastre la forma **Mes** desde la galería de símbolos **Formas para calendarios** hasta la página de dibujo.
- 3. En el cuadro de diálogo **Configurar**, seleccione las opciones de fecha y formato que desee y, a continuación, haga clic en **Aceptar**.

**Nota** Para cambiar el mes o las opciones de formato, haga clic con el botón secundario en el calendario y, seguidamente, haga clic en **Configurar**.

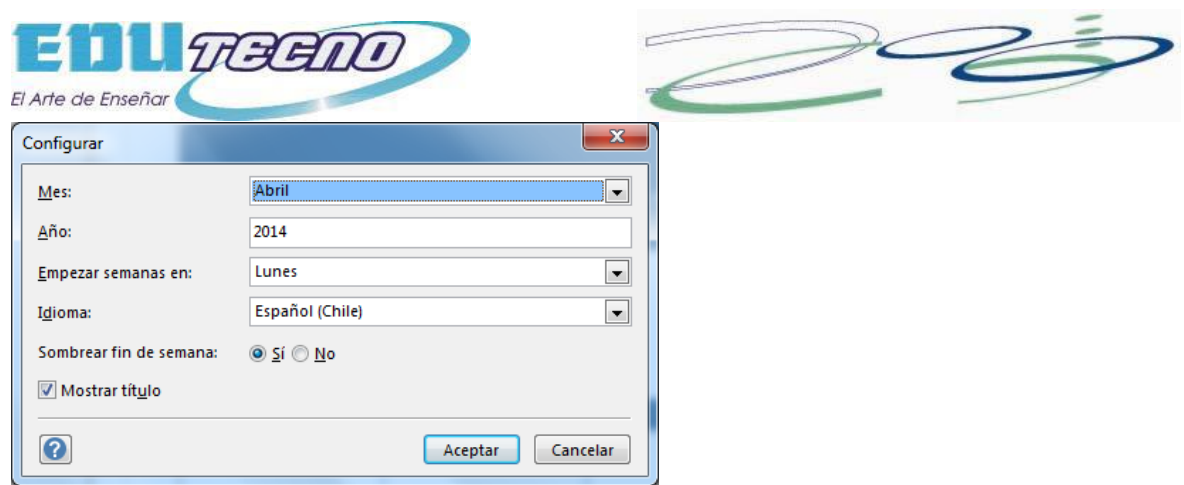

#### **Para crear un calendario de más de un mes**

#### **Para crear un calendario mensual**

- 1. En Visio, en mas formas , elija **program** y, por último, **Formas para Calendario**.
- 2. Arrastre la forma **Mes** desde la galería de símbolos **Formas para calendarios** hasta la página de dibujo.
- 3. En el cuadro de diálogo **Configurar**, seleccione las opciones de fecha y formato que desee y, a continuación, haga clic en **Aceptar**.
- 4. Agregue **Nueva página**.
- 5. En la ficha **Propiedades de página**, escriba un nombre para la página nueva y, después, haga clic en **Aceptar**.
- 6. Arrastre otra forma **Mes** hasta la página de dibujo, elija el mes y las opciones de formato que desee y haga clic en **Aceptar**.
- 7. Repita los pasos 4 a 6 para cada mes que dure el programa.

**Nota** Para cambiar el mes o las opciones de formato, haga clic con el botón secundario en el calendario y haga clic en **Configurar**.

## **Crear un calendario semanal o de varias semanas**

Se pueden crear calendarios que duren una semana o varias.

#### **Para crear un calendario semanal**

- 1. En Visio, en mas formas , elija **program** y, por último, **Formas para Calendario**.
- 2. Arrastre la forma **Semana** desde la galería de símbolos **Formas para calendarios** hasta la página de dibujo.
- 3. En el cuadro de diálogo **Configurar**, seleccione las opciones de fecha y formato que desee y, a continuación, haga clic en **Aceptar**.

**Nota** Para cambiar la fecha o las opciones de formato, haga clic con el botón secundario en el calendario y haga clic en **Configurar**.

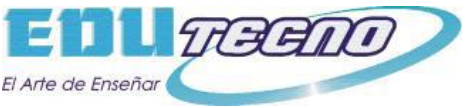

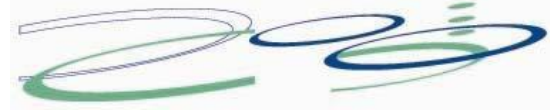

#### **Para crear un calendario de más de una semana**

- 1. En Visio, en mas formas , elija **program** y, por último, **Formas para Calendario**.
- 2. Desde **Formas para calendarios**, arrastre la forma **Varias semanas** hasta la página de dibujo.
- 3. En el cuadro de diálogo **Configurar**, especifique las opciones de calendario que desee y, a continuación, haga clic en **Aceptar**. Las semanas aparecen en múltiplos de 7 días por semana. Los días de relleno aparecen en gris para indicar que quedan fuera de las fechas de inicio y finalización que ha especificado.
- 4. Haga doble clic en el título y escriba el texto que desee. Si el título no aparece, haga clic con el botón secundario en la semana y, a continuación, haga clic en **Configurar**. En el cuadro de diálogo, active la casilla de verificación **Mostrar título**.)

**Nota** Si las semanas abarcan más de 35 días, no cabrán en la página de dibujo estándar. Puede cambiar el tamaño de la forma de calendario seleccionándola y arrastrando un controlador de selección de esquina. Si desea crear un calendario de varias semanas con muchos más de 35 días, cree una página de dibujo nueva y, seguidamente, arrastre un calendario de varias semanas a cada una de las páginas.

## **Agregar datos a un calendario**

Tras crear un calendario mensual, puede agregar datos para indicar los hitos y eventos importantes del proyecto.

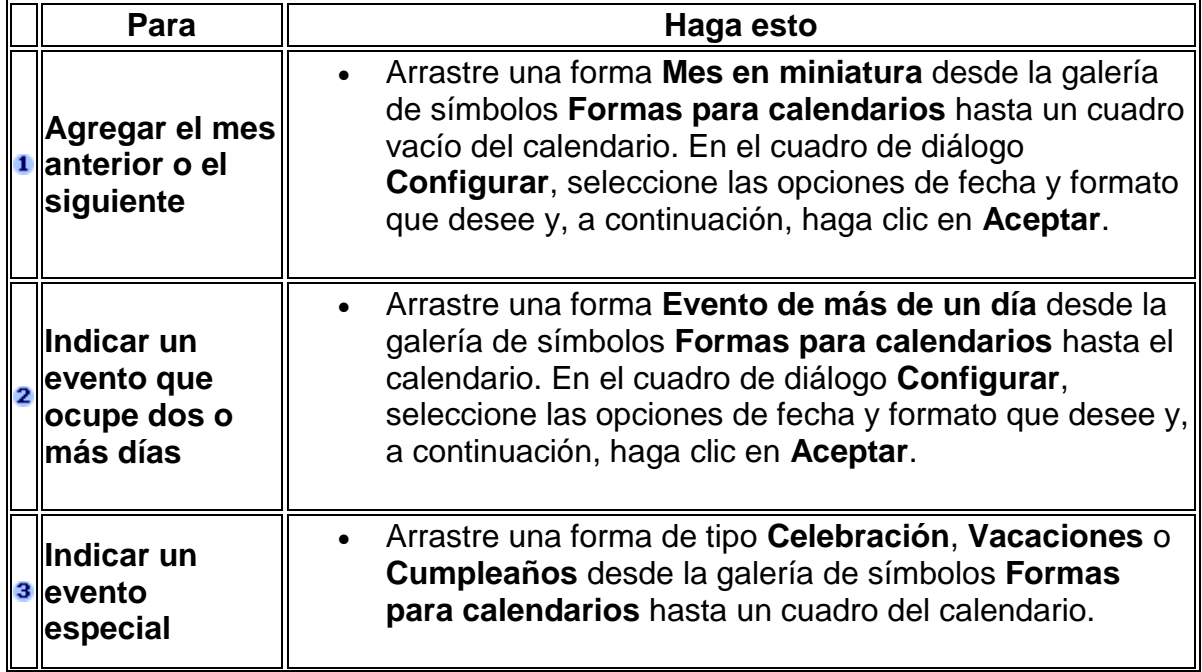

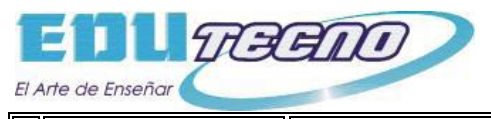

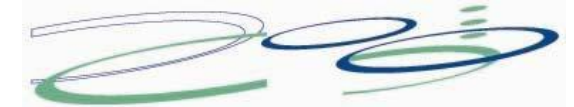

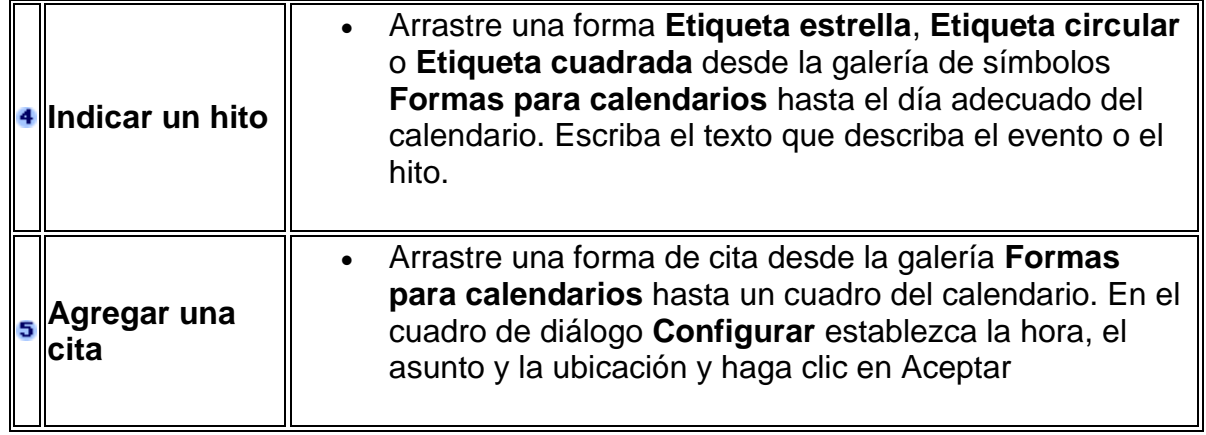

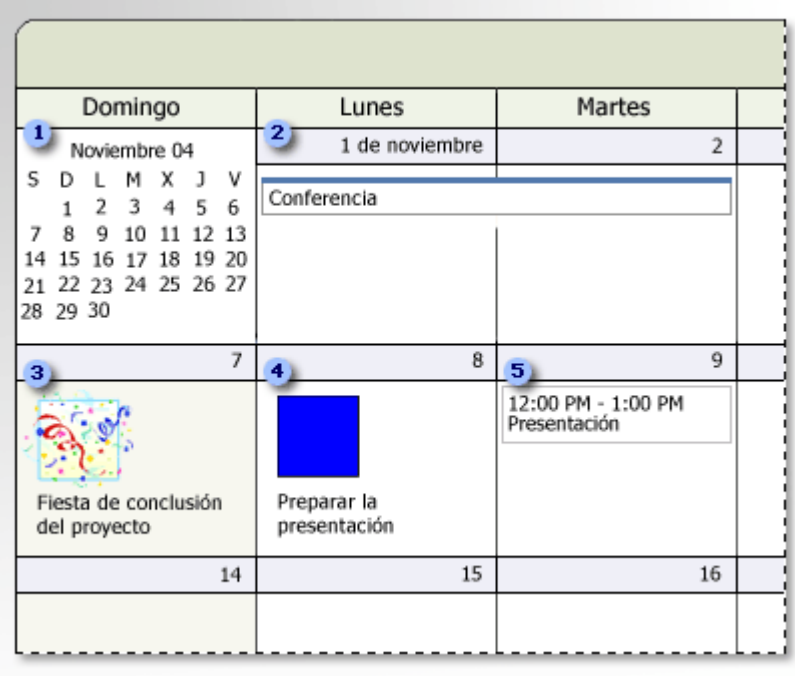

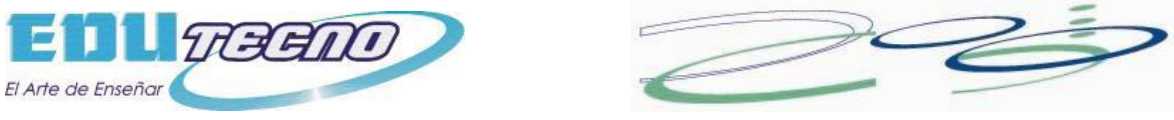

# **Agregar un fondo o una marca de agua**

Agregue un fondo cuando desee que aparezcan los mismos elementos gráficos, como una marca de agua, en varias páginas de dibujo.

1. En la pestaña **Diseño**, en el grupo **Fondos**, haga clic en **Fondos** o **Bordes y títulos**.

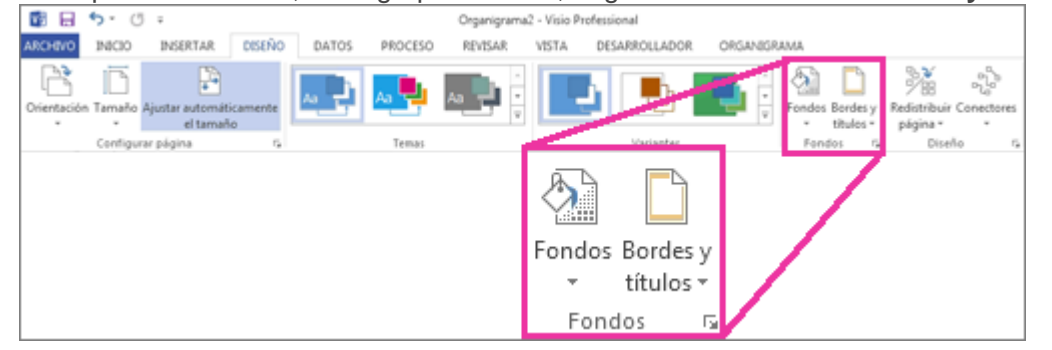

2. Haga clic en un elemento de la galería para agregar una página de fondo al documento.

La nueva página de fondo se asigna automáticamente a la página que ha abierto.

Al asignar un fondo a una página de primer plano, las formas del fondo son visibles al ver la página de primer plano. Abra la página de fondo para editar las formas de la página de fondo.

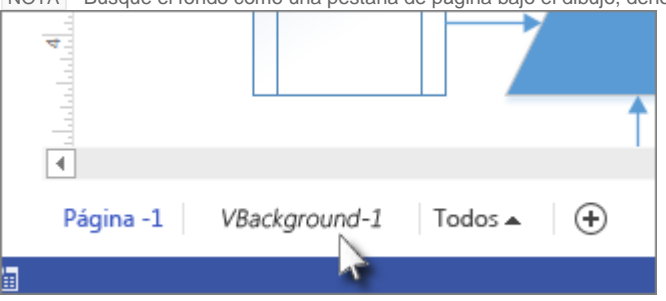

NOTA Busque el fondo como una pestaña de página bajo el dibujo, denominado **VBackground-1**.

Para quitar el fondo de una página, abra la página en el diagrama, haga clic en **Fondos**, y después haga clic en **Sin fondo**.

Cambio de una página de primer plano a una página de fondo

- 1. Haga clic con el botón secundario en la pestaña de la página, haga clic en **Configurar página** y, a continuación, haga clic en la pestaña **Propiedades de página**.
- 2. Junto a **Tipo**, seleccione **Fondo**.

Ahora puede usar la página como fondo de otras páginas.

Adición de un fondo existente a una página

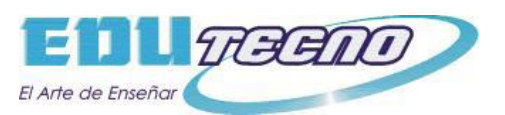

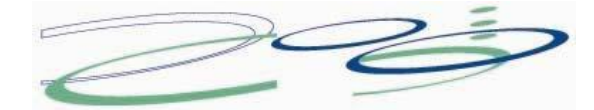

- 1. En la página a la que desea asignar el fondo, haga clic con el botón secundario del mouse en la pestaña de página de fondo, haga clic en **Configurar página** y, a continuación, en la pestaña **Propiedades de página**.
- 2. En la lista **Fondo**, haga clic en el nombre de la página de fondo que desea asignar y, a continuación, haga clic en **Aceptar**.

El fondo aparece detrás de las formas de la página de primer plano.

Edición de un fondo o una marca de agua

Solo puede modificar las formas en una página de fondo dirigiéndose a la página de fondo del diagrama y editándolo directamente. No puede modificar las formas si está visualizando una página de primer plano, aunque pueda ver las formas de la página de fondo.

- 1. Haga clic en la pestaña de página de fondo para que se muestre ese fondo en la ventana de dibujo.
- 2. Modifique las formas y el texto de la página.

# **Generar un mapa de sitio Web**

Puede utilizar la plantilla **Mapa de sitio Web** para detectar vínculos y generar un mapa para un sitio Web en un servidor HTTP, servidor de red o disco duro local.

Los mapas de sitio le ayudan a mantener el sitio y a localizar y solucionar sus posibles problemas. Utilícelos para analizar la organización del sitio y clasificar su contenido. Los mapas de sitio son especialmente útiles cuando se encuentra con sitios con los que no está muy familiarizado.

Cada forma del mapa de sitio representa un vínculo en el sitio Web e incluye información acerca del tipo de vínculo y su ubicación. Las formas incluyen hipervínculos, de modo que puede tener acceso directamente desde una forma al vínculo que representa.

Una vez que ha generado un mapa para un sitio existente, puede utilizarlo para hacer lo siguiente:

Buscar rápidamente los vínculos rotos, ver los errores encontrados al detectarse dichos vínculos y enmendarlos. Generar un informe que enumere todos los vínculos de un sitio Web o únicamente aquéllos que contengan errores. Realizar un seguimiento de los cambios efectuados en un sitio Web comparando dos mapas del mismo sitio y generando un informe con las diferencias existentes.

Ejemplo de mapa de sitio Web

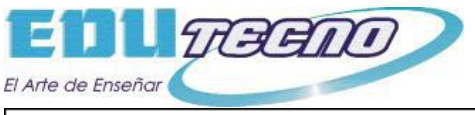

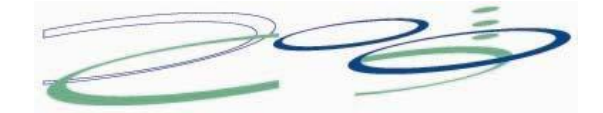

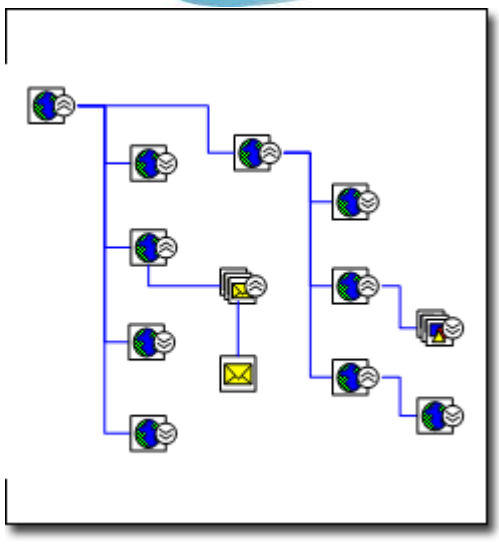

Mapa de sitio Web que muestra la estructura jerárquica real de los vínculos del sitio

1. En el menú **Archivo**, elija **Nuevo**, elija **Software y base de datos** y, a continuación, haga clic en **Mapa de sitio Web**.

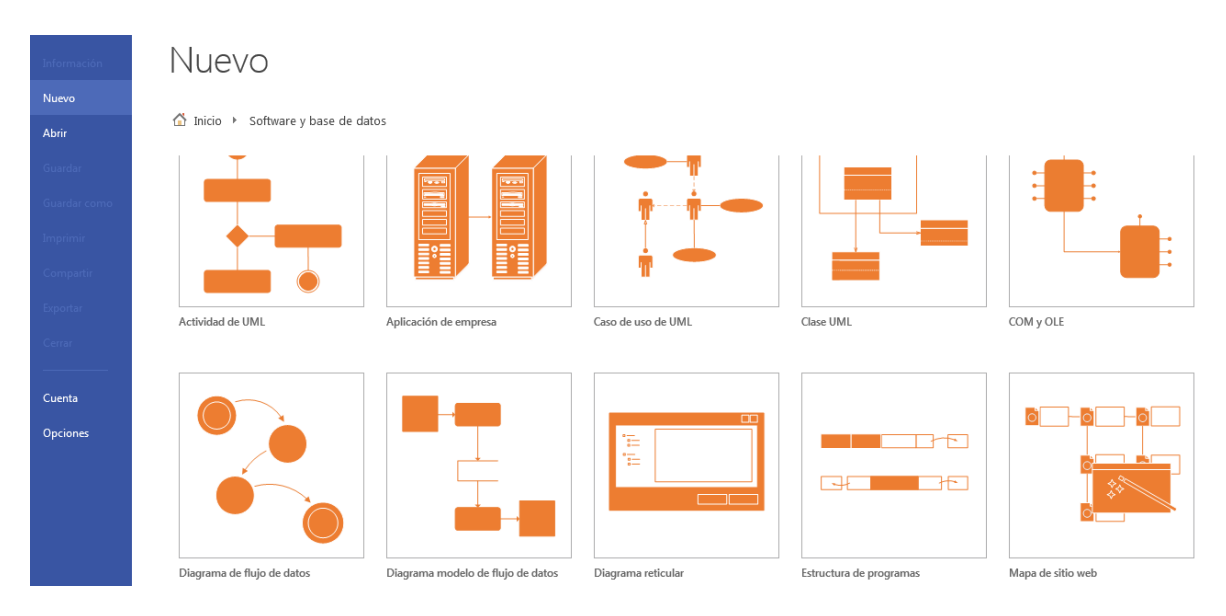

- 2. Siga uno de estos procedimientos:
	- Si el sitio se encuentra en un servidor HTTP, en el cuadro **Dirección**, escriba la dirección del sitio Web que desee asociar.
	- Si el sitio se encuentra en un servidor de red o un disco duro local, haga clic en **Examinar**, localice el archivo que será la raíz del mapa de sitio y, a continuación, haga clic en **Abrir**.

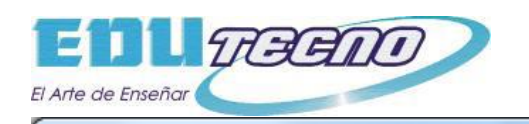

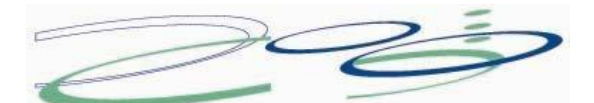

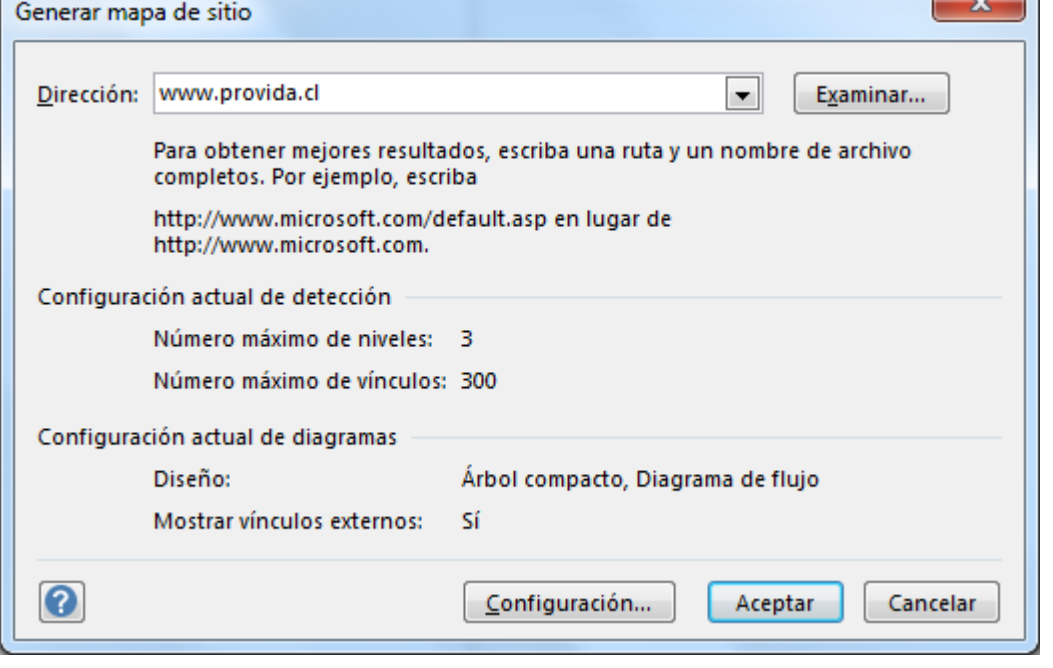

**Nota** Para obtener mejores resultados, escriba un nombre y una ruta completos. Por ejemplo, escriba http://www.contoso.com/default.asp en lugar de http://www.contoso.com.

- 3. Revise el número máximo de niveles y número de vínculos que se deban detectar.
- 4. Para personalizar más la exploración del sitio Web, haga clic en **Configuración** y realice una de las siguientes acciones:
	- En la ficha **Diseño**, defina el intervalo de detección del sitio Web, el estilo de diseño para el mapa de sitio, el texto en los formas de vínculos y el tamaño de las formas de vínculos por nivel.
	- En la ficha **Extensiones**, seleccione los grupos de extensión que desee asociar.
	- En la ficha **Protocolos**, seleccione los grupos de protocolos que desee asociar.
	- En la ficha **Atributos**, seleccione los atributos en los que desea que se busquen vínculos.
	- En la ficha **Avanzadas**, seleccione opciones que definan todavía más sus criterios de búsqueda.

Cuando haya finalizado, haga clic en **Aceptar**.

5. En el cuadro de diálogo **Generar mapa de sitio**, haga clic en **Aceptar**.

Aparece un cuadro de diálogo de progreso mientras la plantilla **Mapa de sitio Web** genera el modelo de memoria y dispone el mapa de sitio.

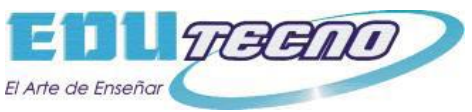

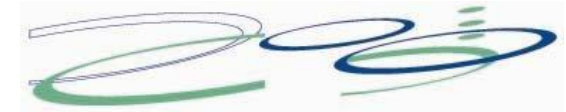

6. Para realinear o redistribuir los vínculos de la página de dibujo, en el menú **Forma**, haga clic en **Disponer formas**.

### **Comprobar los errores del sitio automáticamente**

La tarea más crucial de la administración de un sitio Web radica en mantener los vínculos activos y sin errores.

Cuando se elabora el mapa del sitio, Visio sigue cada vínculo ciñéndose a los parámetros especificados e investiga cada error encontrado. Los vínculos con errores aparecen en el mapa del sitio, en la ventana **Filtro** y en la ventana **Lista**, como formas con X rojas. Si no están visibles estas ventanas, en el menú **Mapa de sitio Web**, elija **Ventanas** y haga clic en **Ventana Filtro** o en **Ventana Lista**. Podrá generar rápidamente una lista de los vínculos rotos junto con los errores asociados, y así efectuar un seguimiento del trabajo y realizar los ajustes necesarios.

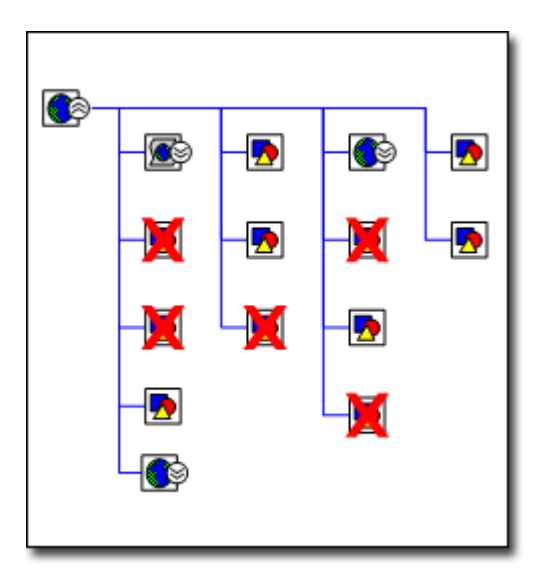

#### **Crear un informe de vínculos con errores en el sitio**

- 1. Abra el mapa de sitio a partir del que desee generar un informe de errores.
- 2. En la cinta **Mapa de sitio Web**, elija **Informes**, haga clic en **Vínculos del mapa del sitio Web con errores** y, por último, **Ejecutar**.
- 3. Seleccione el tipo de archivo (como Excel o XML) en el que desee guardar la información y, a continuación, haga clic en **Aceptar**.

Visio creará un informe con todos los hipervínculos con errores.

4. Si el informe se abre en un programa ajeno a Visio, como es el caso de Microsoft Office Excel, deberá dar un nombre al informe y guardarlo.

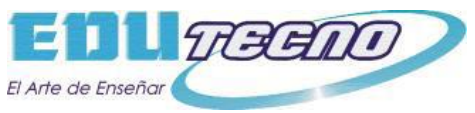

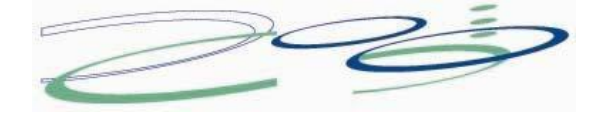

#### **Arreglar vínculos rotos**

Ciertos vínculos rotos son consecuencia de errores de tiempo de espera. Para resolver este tipo de errores, haga clic con el botón secundario del mouse (ratón) en el vínculo y, después, haga clic en **Actualizar** o **Actualizar origen de hipervínculo**.

Otros vínculos rotos son resultado de los errores Sitio no encontrado, Acceso denegado o Se requiere contraseña, o bien se deben a nombres o ubicaciones de archivos incorrectos y archivos ausentes. Estas causas pueden producir el mensaje de error 404 o Archivo no encontrado. Todos estos errores deberán arreglarse en el propio sitio Web.

El el sitio Web y su mapa no se encuentran vinculados dinámicamente, es decir, un cambio en uno no implica automáticamente el mismo cambio en el otro. Tras arreglar un vínculo roto en el sitio Web, puede actualizar el mapa haciendo clic con el botón secundario en la forma que representa el vínculo en cuestión y haciendo clic en **Actualizar hipervínculo**. Desaparecerá la X roja.

#### **Mantenerse al tanto de los cambios en el sitio**

Si varios programadores trabajan en el sitio, la supervisión de su trabajo puede llegar a ocupar la jornada completa. Mediante el informe de comparación del Mapa de sitio Web, puede comparar dos versiones del sitio con objeto de cuantificar los cambios realizados en un período de tiempo determinado. El informe compara ambas y genera una lista de las diferencias. No se limita a identificar los vínculos que aparecen en sólo uno de los mapas sino que, además, informa de los siguientes cambios en ambos mapas:

- Estado del error
- Título del archivo
- Tamaño del archivo
- Fecha de modificación del archivo

Por ejemplo, supongamos que desea cuantificar el trabajo realizado en el sitio cada semana. No tiene más que generar el mapa al comienzo de la semana y volver a hacerlo al final. Así, puede comparar ambos mapas y generar un informe de cambios. También puede cotejar el informe con una programación del trabajo planeado para la semana y ver si el proyecto de sitio Web lleva el ritmo adecuado.

#### **Comparar mapas de sitio Web**

- 1. Abra el mapa más reciente del sitio Web.
- 2. En el menú **Mapa de sitio Web**, haga clic en **Comparar con el documento anterior**.

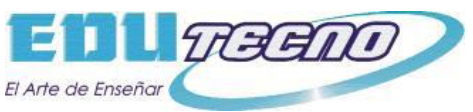

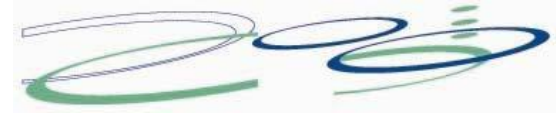

3. Localice el mapa de sitio Web con el que desee realizar la comparación, seleccione el archivo y haga clic en **Abrir**.

Visio comparará ambos mapas y generará un informe HTML con una lista de las diferencias.

4. Dé un nombre al informe y guárdelo.

# **Aplicar gráficos de datos a sus formas**

Se puede mostrar información sobre los datos contenidos en una forma mediante gráficos de datos. En Microsoft Visio 2010, puede crear sus propios gráficos de datos que incluyan texto, barras de datos, iconos o colores de relleno únicos.

## **¿Qué es un gráfico de datos?**

Los gráficos de datos son mejoras visuales que se pueden aplicar a las formas para mostrar los datos que contienen las formas. Los gráficos de datos presentan los datos como una combinación de elementos textuales y visuales, como números, banderas y barras de progreso.

Por ejemplo, supongamos que existe una forma que representa un proceso, la cual contiene datos sobre el costo, el número de proceso, el propietario, la función, la fecha de inicio, la fecha de finalización y el estado del proceso:

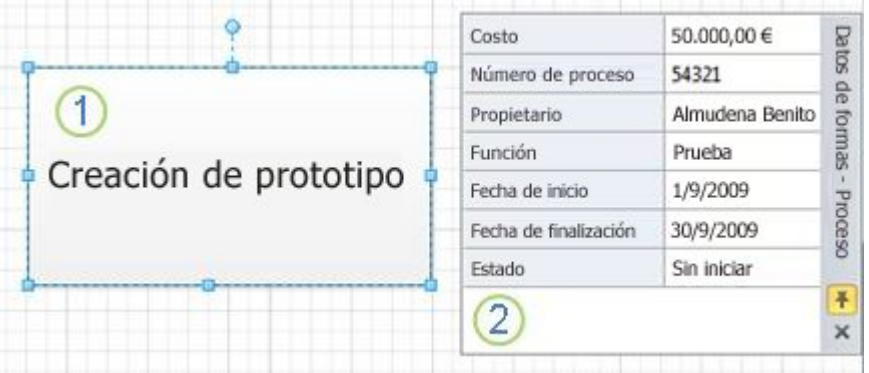

1 Forma de proceso sin gráficos de datos

Panel de tareas **Datos de formas** mostrando los datos contenidos en la forma de proceso

Ahora, imagine que desea expresar los datos contenidos en la forma visualmente:

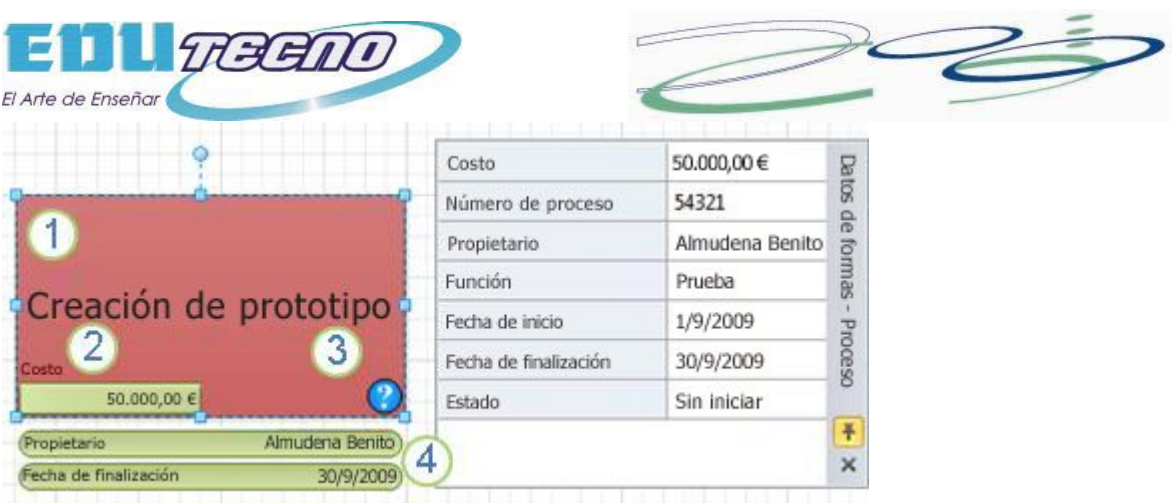

La función del proceso ("Prueba") se muestra como un color de relleno único.

2 El costo del proceso ("50.000,00 \$") se muestra como una barra de datos.

**3** El estado del proceso ("No comenzado") se muestra como un icono de signo de interrogación.

La propietaria ("Cecilia Cornejo") y la fecha de finalización ("30/9/2009") del proceso se muestran como llamadas de texto.

Al aplicar un gráfico de datos a la forma, se pueden mostrar fácilmente los datos incluidos en la forma sin tener que seleccionar la forma y ver el panel de tareas **Datos de formas**. Además, puede ver rápidamente datos específicos que contienen varias formas a la vez observando los gráficos de datos de las formas.

Después de crear un gráfico de datos, puede aplicarlo a otras formas con los mismos datos. De forma predeterminada, cuando se modifica el gráfico de datos, el cambio se aplica automáticamente a todas las formas a las que se ha aplicado el gráfico de datos.

Puede crear tantos gráficos como necesite para las formas. Por ejemplo, puede crear un gráfico para mostrar los datos de proceso y aplicarlo a todas las formas de empleados. Puede crear otro gráfico de datos para mostrar los datos de equipo y aplicarlo a todas las formas de equipo.

**¿De dónde proceden los datos?** Los datos que puede mostrar con los gráficos de datos se enumeran en **Datos de formas** en cada forma. También puede escribir los datos en el panel de tareas **Datos de formas** para cada forma individualmente o usar el Asistente para vincular datos a las formas. Si importa los datos mediante el asistente, puede elegir cómo desea que Visio muestre los datos

**Nota** Para mostrar el panel de tareas **Datos de formas**, en la ficha **Datos**, en el grupo **Mostrar y ocultar**, active la casilla de verificación **Ventana Datos de formas**.

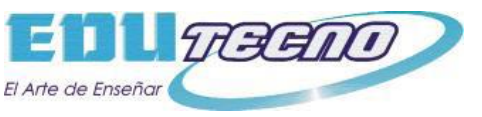

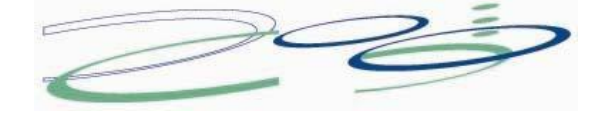

### **Crear un gráfico de datos**

También puede agregar cuatro tipos de elementos al gráfico de datos: texto, barras de datos, iconos y códigos de color. Las secciones siguientes describen cómo agregar cada tipo de elemento.

**Nota** Estos procedimientos funcionan mejor si la forma ya contiene datos..

#### **Agregar un gráfico de texto a una forma**

Puede elegir llamadas de texto o encabezados de texto. Las llamadas de texto contienen tanto el nombre de la columna como su valor. Los encabezados muestran solo el valor de datos.

- 1. Seleccione la forma para la que desea crear un gráfico de datos.
- 2. En la ficha **Datos**, en el grupo **Mostrar datos**, haga clic en **Gráficos de datos** y después seleccione **Crear nuevo gráfico de datos**.

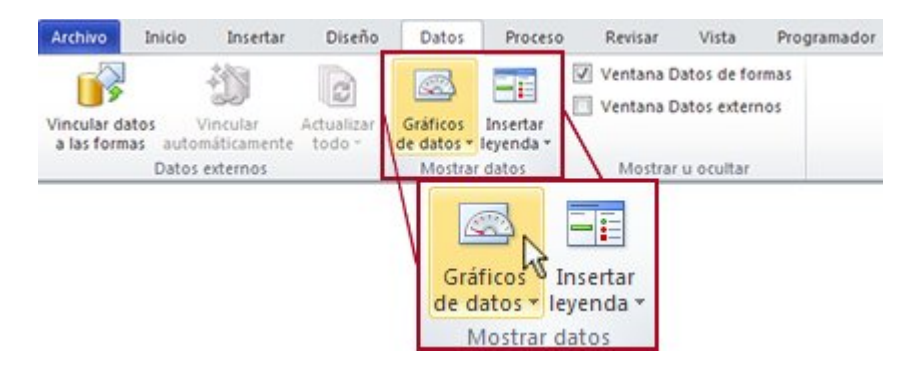

3. En el cuadro de diálogo **Nuevo gráfico de datos**, haga clic en **Nuevo elemento**.

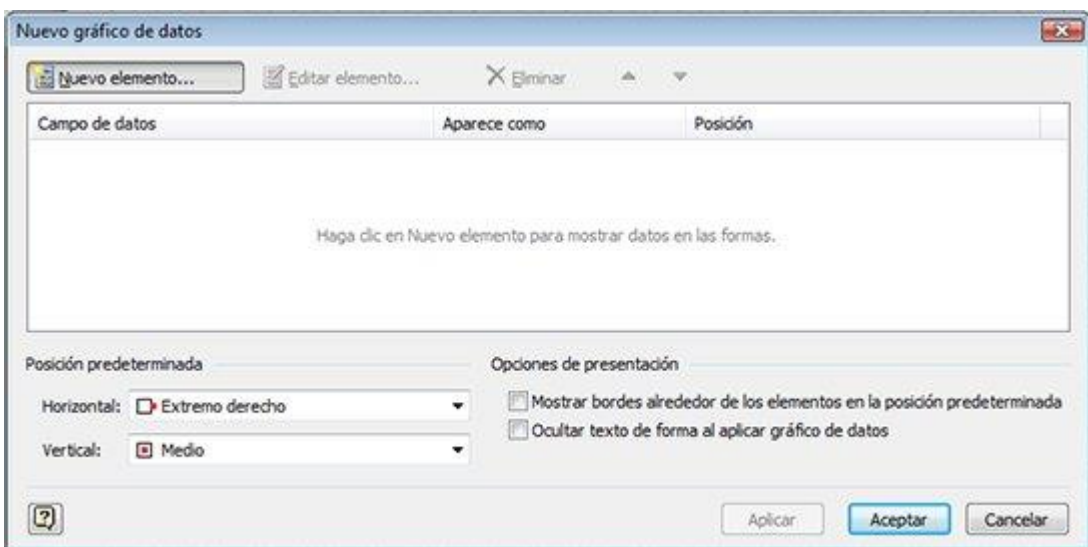

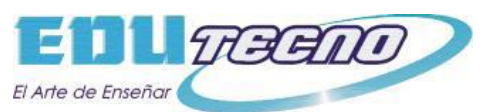

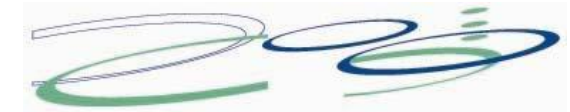

4. En el cuadro de diálogo **Nuevo elemento**, en **Mostrar**, en la lista **Campo de datos**, seleccione el campo de datos que desee representar.

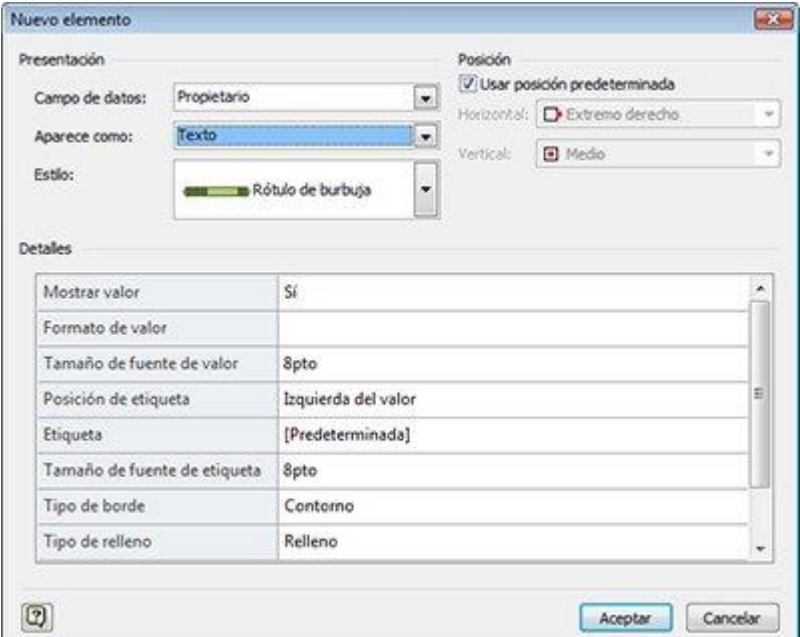

- 5. En la lista **Aparece como**, seleccione **Texto**.
- 6. En la lista **Estilo**, seleccione el estilo de gráfico de texto que desee.
- 7. En **Posición**, seleccione la posición para el gráfico de texto de una de las siguientes maneras:
	- Para usar la posición predeterminada enumerada, active la casilla de verificación **Usar posición predeterminada**.
	- Para especificar otra posición, desactive la casilla de verificación **Usar posición predeterminada**, haga clic en **Horizontal** o **Vertical** y después seleccione las posiciones que desee.
- 8. En **Detalles**, seleccione las opciones para elegir el aspecto de la llamada o del encabezado.
- 9. Cuando termine de crear el nuevo elemento de gráfico de datos, haga clic en **Aceptar**.
- 10. Para agregar más elementos a su gráfico de datos, repita los pasos del 3 al 9.
- 11. Cuando termine de agregar elementos al gráfico de datos, en el cuadro de diálogo **Nuevo gráfico de datos**, haga clic en **Aplicar** y después en **Aceptar**.

#### **Agregar una barra de datos a una forma**

Las barras de datos muestran los datos dinámicamente en diagramas y gráficos en miniatura, como barras de progreso, clasificación por estrellas, termómetros y velocímetros.

- 1. Seleccione la forma para la que desea crear un gráfico de datos.
- 2. En la ficha **Datos**, en el grupo **Mostrar datos**, haga clic en **Gráficos de datos** y después seleccione **Crear nuevo gráfico de datos**.

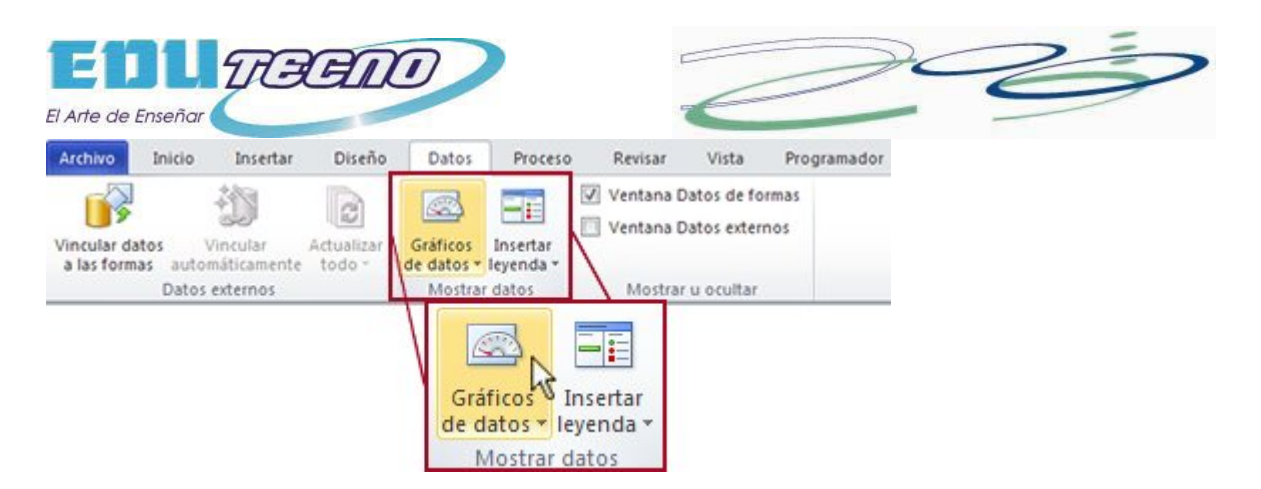

3. En el cuadro de diálogo **Nuevo gráfico de datos**, haga clic en **Nuevo elemento**.

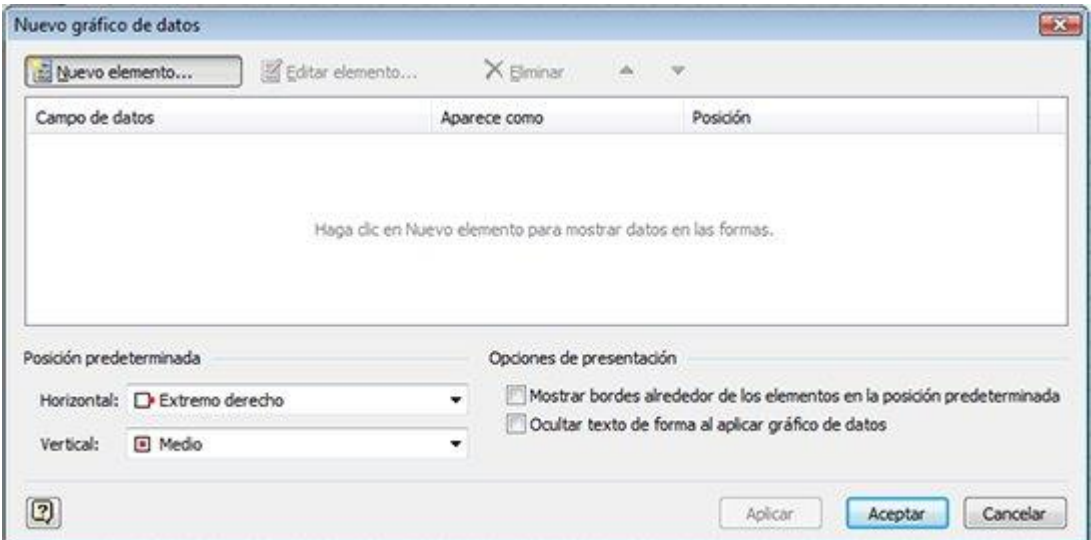

4. En el cuadro de diálogo **Nuevo elemento**, en **Mostrar**, en la lista **Campo de datos**, seleccione el campo de datos que desee representar.

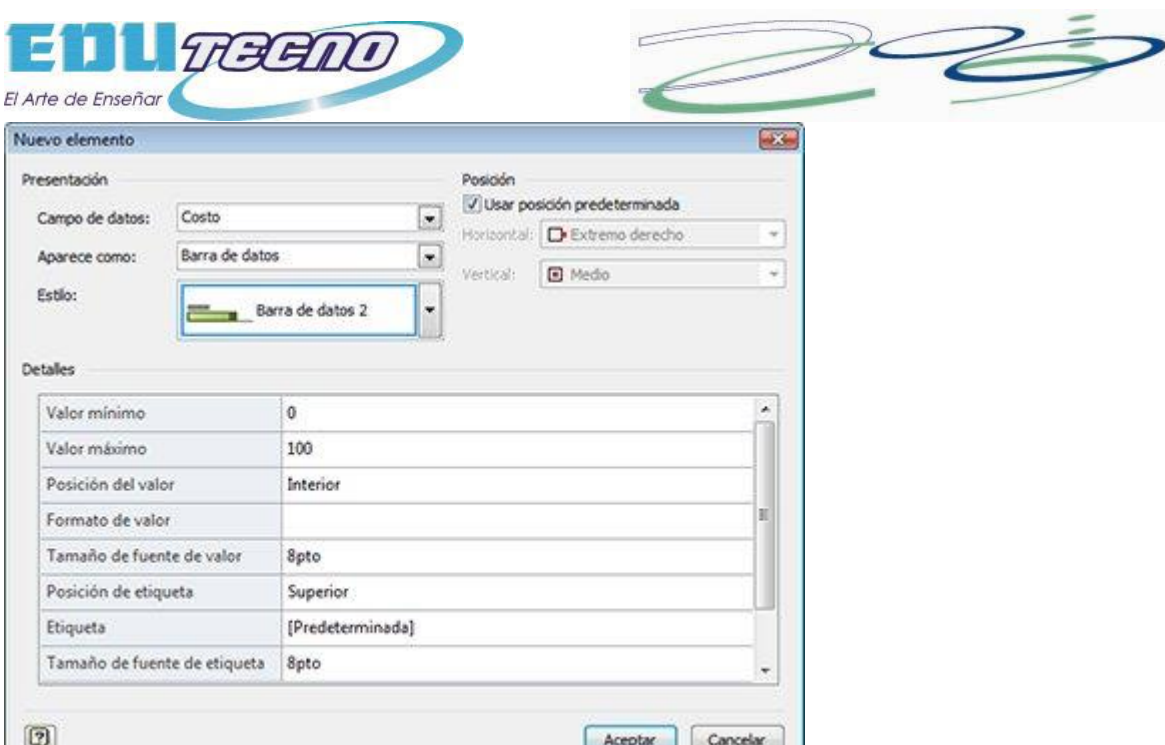

- 5. En la lista **Aparece como**, seleccione **Barra de datos**.
- 6. En la lista **Estilo**, seleccione el estilo de barra de datos que desee.
- 7. En **Posición**, seleccione la posición para la barra de datos de una de las siguientes maneras:
	- Para usar la posición predeterminada enumerada, active la casilla de verificación **Usar posición predeterminada**.
	- Para especificar otra posición, desactive la casilla de verificación **Usar posición predeterminada**, haga clic en **Horizontal** o **Vertical** y después seleccione las posiciones que desee.
- 8. En **Detalles**, seleccione las opciones para elegir el aspecto de la barra de datos.
- 9. Cuando termine de crear el nuevo elemento de gráfico de datos, haga clic en **Aceptar**.
- 10. Para agregar más elementos a su gráfico de datos, repita los pasos del 3 al 9.
- 11. Cuando termine de agregar elementos al gráfico de datos, en el cuadro de diálogo **Nuevo gráfico de datos**, haga clic en **Aplicar** y después en **Aceptar**.

#### **Agregar un conjunto de iconos a una forma**

Puede mostrar los datos mediante conjuntos de iconos como banderas, señales de tráfico y flechas de tendencia. Puede establecer los iconos que se van a mostrar en función de valores específicos, fechas, expresiones o incluso otros campos de datos de la misma forma.

Por ejemplo, puede usar banderas para comparar el volumen de las ventas actuales con las del año pasado. Como se muestra en el ejemplo siguiente, puede establecer los valores de las banderas de tal forma que una bandera de color azul signifique que las ventas han aumentado notablemente, una bandera verde indique que las ventas aumentaron moderadamente y una bandera roja indique que las ventas han decrecido en comparación con el año pasado.

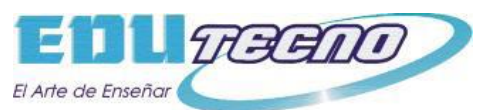

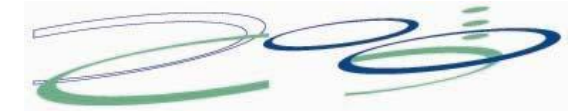

- 1. Seleccione la forma para la que desea crear un gráfico de datos.
- 2. En la ficha **Datos**, en el grupo **Mostrar datos**, haga clic en **Gráficos de datos** y después seleccione **Crear nuevo gráfico de datos**.

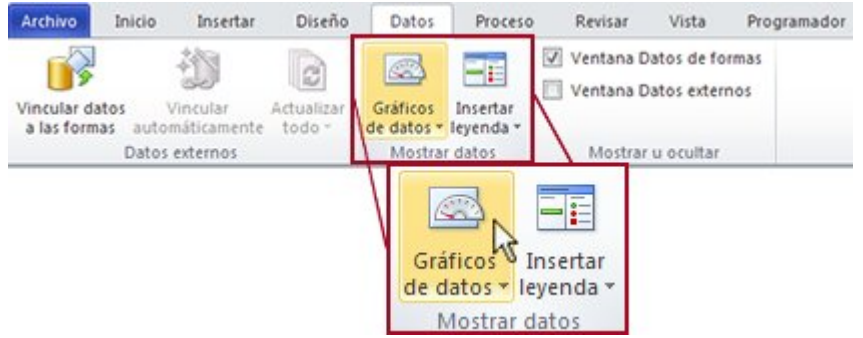

3. En el cuadro de diálogo **Nuevo gráfico de datos**, haga clic en **Nuevo elemento**.

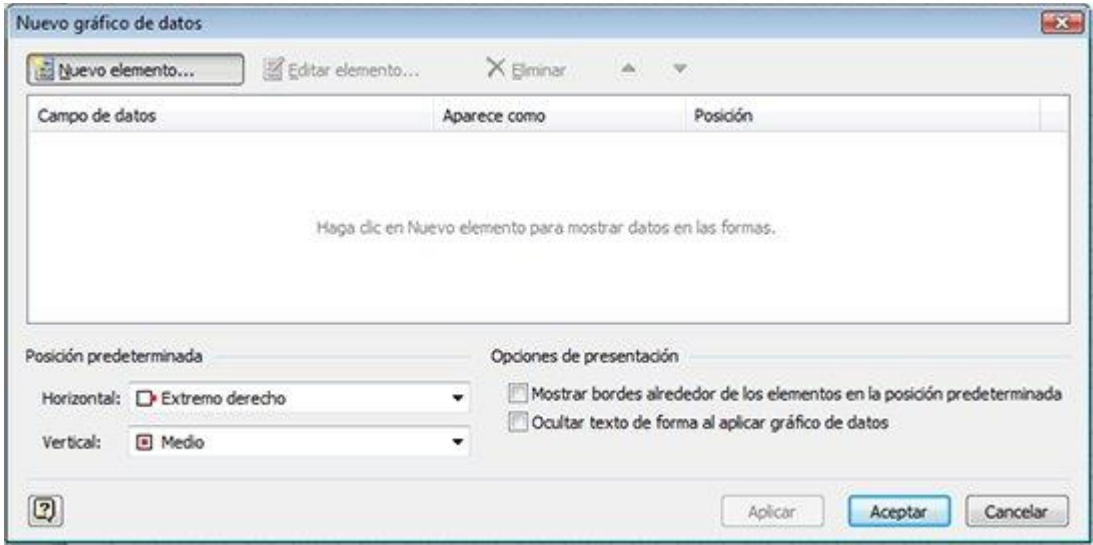

4. En el cuadro de diálogo **Nuevo elemento**, en **Mostrar**, en la lista **Campo de datos**, seleccione el campo de datos que desee representar.

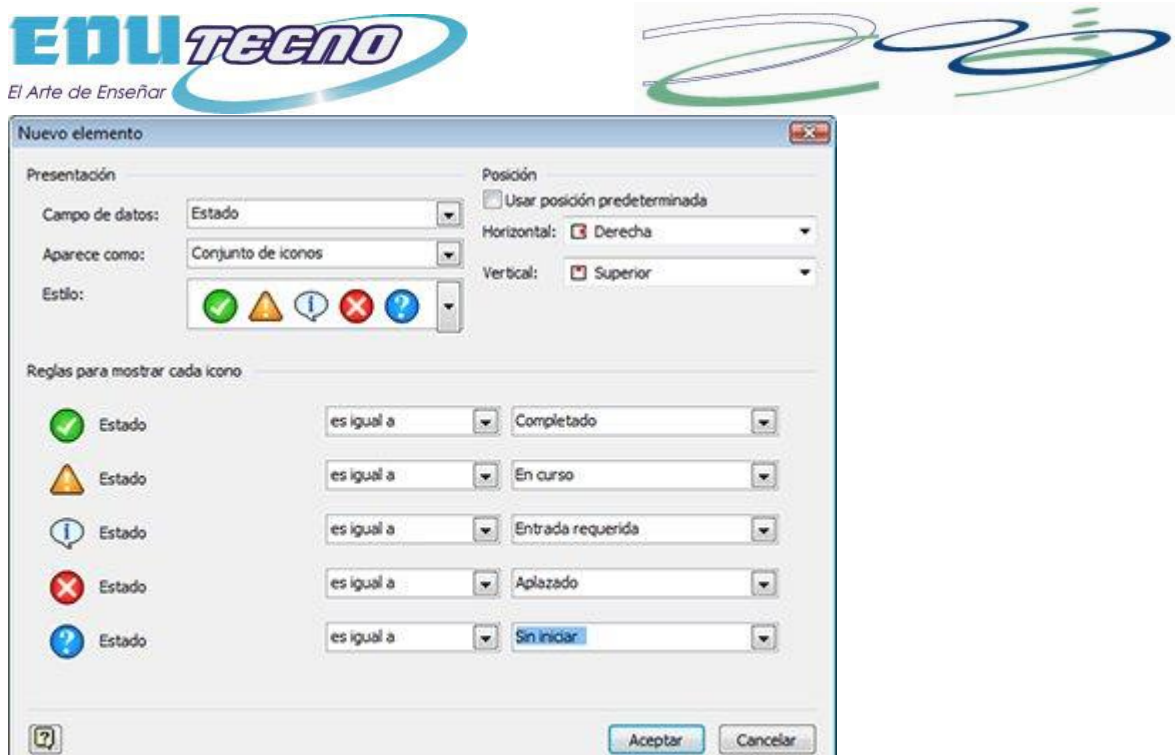

- 5. En la lista **Aparece como**, seleccione **Conjunto de iconos**.
- 6. En la lista **Estilo**, seleccione el conjunto de iconos que desee.
- 7. En **Posición**, seleccione la posición del icono de una de las maneras siguientes:
	- Para usar la posición predeterminada indicada, en **Posición**, active la casilla de verificación **Usar posición predeterminada**.
	- Para especificar otra posición, desactive la casilla de verificación **Usar posición predeterminada**, haga clic en **Horizontal** o **Vertical** y después seleccione las posiciones que desee.
- 8. En **Reglas para mostrar cada icono**, seleccione los valores que va a representar cada icono.
- 9. Cuando termine de crear el nuevo elemento de gráfico de datos, haga clic en **Aceptar**.
- 10. Para agregar más elementos a su gráfico de datos, repita los pasos del 3 al 9.
- 11. Cuando termine de agregar elementos al gráfico de datos, en el cuadro de diálogo **Nuevo gráfico de datos**, haga clic en **Aplicar** y después en **Aceptar**.

#### **Aplicar un color de relleno por valor de datos**

Con la opción Color por valor, puede aplicar color de relleno para indicar valores únicos o intervalos de valores.

**Nota** Si crea más de un elemento de gráfico de datos Color por valor y ambos son verdaderos para una sola forma, Visio aplicará el relleno del gráfico de datos a la forma que se enumera en primer lugar en el cuadro de diálogo **Editar gráfico de datos**.

- 1. Seleccione la forma para la que desea crear un gráfico de datos.
- 2. En la ficha **Datos**, en el grupo **Mostrar datos**, haga clic en **Gráficos de datos** y después seleccione **Crear nuevo gráfico de datos**.

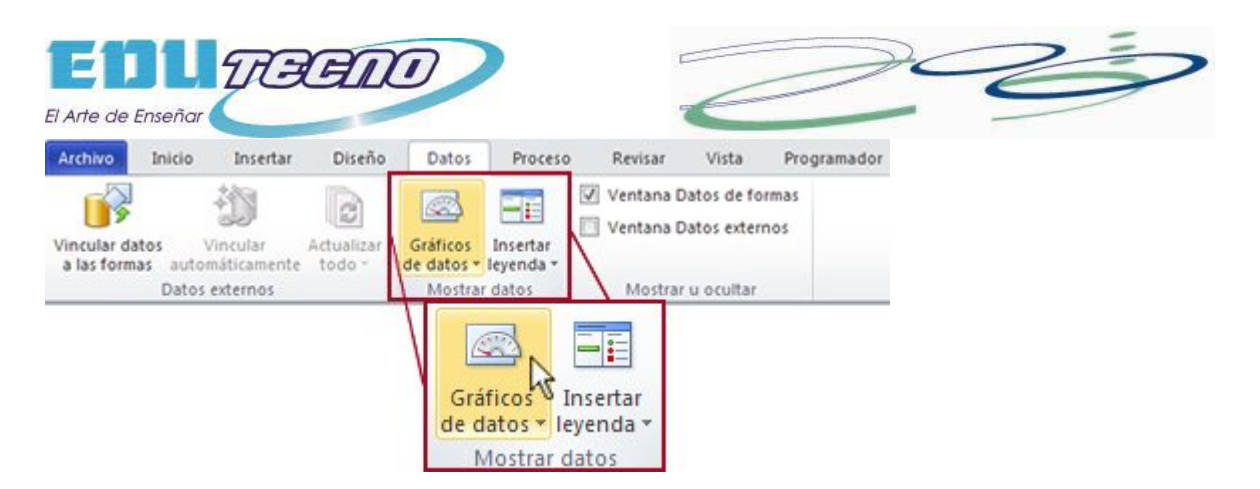

3. En el cuadro de diálogo **Nuevo gráfico de datos**, haga clic en **Nuevo elemento**.

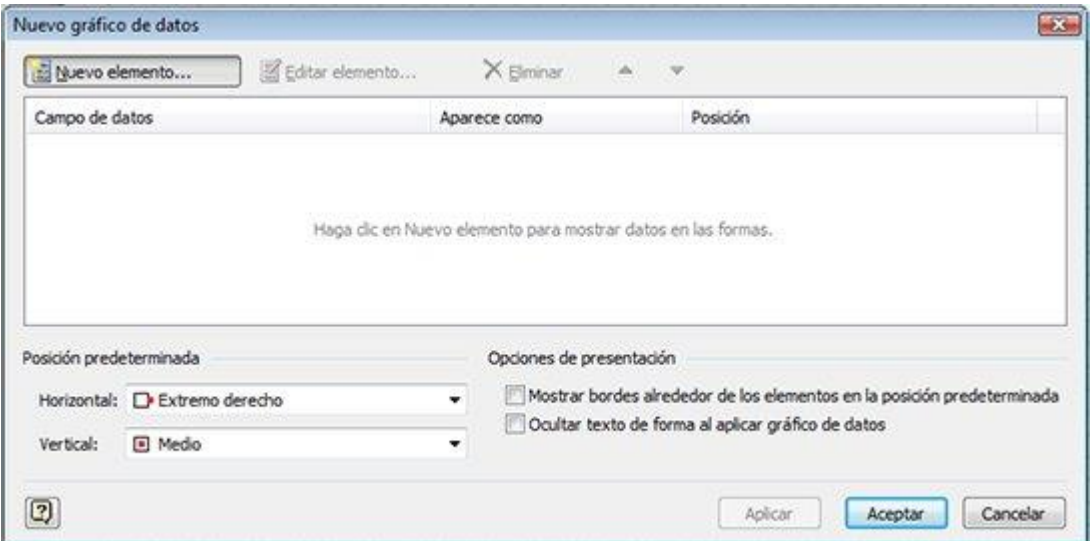

4. En el cuadro de diálogo **Nuevo elemento**, en **Mostrar**, en la lista **Campo de datos**, seleccione el campo de datos que desee representar con un gráfico de datos.

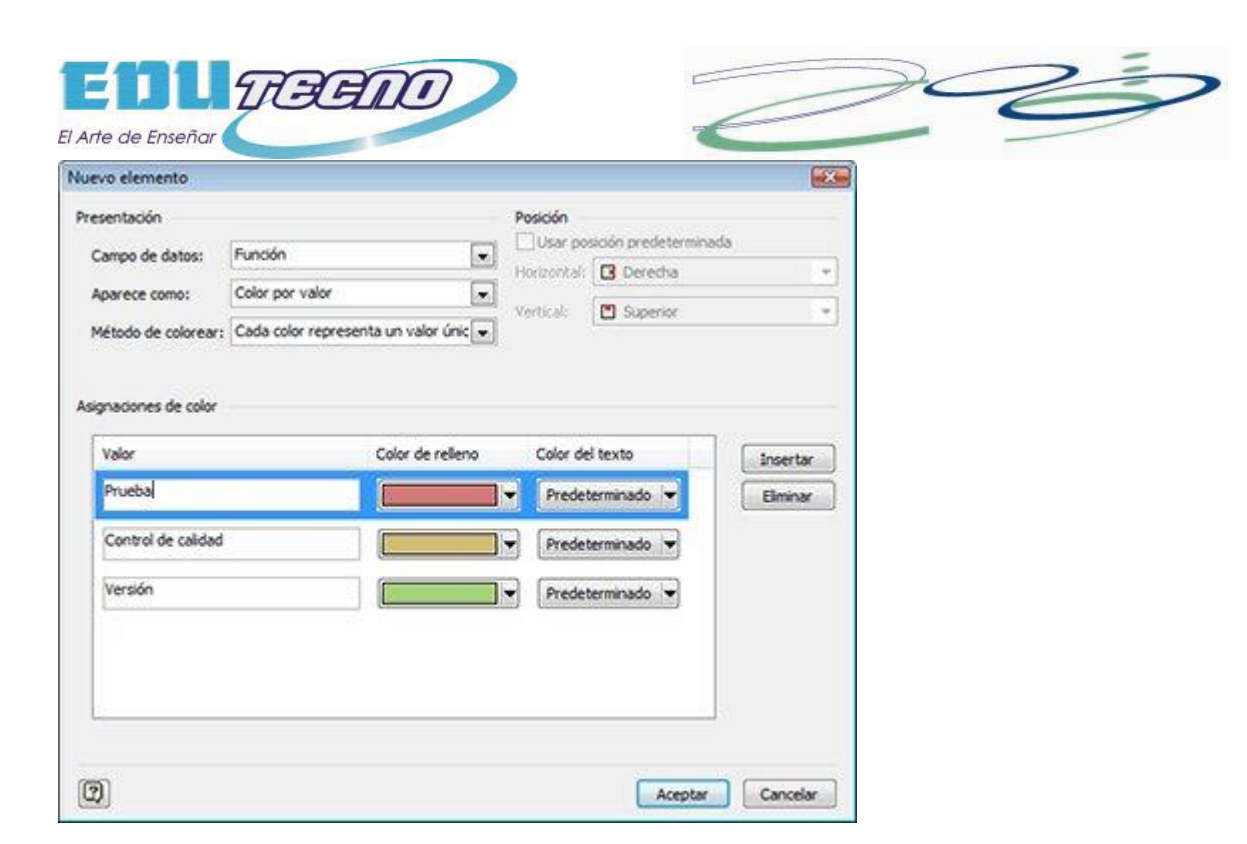

- 5. En la lista **Aparece como**, seleccione **Color por valor**.
- 6. En la lista **Método de colorear**, seleccione cómo Visio aplica un relleno a la forma basándose en ese campo de datos:
	- **Cada color representa un valor único** Puede aplicar el mismo color a todas las formas que tengan el mismo valor. Por ejemplo, puede dar color amarillo a todas las formas de los empleados del departamento de ventas y color rojo a todas las formas de los empleados del departamento de contabilidad.
	- **Cada color representa un intervalo de valores** Puede usar un intervalo de colores, de fuerte a claro, para indicar un intervalo de valores. Por ejemplo, puede usar un intervalo de colores del rojo al rosa para que se correspondan con regiones de alto, medio o bajo volumen de ventas.
- 7. En **Asignaciones de color**, escriba los valores de campo de datos que se van a aplicar para cada uno de los colores de relleno y seleccione los colores de relleno y de texto que se aplicarán.
- 8. Si necesita crear más colores de relleno posibles, haga clic en **Insertar**.
- 9. Cuando termine de crear el nuevo elemento de gráfico de datos, haga clic en **Aceptar**.
- 10. Para agregar más elementos a su gráfico de datos, repita los pasos del 3 al 9.
- 11. Cuando termine de agregar elementos al gráfico de datos, en el cuadro de diálogo **Nuevo gráfico de datos**, haga clic en **Aplicar** y después en **Aceptar**.

### **Aplicar un gráfico de datos existente a una forma**

**Nota** La forma a la que aplique el gráfico de datos existente debe contener los campos de datos a los que hace referencia el gráfico de datos.

1. Seleccione la forma a la que desee aplicar el gráfico de datos.

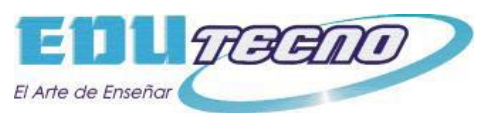

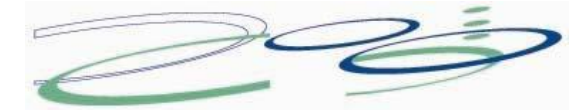

2. En la ficha **Datos**, en el grupo **Mostrar datos**, haga clic en **Gráficos de datos** y después, en **Gráficos de datos disponibles**, seleccione el gráfico de datos que desee.

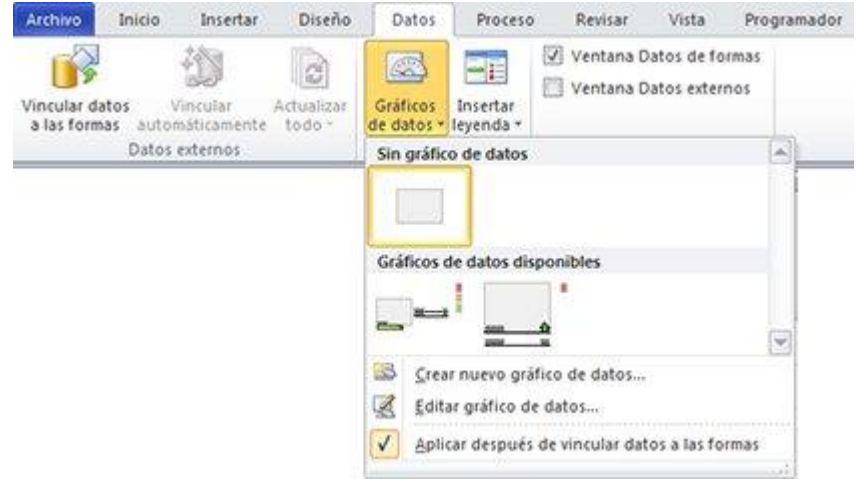

**Nota** Puede situar el puntero sobre un gráfico para obtener una vista previa de la forma con el gráfico de datos aplicado.

## **Cambiar un gráfico de datos existente**

- 1. Seleccione una forma que tenga el gráfico de datos que desea editar.
- 2. En la ficha **Datos**, en el grupo **Mostrar datos**, haga clic en **Gráficos de datos** y después seleccione **Editar gráfico de datos**.

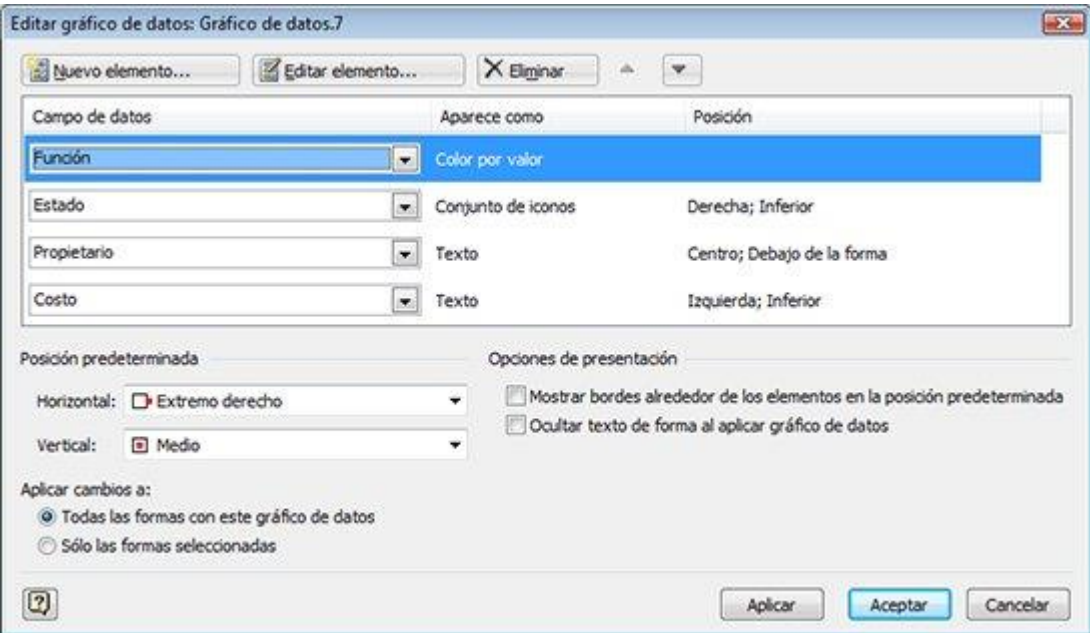

3. En el cuadro de diálogo **Editar gráfico de datos**, siga uno de estos procedimientos:

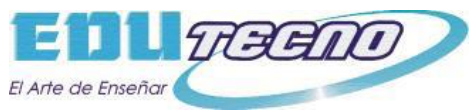

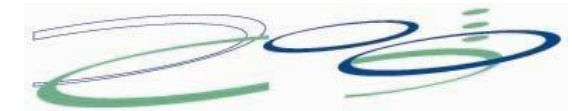

- 1. Para cambiar el campo de datos que representa el gráfico, en la columna **Campo de datos**, seleccione otro campo de datos para ese elemento.
- 2. Para cambiar el color, la configuración, la fuente, el formato o el tipo de gráfico que se muestra, en la columna **Aparece como**, seleccione el elemento que desea cambiar y, a continuación, haga clic en **Editar elemento**. En el cuadro de diálogo **Editar elemento**, en **Mostrar**, en la lista **Aparece como**, seleccione el tipo de gráfico que desee.
- 3. Para cambiar la posición del elemento de gráfico de datos en relación con la forma, en la columna **Aparece como**, seleccione el elemento que desea cambiar y, a continuación, haga clic en **Editar elemento**. En el cuadro de diálogo **Editar elemento**, en **Posición**, seleccione la posición que desee.
- 4. Si desea aplicar los cambios a todas las formas que tengan el mismo gráfico de datos, en **Aplicar cambios a**, active la opción **Todas las formas con este gráfico de datos**.
- 5. Si solo desea aplicar los cambios a las formas seleccionadas, en **Aplicar cambios a**, active la opción **Sólo las formas seleccionadas**.

### **Quitar un gráfico de datos de una forma**

- 1. Seleccione la forma o formas de las que desea quitar el gráfico de datos.
- 2. En la ficha **Datos**, en el grupo **Mostrar datos**, haga clic en **Gráficos de datos** y, después, en **Sin gráfico de datos**, seleccione **Sin gráfico de datos**.

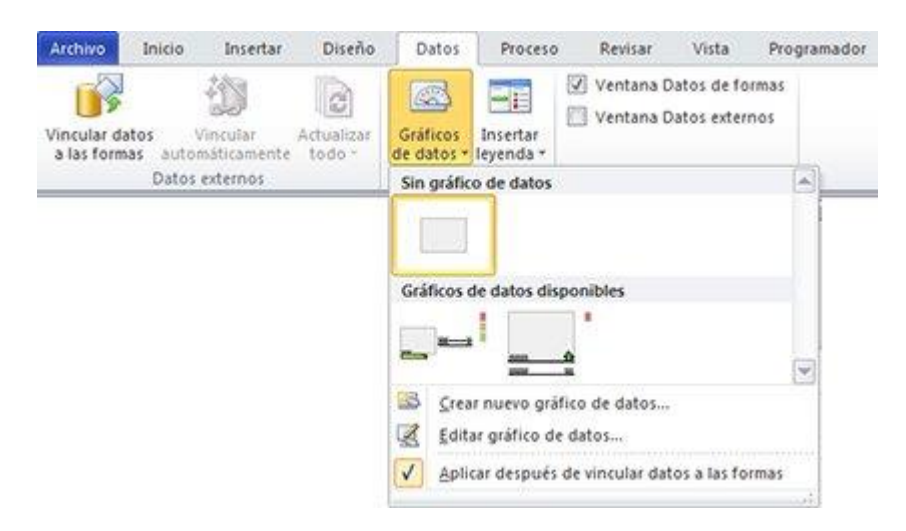

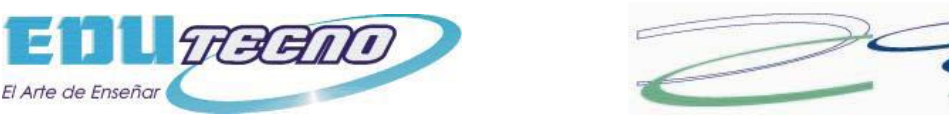

# **Importar datos de Excel, SQL Server, sitios de SharePoint y otros orígenes externos**

Puede importar y mostrar datos directamente en las formas con Microsoft Visio 2010. El primer paso es conectarse con el origen de datos e importar los datos al dibujo. El segundo paso es vincular los datos importados con las formas.

## **Importar los datos**

En este primer paso, use el Asistente para selector de datos para importar datos a la ventana **Datos externos**.

Los datos que aparecen en la ventana **Datos externos** son una instantánea de los datos de origen a la hora de realizar la importación. Puede actualizar los datos en el dibujo para que coincidan con los cambios en los datos de origen. Sin embargo, no puede actualizar el origen de datos cambiando los datos del dibujo.

- 1. En la ficha **Datos**, en el grupo **Datos externos**, haga clic en **Vincular datos a las formas**.
- 2. En la primera página del Asistente para selector de datos, elija cuál de los siguientes tipos de orígenes de datos desea usar:
	- Libro de Microsoft Office Excel
	- Base de datos de Microsoft Office Access
	- Lista de servicios de Microsoft SharePoint Foundation
	- Base de datos de Microsoft SQL Server
	- Otro origen de datos OLEDB u ODBC
	- Conexión creada anteriormente

**Nota** Si en la primera página del asistente elige otra opción que no sea un libro de Excel, una base de datos de Access o una lista de SharePoint, es posible que sea desviado temporalmente al Asistente para la conexión de datos durante el proceso de finalización del Asistente para selector de datos.

- 3. Siga las instrucciones del Asistente para selector de datos.
- 4. Después de hacer clic en **Finalizar** en la última página del Asistente para selector de datos, aparece la ventana **Datos externos** con los datos importados mostrados en una tabla.

## **Vincular filas de datos a formas del dibujo**

Existen tres maneras de vincular filas de datos con las formas del dibujo: puede vincular las filas con las formas existentes de una en una, puede vincular las filas con las formas automáticamente o puede crear formas a partir de los datos.

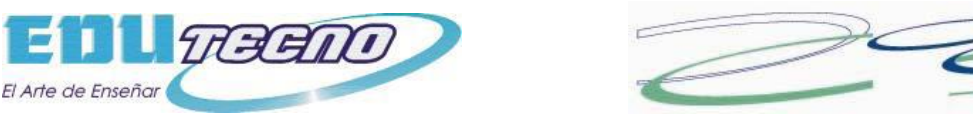

#### **Vincular las filas con las formas existentes de una en una**

Este enfoque es el mejor para dibujos existentes con relativamente pocas formas.

- distants  $(1, 1, 1, 1, 1, 1, 1, 1, 2)$ Nombre Cecilia Director de almacén Apellido Cornejo Empleado de Nombre Nuria almacén Apellido González  $\overline{\bullet}$  $\overline{14}$  $\rightarrow$ > > | Página -1 Datos Id. Empleado Nombre Apellido Departamento 1001 Pilar Pinilla Ventas Contabilidad 1002 Tomás Navarro exter... ilia) 1003 Cecilia Cornejo Almacén  $501004$ Nuria: González Almacén × II 4 > > Hoja1
- Arrastre una fila desde la ventana **Datos externos** hasta una forma del dibujo.

Los datos aparecerán en la forma y se verá un icono de vínculo a la izquierda de la fila en la ventana **Datos externos** .

#### **Notas**

- Puede vincular una sola fila con varias formas, pero no puede vincular varias filas con una sola forma.
- Para mostrar la ventana **Datos externos**, en el grupo **Mostrar u ocultar** de la ficha **Datos**, active la casilla de verificación **Ventana Datos externos**.

#### **Vincular las filas con las formas existentes automáticamente**

Este enfoque es el mejor para dibujos existentes con muchas formas. Esto funciona sólo si las formas ya tienen datos en ellas que se puedan hacer coincidir con los datos del origen de datos.

- 1. En la ficha **Datos**, en el grupo **Datos externos**, haga clic en **Vincular automáticamente**.
- 2. Siga las instrucciones del Asistente para vínculos automáticos.

Los datos aparecerán en las formas.

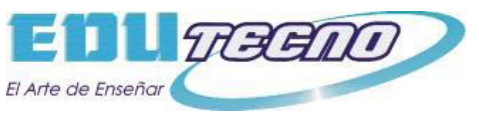

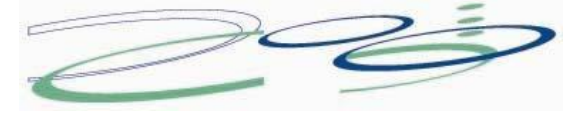

#### **Crear formas a partir de los datos**

Este enfoque es el mejor si el dibujo aún no tiene formas y no es necesario que use formas específicas.

- 1. Seleccione una forma en el panel **Formas**.
- 2. Arrastre una fila o un conjunto de filas desde la ventana **Datos externos** hasta un espacio en blanco del dibujo.

Una instancia de la forma en la que hace clic aparece por cada fila que arrastra hasta el dibujo.

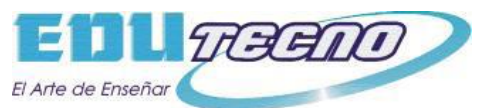

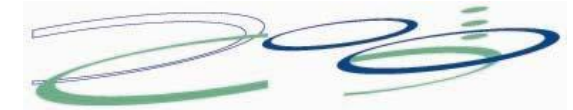

# **Crear un diagrama de red detallado empleando datos externos en Visio Professional**

La creación de un diagrama de red detallado con Microsoft Office Visio Professional 2007 es una manera eficaz de diseñar y documentar una red de equipos informáticos, como en la siguiente ilustración.

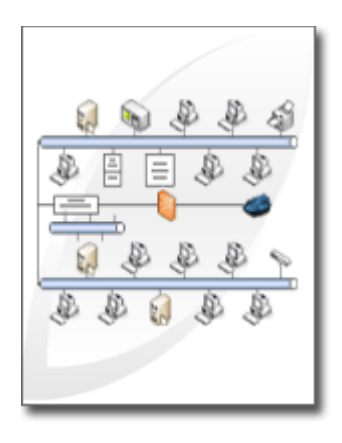

Empleando la plantilla **Diagrama detallado de red** y las características de Data Link, puede crear un diagrama que muestre cómo el equipo está conectado lógica o físicamente, agregar datos iniciales para identificar cada forma y, a continuación, importar y vincular datos externos a las formas de red.

**Nota** La plantilla **Diagrama detallado de red** está incluida en Microsoft Office Visio Professional, pero no en Microsoft Office Visio Standard. Para averiguar qué edición tiene, haga clic en **Acerca de Microsoft Office Visio** en el menú de **Ayuda**. El nombre de la edición se encuentra en la línea superior del texto del cuadro de diálogo.

## **Crear un diagrama de red**

- 1. En el menú **Archivo**, elija **Nuevo**, **Red** y, por último, haga clic en **Diagrama detallado de red**.
- 2. Desde **Red y periféricos**, arrastre una forma **Red en anillo** o **Ethernet** hasta la página de dibujo.
- 3. Desde **Equipos y monitores** o desde **Red y periféricos**, arrastre formas de dispositivos hasta la página de dibujo.
- 4. Adjunte dispositivos a la forma **Red en anillo** o **Ethernet** utilizando los conectores integrados de la forma.
	- 1. Haga clic en la forma **Red en anillo** o **Ethernet**.
	- 2. Coloque el puntero sobre un controlador  $\Diamond$ . Cuando el puntero se transforme en una flecha de cuatro puntas, arrástrelo hasta un punto de conexión × de una de las formas de dispositivo.

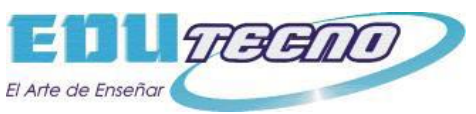

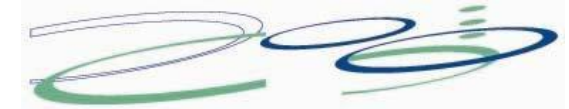

Cuando la forma de dispositivo esté correctamente conectada a la forma **Red en anillo** o **Ethernet**, el punto de conexión se volverá de color rojo, indicando que está pegado.

**Sugerencia** Para ocultar un conector no utilizado, arrastre el controlador ◆ hasta la forma **Red en anillo** o **Ethernet**.

- 5. Agregue una leyenda al diagrama de red:
- 1. Desde **Red y periféricos**, arrastre la forma **Leyenda** hasta la página de dibujo.
- 2. Para configurar la forma **Leyenda**, haga clic con el botón secundario en la forma **Leyenda** y, a continuación, haga clic en **Configurar leyenda** en el menú contextual.
- 3. Para modificar el texto de la forma **Leyenda**, haga doble clic en el texto que desee cambiar y escriba el texto nuevo.
- 1. Para agregar texto a una forma de red, haga clic en la forma y escriba el texto. Para mover el texto, arrastre el controlador  $\Diamond$ .

### **Importar datos externos acerca del equipo en el dibujo**

- 1. En el menú **Datos**, haga clic en **Vincular datos a las formas**.
- 2. En la primera página del Asistente para selector de datos, elija el tipo de datos que desee usar entre los siguientes tipos de datos:
	- **Libro de Microsoft Excel**
	- **Base de datos de Microsoft Access**
	- **Lista de Microsoft SharePoint**
	- **Base de datos de Microsoft SQL Server**
	- **Otro origen de datos OLEDB u ODBC**
	- **Conexión creada anteriormente**
- 3. Concluya los pasos restantes del asistente.

**Nota** Si elige una opción distinta de un libro de Excel, una base de datos de Access o una lista de SharePoint en la primera página del asistente, puede que se desvíe temporalmente al Asistente para conexión de datos mientras concluye los pasos del Asistente para selector de datos.

Existe una ayuda específica para la mayoría de las páginas del asistente. Para tener acceso a la Ayuda, presione F1 o haga clic en el botón de **Ayuda**.

Después de hacer clic en **Finalizar** en la última página del asistente para el selector de datos, aparece la ventana **Datos externos** con los datos importados mostrados en una cuadrícula.

**Nota** Los datos que aparecen en esta ventana son una instantánea del origen de datos en el momento de la importación. Puede actualizarlos en el dibujo para que coincidan con los cambios del origen de datos. Sin embargo, no puede actualizar el origen de datos mediante los cambios efectuados en los datos del dibujo.

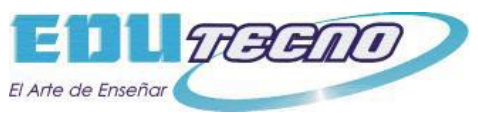

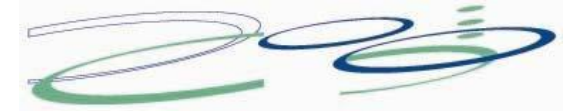

## **Agregar datos iniciales para identificar las formas de equipo**

Para poder vincular automáticamente los datos importados a las formas de red, tiene que agregar información a las formas para identificarlas de manera única. Por ejemplo, si agregar un número de activo a cada forma y tiene una columna para números de activos en el origen de datos, Visio puede utilizar dicho número para que coincidan las filas de la tabla con las formas correspondientes del diagrama.

1. Haga clic con el botón secundario en una forma de red del dibujo, elija **Datos** en el menú contextual y, a continuación, haga clic en **Datos de formas**.

**Sugerencia** O bien, puede seleccionar la forma, presionar ALT+D y, a continuación, S.

2. En el cuadro de diálogo **Datos de formas**, escriba un número de activo u otro identificador único en el campo adecuado.

**Nota** La mayoría de las formas de red de Visio tienen una serie de datos de formas predefinidas. Si desea utilizar una forma que no tiene ya estos datos de formas, aparece un cuadro de diálogo en el que se le pregunta si desea definir los datos de formas ahora. Haga clic en **Sí**..

3. Haga clic en **Aceptar** o presione ENTRAR.

### **Vincular datos externos automáticamente a formas de red**

- 1. En el menú **Datos**, haga clic en **Vincular automáticamente**.
- 2. Siga los pasos del Asistente para vínculos automáticos.

Existe una ayuda específica para la mayoría de las páginas del asistente. Para tener acceso a la Ayuda, presione F1 o haga clic en el botón **Ayuda**.

Los datos aparecen en las formas.

**Nota** Puede personalizar los datos que aparecen en las formas de red utilizando la característica Gráficos de datos. Para obtener información acerca de cómo utilizar la características Gráficos de datos, vea el artículo Mejorar los datos con gráficos de datos.